# TI-84/83 Mathematics Manual

Trish Cabral

### Introduction

Graphing calculators are powerful tools that we can use to quickly calculate numeric expressions, graph complicated functions, and analyze statistics.

This manual helps you use this tool effectively by showing you detailed keystroke directions that guide you through general directions and specific examples.

#### Which Graphing Calculators

The keystrokes given in this manual work for the following calculators:

TI-84 Plus TI-84 Plus SE TI-83 Plus TI-83 Plus SE

### Other Graphing Calculators

The examples in this manual will also generally work for the following calculators: (You may need to adjust a few keystrokes.)

TI-83 TI-82

Because mathematics is the same regardless of the calculator, the keystrokes given in this manual may also work for **other graphing calculators**.

#### Algebraic Calculators

The keystrokes given in this manual will **not work** for **algebraic calculators**.

"Algebraic calculators" are calculators that do algebra, like the following:

TI-89 TI-92

If you have a TI-89, look for the "TI-89 Mathematics Manual."

#### How to Use This Manual

If you need help with a specific topic, look for it in one of the following:

- 1. The Brief Table of Contents an overview of topics in the order they appear
- 2. The Extended Table of Contents a detailed list of topics in the order they appear
- 3. The Index an alphabetical list of topics

You can also learn how to use many features of your calculator by starting on the first page of this manual and continuing to the end. Read the general directions. Then work the examples, entering the keystrokes given on you calculator.

## TI-84/83 Mathematics Manual

## Brief Table of Contents

| Preface    | An Introduction to this Manual                           |     |  |
|------------|----------------------------------------------------------|-----|--|
| Section 1  | Calculations with a Graphing Calculator                  | 1   |  |
| Section 2  | <b>Graphing Functions with a Calculator</b>              | 9   |  |
| Section 3  | Trigonometry                                             | 27  |  |
| Section 4  | Polar Coordinates and Graphs                             | 45  |  |
| Section 5  | Parametric Equations                                     | 52  |  |
| Section 6  | Solving Equations Using a Graphing Calculator            | 56  |  |
| Section 7  | Solving Systems of Equations Using a Graphing Calculator | 68  |  |
| Section 8  | Linear Algebra                                           | 76  |  |
| Section 9  | Probability and Statistics                               | 89  |  |
| Section 10 | Calculus                                                 | 116 |  |
| Index      |                                                          | 127 |  |

## Extended Table of Contents

## **Preface** An Introduction to this Manual

| Section 1 | Calculations with a Graphing Calculator             | 1           |
|-----------|-----------------------------------------------------|-------------|
|           | Layout                                              | 1           |
|           | The Second and Alpha Keys                           | 1           |
|           | Screen Content                                      | 1           |
|           | The Cursor                                          | 1           |
|           | Menu Keys                                           | 2           |
|           | Important Keys                                      | 2<br>2<br>3 |
|           | The MATH Menu                                       | 3           |
|           | The MODE Menu                                       | 4           |
|           | Order of Operations                                 | 4           |
|           | Exponents and Radicals                              | 5           |
|           | Evaluating an Expression from the Quadratic Formula | 5           |
|           | Editing an Expression                               | 6           |
|           | Storing a Number                                    | 7           |
|           | Entering Numbers in Scientific Notation             | 7           |
|           | Complex/Imaginary Numbers                           | 8           |
| Section 2 | Graphing Functions with a Calculator                | 9           |
| 2001011 2 | The Graphing Calculator's Technique                 | 9           |
|           | The Scale                                           | 9           |
|           | The Viewing Window                                  | 9           |
|           | Adjusting the Window                                | 10          |
|           | Using WINDOW                                        | 11          |
|           | Using ZOOM                                          | 11          |
|           | ZBox                                                | 11          |
|           | ZOOM IN/OUT                                         | 11          |
|           | ZDecimal                                            | 11          |
|           | ZSquare                                             | 12          |
|           | ZStandard                                           | 12          |
|           | ZTrig                                               | 12          |
|           | ZInteger                                            | 12          |
|           | ZStat                                               | 13          |
|           | ZoomFit                                             | 13          |
|           | Zoom Memory                                         | 13          |

| Section 2 | Continued                                         |    |
|-----------|---------------------------------------------------|----|
|           | ZPrevious                                         | 13 |
|           | ZoomSto/ZoomRcl                                   | 13 |
|           | The Trace Command                                 | 13 |
|           | Deleting a Function                               | 14 |
|           | Changing the Appearance of a Curve                | 14 |
|           | Pausing a Graph                                   | 14 |
|           | Choosing an Appropriate Window                    | 14 |
|           | Graphing Equations                                | 17 |
|           | Graphing Piecewise Functions                      | 18 |
|           | Evaluation                                        | 19 |
|           | Using the Trace Command to Find Function Values   | 19 |
|           | Function Notation                                 | 20 |
|           | Using a Table                                     | 21 |
|           | The y-Intercept                                   | 22 |
|           | x-Intercepts                                      | 22 |
|           | Extrema                                           | 24 |
|           | Graphing Inverse Relations                        | 25 |
|           |                                                   |    |
| Section 3 | Trigonometry                                      | 27 |
|           | Radian/Degree Mode                                | 27 |
|           | Converting Radians to Degrees                     | 27 |
|           | Converting Degrees to Radians                     | 28 |
|           | Approximate Values                                | 28 |
|           | Finding Trigonometric Values Using Degree Mode    | 28 |
|           | Finding Values for Secant, Cosecant and Cotangent |    |
|           | Using Degree Mode                                 | 29 |
|           | Degrees, Minutes, Seconds                         | 30 |
|           | Finding Acute Angles in Degrees                   | 31 |
|           | Finding Other Angles in Degrees                   | 32 |
|           | Finding Trigonometric Values Using Radian Mode    | 33 |
|           | Finding Values for Secant, Cosecant and Cotangent |    |
|           | Using Radian Mode                                 | 34 |
|           | Finding Acute Angles in Radians                   | 35 |
|           | Finding Other Angles in Radians                   | 37 |
|           | Evaluating a Trigonometric Function in Degrees    |    |
|           | While in Radian Mode                              | 38 |
|           | Evaluating a Trigonometric Function in Radians    |    |
|           | While in Degree Mode                              | 38 |
|           | Graphing the Trigonometric (Circular) Functions   |    |
|           | in Radian Mode                                    | 38 |
|           | ZTrig in Radian Mode                              | 39 |

| Section 3 | Continued Graphing Sinusoidal (Trigonometric) Functions Asymptotes and Your Calculator The Reciprocal Functions Choosing an Appropriate Window Graphing the Trigonometric (Circular) Functions in Degree Mode ZTrig in Degree Mode                                                                                                    | 39<br>41<br>42<br>42<br>43<br>44                   |
|-----------|----------------------------------------------------------------------------------------------------|----------------------------------------------------|
| Section 4 | Polar Coordinates and Graphs Using a Calculator to Convert Points Graphing Polar Equations The Zoom-Standard Window Adjusting Window Values Polar Graph Coordinates Polar Graphing Examples Finding a Value Using a Polar Table                                                                                                    | 45<br>45<br>47<br>47<br>47<br>48<br>48<br>50<br>51 |
| Section 5 | Parametric Equations Graphing Parametric Equations The Zoom-Standard Parametric Window Adjusting Window Values Parametric Graphing Examples Finding a Value Using a Parametric Table                                                                                                    | 52<br>52<br>52<br>52<br>52<br>52<br>54<br>54       |
| Section 6 | Solving Equations Using a Graphing Calculator Solving One-Variable Equations by Graphing Procedure: Solving an Equation in One Variable By Graphing Using INTERSECT to Solve an Equation in One Variable An Alternate Approach to Using INTERSECT to Solve an Equation Using ZERO to Solve an Equation in One Variable Using Your Calculator to Solve an Inequality Using SOLVER | 56<br>56<br>56<br>57<br>60<br>61<br>62<br>64       |

| Section 6 | Continued Solving an Equation Using POLYSMLT Running the Polynomial Root Finder and Simultaneous Equation Solver The Polynomial Root Finder                                                                                                    | 65<br>65<br>65                                                 |
|-----------|----------------------------------------------------------------------------------------------------|----------------------------------------------------------------|
|           | Changing the Mode of the Solution                                                                                                    | 66                                                             |
| Section 7 | Solving Systems of Equations Using a Graphing Calculator Solving Systems of Equations Using INTERSECT Using Your Calculator to Solve a System of Inequalities Solving a System of Linear Equations Using POLYSMLT Running the Polynomial Root Finder and Simultaneous Equation Solver The Simultaneous Equation Solver Solving a Linear System of Equations                                                                                                    | 68<br>68<br>70<br>73<br>73<br>73<br>73                         |
| Section 8 | Linear Algebra Entering/Editing Matrices Elementary Row Operations Swapping Rows Multiplying a Row by a Constant Adding a Multiple of a Row to Another Row Using Your Calculator to Do Matrix Operations Using Your Calculator to Find an Inverse Matrix Using Matrix Algebra to Solve a System of Linear Equations Using Your Calculator to Do Gaussian Elimination Using Your Calculator to Do Gauss-Jordan Elimination Using Your Calculator to Do Cramer's Rule | 76<br>76<br>77<br>77<br>78<br>80<br>81<br>83<br>85<br>86<br>87 |
| Section 9 | Probability and Statistics  MATH Probability Options Generating Random Numbers Combinations and Permutations Factorial Other Random Number Generators Option 5 – randInt( Option 6 – randNorm( Option 7 – randBin(                                                                                                    | 89<br>89<br>89<br>90<br>91<br>92<br>92<br>92                   |

| Section 9  | Continued                                                                                        |            |
|------------|--------------------------------------------------------------------------------------------------|------------|
|            | Lists                                                                                            | 93         |
|            | Creating and Naming a New List                                                                   | 93         |
|            | Entering Data in a List                                                                          | 94         |
|            | Sorting a List                                                                                   | 95         |
|            | Deleting a List                                                                                  | 95         |
|            | Statistics – One Variable Data                                                                   | 96         |
|            | The Box-Whisker Plot                                                                             | 98         |
|            | The DISTR Menu                                                                                   | 100        |
|            | The DIST DRAW Menu                                                                               | 104        |
|            | Confidence Intervals                                                                             | 106        |
|            | Hypothesis Tests                                                                                 | 108        |
|            | Statistics – Two Variable Data                                                                   | 109        |
|            | The Scatter Plot                                                                                 | 111        |
|            | Regression Models                                                                                | 112        |
| Section 10 | Calculus Finding Local (Relative) Extrema over an Interval                                       | 116        |
|            | Using the MATH Key                                                                               | 116        |
|            | Finding a Numerical Derivative Using the MATH Key Finding a Definite Integral Using the MATH Key | 117<br>119 |
|            | Finding Extrema Over an Interval Using 2 <sup>nd</sup> CALC                                      | 119        |
|            | Finding a Numerical Derivative Using 2 <sup>nd</sup> CALC                                        | 121        |
|            | Finding a Definite Integral 2 <sup>nd</sup> CALC                                                 | 122        |
|            | Graphing the Tangent Line                                                                        | 123        |
|            | Graphing the Derivative                                                                          | 123        |
|            | Derivatives – Polar Functions                                                                    | 124        |
|            | Derivatives – Parametric Equations                                                               | 125        |
|            |                                                                                                  |            |
| Index      |                                                                                                  | 127        |

## 1 Calculations With a Graphing Calculator

#### Layout

This diagram shows the layout of a TI-84/83 Plus graphing calculator. Most graphing calculators use a similar layout.

Use keys in the top row for graphing and tables.

Advanced functions, editing keys, and the cursor keys are in the next three rows. Use the cursor keys to move the cursor around the calculator's screen.

The bottom section of your graphing calculator is similar to any scientific calculator. It includes the numbers, mathematical operations, and the trigonometric and exponential functions.

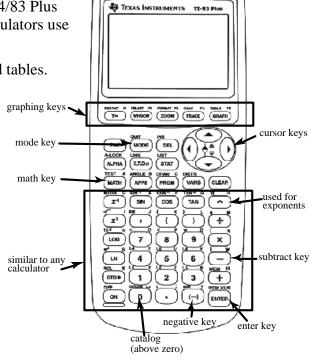

### The **Second** and **Alpha** Keys

Each key is three "keys" in one. It's **color-coded**. Press the second key to select a command in that color. Press the alpha key before pressing letters.

#### Screen Contrast

Adjust your screen contrast so you can read it by pressing ON and then

 $2^{nd}$  (cursor up arrow) to make it darker,

or  $2^{nd}$   $\blacktriangledown$  (cursor down arrow) to make it **lighter**.

#### The Cursor

The cursor is the square, blinking rectangle on the home screen.

When you press ALPHA the rectangle shows the letter "A".

When you press  $2^{n\sigma}$  the rectangle shows an up arrow.

When you press  $2^{na}$  INS the rectangle becomes a blinking underline.

## Menu Keys

Some keys, when pressed, give you a menu of choices. You can get the option you want by moving to that option with the cursor keys and pressing ENTER. Or you can press the number of the option you want.

## **Important Keys**

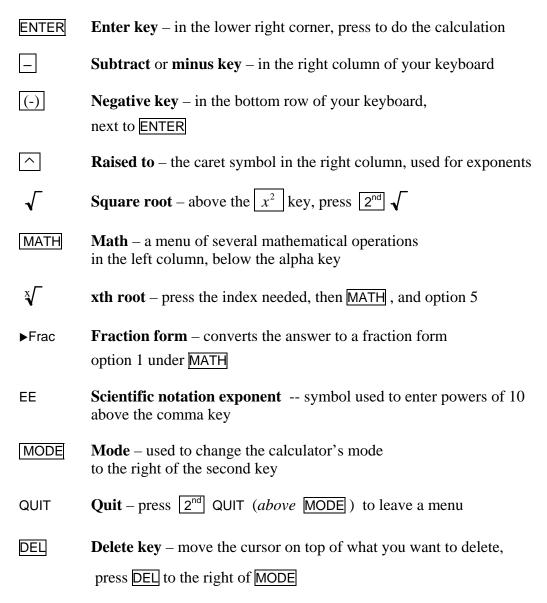

INS Insert – move the cursor to the desired location and press  $2^{nd}$  INS  $(above \overline{DEL})$ , the cursor becomes a blinking underline

ENTRY Entry – above ENTER, press 2<sup>nd</sup> ENTRY used to return previous expressions so they can be edited

ANS Answer – above (-), press  $2^{nd}$  ANS used to return the most recent answer

Store – the key above the ON key used to store a value in memory type the value you wish to store, then press STO▶ ALPHA press any alphabetic letter and then press ENTER only single letter variables can be used pressing STO▶ before typing a value stores the previous answer

#### The MATH Menu

The MATH menu lists several mathematical operations.

Press MATH to see the math menu.

Several options are available, including Option 1 which converts answers to fraction form. Option 4 is the cube root, while option 5 is the *x*th root. The arrow at the bottom of the screen shows you that you can find more items in the menu by pressing the down arrow.

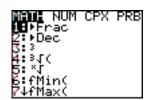

There are four menus available.

Press the right cursor arrow to see the choices available in the number (NUM) menu.

Explore the complex and probability menus on your own.

To select a menu item, highlight it using the cursor arrows and press ENTER. You can also type in the option number. If you do not select an option, press  $2^{nd}$  QUIT to return to the home screen.

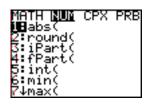

#### The MODE Menu

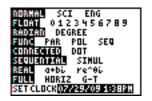

Press MODE to see the mode menu.

Use the first row to change from normal mode to scientific notation or engineering mode.

Use the second row to change from a floating-point answer to a fixed number of decimal places.

Use the third row to select either radian or degree mode for trigonometry.

To select a menu item, highlight it using the cursor arrows and **be sure to press** ENTER.

Your selection **must** be highlighted. Check by moving the cursor off of it.

Then press  $2^{nd}$  QUIT to leave the menu and return to the home screen.

## Order of Operations

These examples demonstrate how a graphing calculator uses the mathematical order of operations.

**Example 1** Simplify. 2 + 3.5

Press 2 + 3 x 5 ENTER

2 + 3.5 = 17

#1 and 2

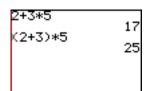

**Example 2** Simplify. (2+3)5

Press ( 2 + 3 ) x 5 ENTER

The parentheses keys are the keys above the 8 and 9 keys.

$$(2+3)5=25$$

Notice that the calculator follows order of operations.

## **Exponents and Radicals**

These examples show how to find exponential and radical expressions using your calculator.

**Example 3** Evaluate.  $5^2$ 

Press 
$$5$$
  $x^2$  ENTER

*The x-squared key is midway down the left-hand column.* 

$$5^2 = 25$$

**Example 4** Evaluate.  $5^3$ 

*Use the caret key to enter exponents.* 

$$5^3 = 125$$

**Example 5** Simplify.  $\sqrt[5]{32}$ 

Press the index first, then the math key, and then the xth root.

$$\sqrt[5]{32} = 2$$

## Evaluating an Expression from the Quadratic Formula

After substitution, the solution to the quadratic equation  $2x^2 + 7x + 5 = 0$  is

$$x = \frac{-7 \pm \sqrt{7^2 - 4(2)(5)}}{2(2)}$$
. You can use your calculator to evaluate this, as shown

in the next two examples.

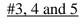

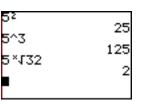

**Example 6** Simplify. 
$$\frac{-7 + \sqrt{7^2 - 4(2)(5)}}{2 \cdot 2}$$

Use parentheses to group everything that is in the radical. Also use parentheses to group the terms in the numerator.

Press ( (-) 7 +  $2^{\text{nd}}$   $\sqrt{\phantom{a}}$  7  $x^2$  - 4

Be careful with the negative and subtract keys.

$$\frac{-7 + \sqrt{7^2 - 4(2)(5)}}{2 \cdot 2} = -1$$

#6 and 7

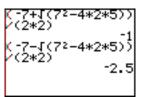

## **Editing an Expression**

**Example 7** Simplify. 
$$\frac{-7 - \sqrt{7^2 - 4(2)(5)}}{2 \cdot 2}$$

Examples 6 and 7 are almost the same. So let's edit our expression from Example 6 to do Example 7.

Press 2<sup>nd</sup> ENTRY.

Use the cursor keys to move on top of the plus after the first seven.

Then press \_\_ , and then press ENTER

To get a fraction form,

$$\frac{-7 - \sqrt{7^2 - 4(2)(5)}}{2 \cdot 2} = -2.5 = -\frac{5}{2}$$

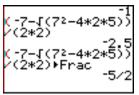

## Storing a Number

**Example 8** Store 3.1 in memory A and find (a)  $3A^2$  and (b)  $(3A^2)^{10}$ 

To store 3.1 in memory A, press 3 . 1 STO ALPHA A ENTER

(a) To find  $3A^2$  press 3 X ALPHA A  $x^2$  ENTER

 $3A^2 = 28.33$ 

3.1→A 3A² 28.83 Ans^10 3.966855894£14

$$(3A^2)^{10} \approx 3.966855894 \times 10^{14}$$
.

When an answer exceeds the screen capacity it is given in scientific notation.

#### **Entering Numbers in Scientific Notation**

**Example 9** Find the product of  $7.34 \times 10^7$  and  $2.17 \times 10^{-3}$ .

To enter  $7.34 \times 10^7$  times  $2.17 \times 10^{-3}$ ,

press 7 . 3 4 2<sup>nd</sup> EE (above the comma key)

The product is not given in scientific notation.

To get it into scientific notation, press MODE .

Move the cursor on top of SCI and press ENTER.

*Press* 2<sup>nd</sup> QUIT to return to the home screen.

Then press  $\boxed{\text{ENTER}}$  to get the product in scientific notation.

Rounding to three significant digits, we have the product  $1.59 \times 10^5$ 

NOTE: Your calculator stays in scientific notation until you change it back to normal mode.

To do this, press MODE, press ENTER to select NORMAL and 2<sup>nd</sup> QUIT to return to the home screen.

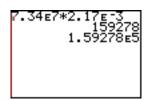

#### 8

## Complex/Imaginary Numbers

**Example 10** Find the difference, product and quotient of 2 + 3i and 5 - 7i.

First put your calculator into complex (imaginary) mode.

To do this press MODE,

move the cursor down to Real and across to a + bi

then press ENTER to select it

and 2<sup>nd</sup> QUIT to return to the home screen.

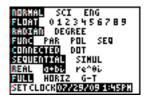

Type each number grouped in parentheses.

Press  $2^{nd}$  i (above the decimal key) to type in the i.

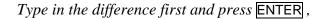

Then press 2<sup>nd</sup> ENTRY and edit the operation to quickly find the product and the quotient.

If you would like the quotient in fraction form, Press 2<sup>nd</sup> ENTRY MATH 1 ENTER.

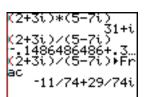

NOTE: Your calculator stays in complex notation until you change it back to real mode.

To do this, press MODE, move the cursor to Real and press ENTER and 2<sup>nd</sup> QUIT to return to the home screen.

## 2 Graphing Functions with a Calculator

## The Graphing Calculator's Technique

**Graphing calculators graph using the "table-of-values" or "point-plotting" method.** The *x*-axis is divided into intervals, depending on the number of pixels across the screen, the window used, and the *x*-resolution setting. Each *x*-value is put into the function. Then *y*-values are calculated. The calculator plots these ordered pairs. Then it connects them.

## The Scale

Here are two graphs of y = |x|.

They look different because different scales were used for the *x*-axis. When you use a calculator to graph, you need to tell the calculator what scale to use.

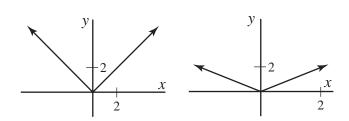

#### The Viewing Window

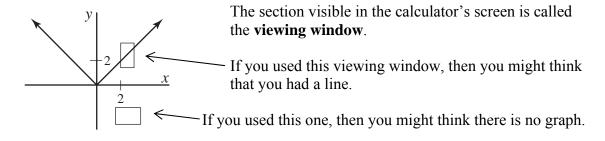

Carefully consider the viewing window you need for the function you are graphing.

**Example 1** Graph y = |x| using your graphing calculator.

Press y= MATH move to the right to select NUM and press ENTER to select ABS (for absolute value.)

Then press x ). The x key is below the MODE key.

Then press GRAPH to see the graph.

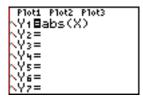

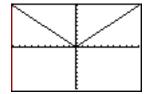

The Viewing Window

What you see on **your** calculator will depend upon **your** viewing window.

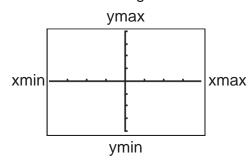

Press WINDOW to see your window values.

The Xmin and Xmax shown are the *x*-values at the edge of the window. The Ymin and Ymax shown are the *y*-values at the edge of the window. The XscI and YscI listed in WINDOW are the "scale values" – the value of the distance between each tick mark on the *x*- or *y*-axis.

#### Adjusting the Window

There are two ways to change your window: using the window screen or using the zoom options. There are several zoom options, all listed below. Try a few using your graph of the absolute value function from Example 1, and then skip ahead to the next examples. You can refer back to this complete list as needed.

### Using WINDOW

Press WINDOW and type in the changes. Press GRAPH to see how this changes the window. See Example 1 for a graphic that shows the window values.

## Using ZOOM

Press **ZOOM** 

to see the built-in viewing windows.

Notice the arrow next to the 7.

Use the cursor down arrow to see options 8, 9 and 0.

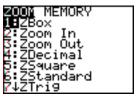

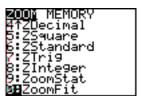

#### **ZBox**

The first option, **zoom-box**, is used to "box in" a section of the graph that you find interesting.

Select it by pressing **ZOOM** 1

Or press ZOOM ENTER.

Then use the cursor arrows to move to one corner of your box.

Press ENTER.

Now move to the diagonally opposite corner.

Press **ENTER** again and the window will adjust to the boxed region.

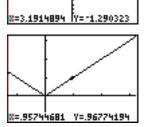

## ZOOM In/Out

**Zoom-in** and **zoom-out**, work like a video camera – zooming in or out with the window centered at the cursor location. Select the option.

Move the cursor to the desired center and press **ENTER**.

## **ZDecimal**

The **zoom-decimal** window has a change in x of one-tenth, so coordinates on your curve will be in multiples of 0.1.

Press **ZOOM** 4 to select the zoom-decimal window.

You can find larger or smaller "friendly" windows by multiplying the zoom-decimal window values by any constant.

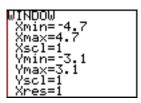

## **ZSquare**

The **zoom-square** window adjusts the window so that the tick marks on both axes are the same width apart.

Values will depend upon the previous window used.

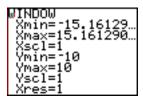

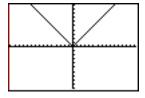

Press **ZOOM** 5 to select a square window.

#### **ZStandard**

#### A **standard window** shows

both x- and y-values from -10 to 10. Each tick mark on the axes stands for one unit. Notice that the shape of your calculator's screen is wider than it is high. So one unit on the x-axis is wider than one unit on the y-axis.

Press **ZOOM** 6 to select a standard window.

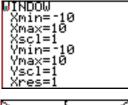

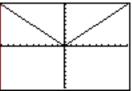

## **ZTrig**

The **zoom-trigonometry** window is designed to show the standard trigonometric functions. See Section 3 Trigonometry for more information about this window.

#### ZInteger

The **zoom-integer** window gives integer values for the coordinates on the curve.

Press **ZOOM** 8 and then **ENTER** to select the center of the integer window.

WINDOW Xmin=-47 Xmax=47 Xscl=10 Ymin=-31 Ymax=31 Yscl=10 Xres=1

#### ZoomStat

The **zoom-statistics** window sets the viewing window to include all statistical data points from a table you have created.

See Section 9 Probability and Statistics for more information about this window.

#### ZoomFit

The **zoom-fit** window recalculates the Ymin and Ymax using the given *x*-values for the window. Only the *y*-values for the window change. The *x*-values remain the same.

Press  $\square$ O to "fit" your curve to the given *x*-values.

WARNING: Use the zoom-fit window carefully, remembering that it does <u>not</u> adjust the *x*-values. You may need to adjust your *x*-values to show important parts of your curve.

#### Zoom Memory

Press **ZOOM** and move the cursor to the right to MEMORY to see the zoom memory options.

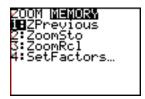

#### **ZPrevious**

Option 1 returns the graphing screen to the graphing window immediately preceding the current graphing window.

#### ZoomSto/ZoomRcl

Options 2 and 3 allow you to store (ZoomSto) or recall (ZoomRcl) a graphing window.

#### The Trace Command

The trace command allows you to move the cursor along the curve.

You can also see the coordinates of the ordered pairs that were used to graph the curve.

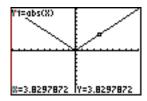

## Press TRACE.

Use the right and left cursor arrows to move along the curve.

Use the up and down cursor arrows to move between curves.

## **Deleting a Function**

If you need to delete a function in the y= screen, move to its formula and press CLEAR.

## Changing the Appearance of a Curve

You can change how a curve looks on your screen.

Move your cursor to the slash at the left of a function in the Y= window.

Press ENTER and the slash will change.

Press GRAPH to see how the curve now appears.

Each time you press ENTER while on top of the slash the calculator will toggle though a list of options that include a thick line, shading above or below the graph, graphing slowly or drawing only the calculated coordinates.

Eventually you will be back to the original appearance. Explore these options.

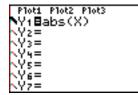

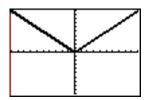

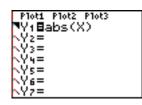

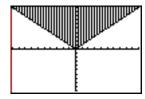

## Pausing a Graph

While a curve is plotting in a graphing window, press **ENTER** to pause and then **ENTER** again to resume graphing.

## Choosing an Appropriate Window

Use any graphing techniques that you already know to help you choose an appropriate window.

It is often helpful to find x- and y- intercepts and be sure they are visible.

Use **TRACE** to find *y*-values, if they are not visible.

If you need help, try zooming in or out, or try zoom-fit.

Then adjust the window values as needed to show what you need to show.

**Example 2** Graph using your calculator.  $f(x) = x^3 - 100x$ 

This graphs the curve in a standard window, which is clearly a poor window for this curve.

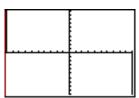

Let's improve it using what we know about graphing.

Factoring, we get  $x^3 - 100x = x(x-10)(x+10)$ .

So our curve crosses the x-axis at zero, 10 and -10. Use an Xmin of -15 and Xmax of 15 with an x-scale of 2 to include these.

Press TRACE, then  $\boxed{5}$  ENTER, to see that the y-value is -375 when x is 5.

Let's use a Ymin of -500 and Ymax of 500 with a y-scale of 50 to include -375 and more.

Press WINDOW and change the window values by typing in the new values.

Press ENTER after each one. Then press GRAPH.

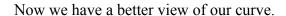

There are many other appropriate windows. A good window shows the *x*- and *y*-intercepts and the general shape of the curve, or the region of the curve that you wish to see.

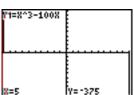

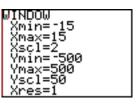

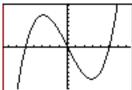

## **Example 3** Graph using your calculator. $f(x) = x^3 - 0.01x$

Edit the y= screen to get this new function.

Factor to get  $x^3 - 0.01x = x(x - 0.1)(x + 0.1)$ .

So the x-intercepts are zero, 0.1 and -0.1.

Press TRACE and 0 . 0 5 ENTER (an x-value between zero and 0.1).

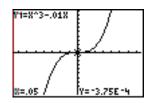

Then we have a y-value of  $-3.75 \times 10^{-4} = -0.000375$ . This y-value is very close to zero.

Change the window to the

Window shown on the right,

and press GRAPH.

Remember that 5E-4 means  $5 \times 10^{-4} = 0.0005$ . Type it by pressing 5,

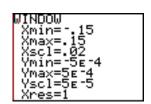

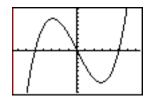

then  $2^{nd}$  EE (above the comma key) and then -4.

**Example 4** Graph using your calculator. 
$$f(x) = \frac{x(x-2)}{(x-2)} = \begin{cases} x & \text{if } x \neq 2 \\ \text{undefined if } x = 2 \end{cases}$$

Press 
$$y=x(x-2)\div(x-2)$$
 ZOOM 6

This should be the line y = x with a hole at x = 2.

But the hole does not show in a standard window. This is because the calculator never evaluated the function at x = 2.

Press TRACE and move the cursor to see the actual points plotted and connected.

Your calculator **will** evaluate the function at *x* equals 2 in a **zoom-decimal window**.

Press ZOOM 4

And now we can see the hole in the line.

Press TRACE and 2 ENTER to see there is no y-value at 2.

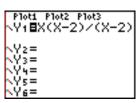

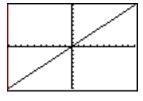

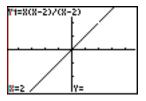

**Example 5** Graph using your calculator. 
$$f(x) = \frac{1}{x-2}$$

Edit the y= screen to get this new function.

Press GRAPH to get the graph of this hyperbola in a zoom-decimal window.

Notice that the calculator does **not** draw asymptotes.

Press TRACE and 2 ENTER to see there is no y-value at 2.

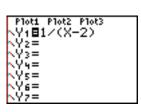

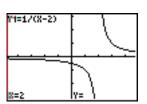

**Example 6** Graph using your calculator.  $f(x) = \frac{1}{x - \sqrt{2}}$ 

Edit the y= screen to get this new function and press GRAPH.

The curve shown on the right was drawn using an older TI operating system. It looks as if it has drawn asymptotes.

Actually, the calculator has plotted points and connected them without realizing that there is a vertical asymptote at  $x = \sqrt{2}$ 

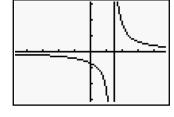

The newer TI operating systems will not draw this connecting line.

WARNING: Be careful when using your calculator to graph functions that have holes or asymptotes. Your calculator uses the table-of-values method. It does NOT draw asymptotes.

The older TI operating systems connect points across undefined values (as shown above). The newer operating systems do not. Carefully interpret what your calculator shows.

## **Graphing Equations**

Graphing calculators are designed to graph **functions**, not **equations**. But you can graph equations if you can re-write them explicitly in a y= form.

**Example 7** Graph using your calculator.  $x^2 + y^2 = 25$ 

First solve for y.  $y^2 = 25 - x^2$  $y = \pm \sqrt{25 - x^2}$ 

Then let  $y_1 = \sqrt{25 - x^2}$  and  $y_2 = -\sqrt{25 - x^2} = -y_1$ 

Press  $y=2^{n\sigma}-\sqrt{25-x^2}$  ENTER

Then press (-) VARS move to the right to Y-VARS

**ENTER** (to select option 1 for function) and again **ENTER** (to select option 2 for  $y_1$ ),

**ZOOM** 6 to graph in a standard window.

#### zoom standard

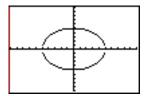

In this window, the circle looks like an ellipse.

The tick marks that stand for one unit are further apart on the *x*-axis than the *y*-axis.

Use a zoom-square window to get a scale that has the same distance between the tick marks on each axis.

#### zoom-square

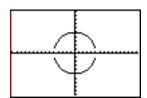

Press ZOOM 5

Now we have a "round" circle.

The two halves are not connected.

Each half of the circle was graphed using a different function.

So the calculator does not know to connect them. But we can interpret this as a completed circle from what we know about the equation.

## **Graphing Piecewise Functions**

We can graph piecewise functions on a graphing calculator using inequalities.

When you enter an inequality on your calculator, it is tested to see if it is true or false.

Your calculator gives a value of one if the inequality is true. It gives a value of zero if the inequality is false.

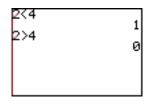

To find the inequality symbols press  $2^{nq}$  TEST (above MATH)

If you **divide** a function's formula by an inequality, your calculator graphs points only where the inequality is true.

So 
$$f(x) = x^2 \div (x \ge 2) = \begin{cases} x^2 & \text{if } x \ge 2\\ \text{undefined if } x < 2 \end{cases}$$

Your calculator graphs only the part of the parabola where *x* is larger than or equal to two. Do this separately for each piece of a piecewise function to get a good graph of the function.

**Example 8** Graph  $f(x) = \begin{cases} x^2 & \text{if } x \ge 2 \\ x & \text{if } x < 2 \end{cases}$  on your graphing calculator.

Enter each piece separately.

Press  $y = x x^2 \div (x 2^{nd} \text{ Test } (above \text{ MATH}) 4 (for \ge) 2).$ 

Now press ENTER (to move to  $y_2$ )

and x  $\div$  ( x  $2^{nq}$  - Test 5 (for <) 2 ).

Press ZOOM 6 to see the graph in a standard window.

Although it looks like a line, the curve on the right is the part of  $y = x^2$  where x is larger than or equal to two.

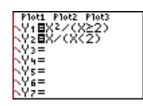

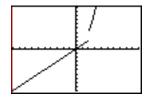

WARNING: When you sketch this on paper, remember to carefully mark whether each endpoint is an open endpoint or a closed endpoint.

## Evaluation

We can use a calculator to find values of a function using

- 1. the TRACE command
- 2. using function notation

and 3. using a table.

Using the Trace Command to Find Function Values

You can use the trace command to find function values.

Press TRACE

Type an *x*-value and press **ENTER** to find a function value at a specific *x*-value **in the window**.

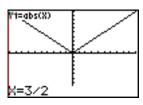

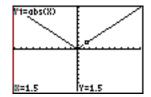

WARNING: If the *x*-value is outside of the viewing window, then you will get an error message.

Press ENTER . Then adjust the Xmin or Xmax

in your viewing window to include the desired *x*-value. Then use the trace command again.

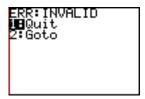

#### **Function Notation**

Before you can use function notation, the function must be entered in the y= screen. Then you can use function notation in the home screen to evaluate a function.

Press VARS , select Y-VARS, select Option 1 (Function) and then pick your function.

- Assume that the fine for speeding on a certain freeway is \$187 plus \$19 for every mile per hour *x* over 65 mph. Use your calculator to graph a function representing the total fine for speeding. (a) Use trace to find the fine if someone is going 81 mph. (b) Use function notation to find the fine for going 100 mph.
- (a) Our function is f(x) = 187 + 19x.

If someone is going 81 mph, then x = 81 - 65 = 16. So our window needs x-values at least as large as 16 and y-values larger than 187.

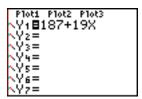

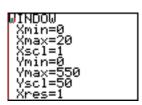

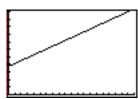

Now press TRACE 1 6 ENTER.

The fine for going 81 mph on a freeway with a speed limit of 65 mph is \$491.

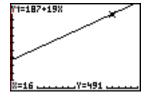

(b) For 100 mph we need to find f(35) because 100-65=35. Be sure that the function is in the y= screen.

*Press* VARS (below the cursor keys).

Use the cursor arrows to move to the right to select Y-VARS.

Select option 1 (function).

Then select the function that you wish to use, in this case  $y_1$ .

Press ENTER. This puts  $Y_1$  on the home screen.

Press ( 3 5 ) ENTER.

If you want other function values, use 2<sup>nd</sup> ENTRY and edit the line.

The fine for going 100 mph is \$852.

You CAN use function notation to evaluate a function at values outside of the viewing window.

## Using a Table

We can use a table to see many function values at a time.

Enter the function in the y= screen.

Press  $2^{nd}$  TBLSET (above WINDOW) to set a starting x-value and

 $\Delta$ Tbl, the difference between *x*-values.

Set both Indpnt and Depend (independent and dependent variable) to Auto.

Press 2<sup>nd</sup> TABLE (above GRAPH) to see the values in the table.

**Example 10** Use a table to show the possible fines from Example 8, assuming that no one is fined unless they are driving at least 69 mph.

*Type the function into the* y= *screen.* 

Before viewing the table, we need to use the Table Setup Window to enter a starting x-value and  $\Delta TbI$ , the difference between each x-value. We want to see the fines starting at 69 mph. So we want to start our table at x = 69 - 65 = 4. We then want the x-values to increase by 1 mph.

*Press* 2<sup>nd</sup> TBLSET (for table setup, above WINDOW).

Press 4 ENTER 1.

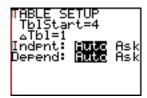

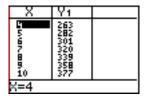

To see the table:

Press 2<sup>nd</sup> TABLE (above GRAPH)

You can use the up and down cursor arrows to scroll through any table.

You can use the Ask feature to find values in our table.

In the table setup screen, change Auto to Ask.

## The y-Intercept

Find the *y*-intercept by evaluating the function at zero, using TRACE, function notation or a table.

### *x*-Intercepts

The places where the curve crosses the x-axis are called ZEROS on the TI-84/3 Plus and many other calculators.

To find x-intercepts (or zeros) press  $2^{nd}$  CALC (above TRACE).

Select Option 2 for zero.

Select an x-value to the **left** of the desired zero by moving to it using the cursor arrows or typing it in and press **ENTER**. Then select an x-value to the **right** of the zero and press **ENTER**.

Finally, select a value close to the zero for your "guess" and press ENTER.

WARNING: Always be sure to press the third **ENTER** when you are finding a zero. The calculator screen should say "zero" above the resulting *x*-value.

WARNING: A function of x can have one, many or no x-intercepts. Be sure that you use a viewing window that shows **all** of the function's x-intercepts.

**Example 11** Find all axis intercepts for 
$$f(x) = \frac{x^3 + 2x^2 - 45x + 37}{23}$$

Type the function into the y= screen and graph it in a standard window.

To find the y-intercept, press TRACE 0 ENTER.

The y-intercept is approximately 1.6.

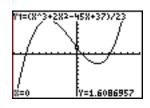

To find x-intercepts, press  $2^{nd}$  CALC (for calculate, above TRACE 2 (for zero).

The calculator asks for a left bound. Move the cursor to the left so that it is just to the left of the x-intercept that we want. Press ENTER.

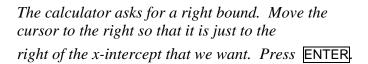

Notice the two marks at the top of the screen.
The calculator uses a numeric approximation
method to find where the curve crosses the x-axis
between those two x-values.
When you are asked for your guess, move as close as

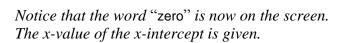

you can to the x-intercept and press ENTER.

The y-value should be either zero or **very** close to zero. Remember that this is an **approximate value**.

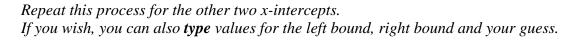

The three x-intercepts for this function are approximately -8.11, 0.87 and 5.24.

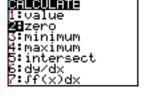

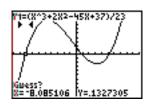

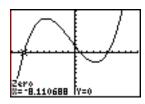

#### Extrema

Local or relative extrema are the local "peaks" and "valleys" of a function's graph. These can be found **exactly** using calculus. Your calculator can also find them **approximately** using numeric approximation techniques. The procedure for finding a local maximum or minimum is very similar to the procedure for finding an *x*-intercept.

Press  $2^{n\sigma}$  CALC (above TRACE). Select 3 or 4 (for minimum or maximum). Select an x-value to the **left** of the desired minimum or maximum by moving to it using the cursor arrows or typing it in and press ENTER.

Then select an *x*-value to the **right** of the minimum or maximum and press ENTER. Finally, select a value close to the minimum or maximum for your "guess" and press ENTER.

WARNING: Always be sure to press the third **ENTER** when you are finding a minimum or maximum. The calculator screen should say "minimum" or "maximum" above the result.

**Example 12** Find the local minimum and maximum for  $f(x) = \frac{x^3 + 2x^2 - 45x + 37}{23}$ .

Be sure that your function is entered in the y= screen, and that the local minimum or "valley" is visible in your graphing window.

Press 2<sup>nd</sup> CALC (for calculate) 3 (for minimum).

The calculator asks for a left bound.

Move the cursor so that it is just to the left of the local minimum. Press ENTER.

The calculator asks for a right bound.

Move the cursor to the right so that it is just to the right of the local minimum. Press ENTER.

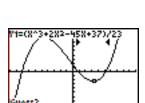

Notice the two marks at the top of the screen (below 37). The calculator uses a numeric approximation method to find smallest y-value between those two x-values.

When you are asked for your guess, move as close as you can to the local minimum and press ENTER.

Notice that the word "minimum" is now on the screen. The x-value is the approximate location of the local minimum. The y-value is approximately the smallest or minimum y-value in that neighborhood of the curve.

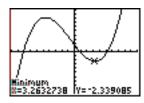

Repeat this procedure, using "maximum", to find the local maximum.

The **local minimum** for this function is approximately -2.34 when x is about 3.26. The **local maximum** for this function is approximately 8.22 when x is about -4.60.

#### **Graphing Inverse Relations**

Your graphing calculator draws a function's **inverse relation** by calculating ordered pairs for the function, reversing their order, and plotting these new points. If the original function is one-to-one, then the inverse relation is also an **inverse function**.

To draw the inverse function/relation using your calculator, first graph the function.

Then press 2<sup>nd</sup> DRAW (above PRGM).

Select Option 8 Drawlnv (for draw the inverse relation).

When this appears on the home screen, select the function that you want using VARS and press ENTER.

**Example 13** Draw the inverse relation for  $f(x) = \frac{x^3 + 2x^2 - 45x + 37}{23}$ .

Notice that this is NOT a one-to-one function. So we are graphing an inverse relation, not an inverse function.

Be sure that your function is entered in the y= screen and that you have a good viewing window.

Press 2<sup>nd</sup> DRAW (above PRGM).

Select Option 8 Drawlnv (for draw the inverse relation). Drawlnv appears on the home screen.

Then press VARS (for variables) and move to the right to select Y-VARS.

*Press* ENTER (to select Option 1 Function) and ENTER (to select Option 1  $y_1$ ) *You are now back on the home screen.* 

*Press* ENTER once more and the calculator draws the inverse relation.

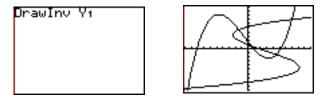

To clear the inverse relation, press 2<sup>nd</sup> DRAW Option 1 (CIrDraw for clear the drawing). This redraws the function without the inverse relation.

WARNING: You cannot use this inverse drawing to find values on the inverse relation. The TRACE key does not work when an inverse curve is drawn this way.

# 3 Trigonometry

# Radian/ Degree Mode

Before you can use your calculator to find trigonometric values or graphs, you must decide whether you are using degrees or radian measures. Then you need to set your calculator to the correct mode.

Follow these steps to do select degree or radian mode:

Press MODE.

Move down and across to Degree or Radian, and press ENTER to select it.

*Press* 2<sup>nd</sup> QUIT to return to the home screen.

WARNING: Always check that you are using the mode that you intend by pressing MODE and checking which is highlighted.

Radian Mode

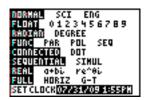

Degree Mode

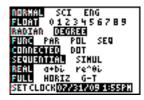

# Converting Radians to Degrees

You must have your calculator in **degree mode** to convert a radian measure to degrees.

**Example 1** Convert from radians to degrees. a)  $\frac{3\pi}{4}$  b) 1

First be sure that your calculator is in degree mode.

- a) Press ( 3  $2^{nd}$   $\pi$   $\div$  4 )  $2^{nd}$  ANGLE (above the APPS key)
  3 (for radian) ENTER.  $\frac{3\pi}{4} = 135^{\circ}$
- b) Press 1  $2^{nd}$  ANGLE 3 (for radian) ENTER. 1 radian  $\approx 57.3^{\circ}$

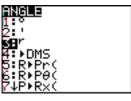

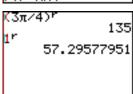

# Converting Degrees to Radians

You must have your calculator in radian mode to convert a degree measure to radians.

**Example 2** Convert from degrees to radians. a) 74° b) 45°

First be sure that your calculator is in radian mode.

a) Press 7 4 2<sup>nd</sup> ANGLE (above the APPS key)
1 (for degree) ENTER.

$$74^{\circ} \approx 1.2915$$

b) Repeat this procedure for 45°.

$$45^{\circ} \approx 0.7854$$

Did you recognize this as an approximation to  $\frac{\pi}{4}$ ?

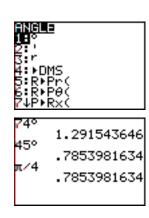

#### Approximate Values

WARNING: Remember that your calculator gives **approximate** (not exact) values when finding trigonometric values.

For example, although we know

that 
$$\cos \frac{\pi}{6} = \frac{\sqrt{3}}{2}$$
, your calculator gives the

approximate result  $\cos \frac{\pi}{6} = 0.8660254038$ .

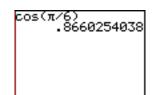

# Finding Trigonometric Values Using Degree Mode

First set your calculator to degree mode.

With your calculator, you can find approximate trigonometric values for any angle.

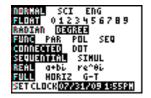

Example 3 Use your calculator to approximate the following.

- a)  $\sin 38^{\circ}$  b)  $\cos 247.36^{\circ}$  c)  $\tan (-2103^{\circ})$
- d) tan 90°

Press SIN 3 8 ) ENTER. a)  $\sin 38^{\circ} \approx 0.6157$ 

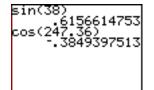

Press COS 2 4 7 . 3 6 ) ENTER.

$$\cos 247.36^{\circ} \approx -0.3849$$

Notice that your calculator can evaluate trigonometric functions at decimal degrees.

*Press* TAN (-) (negative, next to the ENTER key)

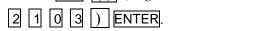

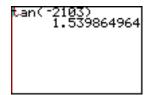

Notice that your calculator can evaluate trigonometric functions at negative angles.

$$\tan(-2103^{\circ}) \approx 1.5399$$

WARNING: Be sure to use the **negative key**. Do not use the subtract key for a negative.

Press TAN 9 0 ) ENTER. d) Your calculator gives you an error message, because the value of this quadrantal angle is undefined.

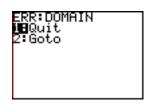

Press ENTER to return to the home screen.

tan 90° is undefined.

# Finding Values for Secant, Cosecant and Cotangent Using Degree Mode

You may have noticed that your calculator does not have keys for secant, cosecant and cotangent.

Use the reciprocal identities to find values for secant, cosecant and cotangent.

**Example 4** Use your calculator to approximate the following.

b) 
$$\csc(-5342.7^{\circ})$$

c) 
$$\cot(27^{\circ} + 94^{\circ})$$

a) 
$$\sec 67^{\circ}$$
 b)  $\csc (-5342.7^{\circ})$  c)  $\cot (27^{\circ} + 94^{\circ})$  d)  $\cot 27^{\circ} + \cot 94^{\circ}$ 

a) 
$$\sec 67^\circ = \frac{1}{\cos 67^\circ}$$

Press 1 ÷ COS 6 7 ) ENTER.

 $\sec 67^{\circ} \approx 2.5593$ 

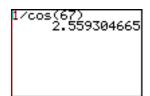

b) 
$$\csc(-5342.7^{\circ}) = \frac{1}{\sin(-5342.7^{\circ})}$$

$$csc(-5342.7^{\circ}) \approx 1.1883$$

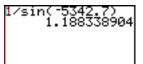

In parts (c) and (d), be careful with the order of operations.

c) 
$$\cot(27^{\circ} + 94^{\circ}) = \frac{1}{\tan(27^{\circ} + 94^{\circ})}$$

$$\cot(27^{\circ} + 94^{\circ}) \approx -0.6009$$

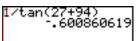

d) 
$$\cot 27^\circ + \cot 94^\circ = \frac{1}{\tan 27^\circ} + \frac{1}{\tan 94^\circ}$$

$$\cot 27^{\circ} + \cot 94^{\circ} \approx 1.8927$$

# Degrees, Minutes, Seconds

You can use your calculator to find trigonometric values when the angle is given in degrees, minutes and seconds.

Use your calculator to approximate  $\sin(12^{\circ}17'47'')$ . Example 5

Press SIN 1 2 2<sup>nd</sup> ANGLE (above APPS) 1 (for degrees)

1 7 2<sup>nd</sup> ANGLE 2 (for minutes) 4 7 ALPHA " (for seconds,

above the plus key) ) ENTER.

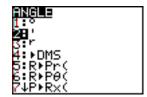

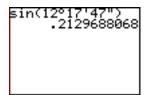

$$\sin(12^{\circ}17'47'') \approx 0.2130$$

#### Finding Acute Angles in Degrees

You can use your calculator to approximate an acute angle  $\theta$ , given a trigonometric value.

Remember that an acute angle is an angle between 0° and 90°.

Find an approximate **acute angle**  $\theta$  in degrees, Example 6 given the following:

a) 
$$\sin \theta = 0.5432$$

b) 
$$\tan \theta = \frac{\sqrt{3}}{3}$$

c) 
$$\csc \theta = 3.4567$$
 d)  $\sin \theta = 3.1125$ 

d) 
$$\sin \theta = 3.1125$$

Remember that an inverse function "undoes" what a function does. Your calculator uses standard inverse function notation for this. Look for the inverse functions above the trigonometric keys.

WARNING: Remember that "SIN<sup>-1</sup>" on your calculator stands for the **inverse function** of sine. Do not use it for the reciprocal of the sine function.

For decimal degrees, a)

$$press 2^{nd} SIN^{-1}$$
. 5 4 3 2) ENTER.

For degrees, minutes, seconds,

$$press$$
  $2^{nd}$   $SIN^{-1}$ .  $5$   $4$   $3$   $2$ 

$$\theta \approx 32.9^{\circ} \approx 32^{\circ}54'6''$$

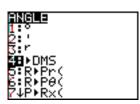

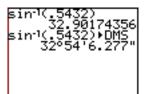

b) Be sure to correctly group the radical and the fraction. As we know from our exact values,  $\theta = 30^{\circ}$ 

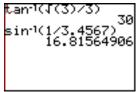

c) Remember that the cosecant and sine functions are reciprocals.

So if 
$$\csc \theta = 3.4567$$
, then  $\sin \theta = \frac{1}{3.4567}$ .  
 $\theta \approx 16.8^{\circ}$ 

d) Remember that sine values are in the range [-1.1].
So this is not possible.
If you try it on your calculator, you will get a domain error message.

Press ENTER to return to the home screen.

There is no angle for which  $\sin \theta = 3.1125$ .

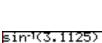

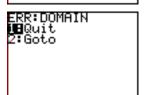

# Finding Other Angles in Degrees

We can also find angles in other quadrants. First find the reference angle using your calculator. Then adjust for the quadrant.

**Example 7** Approximate  $\theta$ , where  $0^{\circ} \le \theta < 360^{\circ}$ , given the following:

a)  $\tan \theta = 7$  and  $\theta$  terminates in quadrant III Find the reference angle,  $\overline{\theta}$ , using your calculator.

$$\bar{\theta} \approx 81.9^{\circ}$$

Press + 1 8 0 ENTER to find the angle in quadrant III.

Ans+180 261.86989765 261.8698976

 $\theta \approx 261.9^{\circ}$ 

b)  $\sin \theta = -0.7324$  and  $\theta$  terminates in quadrant IV

Use a **positive** value to find  $\overline{\theta}$ .

$$\bar{\theta} \approx 47.1^{\circ}$$

Press  $\boxed{3}$   $\boxed{6}$   $\boxed{0}$   $\boxed{-}$   $\boxed{2}^{nd}$  ANS (above the negative key)  $\boxed{\text{ENTER}}$ .

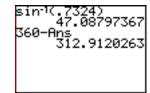

 $\theta \approx 312.9^{\circ}$ 

WARNING: Always enter a **positive** trigonometric value to find  $\overline{\theta}$ . If you enter a negative value you will **not** get a positive acute angle.

c)  $\sec \theta = -\sqrt{2}$  and  $\theta$  terminates in quadrant II

Remember that  $\cos \theta = \frac{1}{\sec \theta}$ .

$$\overline{\theta} = 45^{\circ}$$

Adjust for quadrant II.

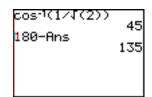

 $\theta$  = 135° You may have known this exact value without needing your calculator.

# Finding Trigonometric Values Using Radian Mode

First set your calculator to radian mode. (See the first topic in this section.)

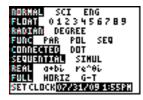

**Example 8** Use your calculator to approximate the following.

a) 
$$\sin\left(\frac{\pi}{3}\right)$$
 b)  $\cos\left(\frac{7\pi}{5}\right)$  c)  $\tan\left(-30\right)$  d)  $\tan\left(\frac{\pi}{2}\right)$ 

a) 
$$Press$$
 SIN  $2^{nd} \pi$   $\div$  3 ) ENTER. 
$$\sin\left(\frac{\pi}{3}\right) \approx 0.8660$$

Did you recognize this as an approximation of  $\frac{\sqrt{3}}{2}$ ?

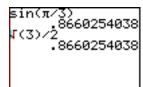

b)  $Press \ COS \ 7 \ 2^{nd} \ \pi \ \div \ 5 \ ) \ ENTER .$ 

$$\cos\left(\frac{7\pi}{5}\right) \approx -0.3090$$

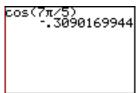

c) Press TAN (-) (negative, next to the ENTER key) 3 0 ) ENTER.

Notice that your calculator can evaluate trigonometric functions at negative angles.

Note also that this is -30 radians, not degrees.

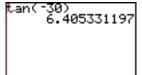

$$\tan(-30) \approx 6.4053$$

WARNING: Be sure to use the **negative key**. Do not use the subtract key for a negative.

WARNING: Notice that this is the tangent of -30 radians, not degrees.

d)  $Press TAN 2^{nd} \pi \div 2 ) ENTER.$ 

Your calculator gives you an error message, because the value of this quadrantal angle is undefined.

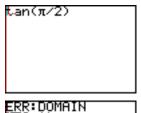

Press ENTER to return to the home screen.

 $\tan\left(\frac{\pi}{2}\right)$  is undefined.

# Finding Values for Secant, Cosecant and Cotangent using Radian Mode

You may have noticed that your calculator does not have keys for secant, cosecant and cotangent.

Use the reciprocal identities to find values for secant, cosecant and cotangent.

Use your calculator to approximate the following.

a) 
$$\sec\left(\frac{\pi}{3}\right)$$

c) 
$$\cot\left(\frac{\pi}{3} + \frac{\pi}{4}\right)$$

a) 
$$\sec\left(\frac{\pi}{3}\right)$$
 b)  $\csc\left(45\right)$  c)  $\cot\left(\frac{\pi}{3} + \frac{\pi}{4}\right)$  d)  $\cot\left(\frac{\pi}{3}\right) + \cot\left(\frac{\pi}{4}\right)$ 

a) 
$$\sec\left(\frac{\pi}{3}\right) = \frac{1}{\cos\left(\frac{\pi}{3}\right)}$$

Press 1  $\div$  COS 2<sup>nd</sup>  $\pi$   $\div$  3 ) ENTER

$$\sec\left(\frac{\pi}{3}\right) = 2$$

$$b) \qquad \csc(45) = \frac{1}{\sin(45)}$$

$$csc(45) \approx 1.1752$$

*In parts (c) and (d), be careful with the order of operations.* 

c) 
$$\cot\left(\frac{\pi}{3} + \frac{\pi}{4}\right) = \frac{1}{\tan\left(\frac{\pi}{3} + \frac{\pi}{4}\right)}$$

$$\cot\left(\frac{\pi}{3} + \frac{\pi}{4}\right) \approx -0.2679$$

d) 
$$\cot\left(\frac{\pi}{3}\right) + \cot\left(\frac{\pi}{4}\right) = \frac{1}{\tan\left(\frac{\pi}{3}\right)} + \frac{1}{\tan\left(\frac{\pi}{4}\right)}$$

$$\cot\left(\frac{\pi}{3}\right) + \cot\left(\frac{\pi}{4}\right) \approx 1.5774$$

#### Finding Acute Angles in Radians

You can use your calculator to approximate an acute angle  $\theta$ , given a trigonometric value.

Remember that an acute angle in radians is an angle between 0 and  $\frac{\pi}{2} \approx 1.5708$ .

**Example 10** Find an approximate **acute angle**  $\theta$  in radians, given the following:

a) 
$$\sin \theta = 0.5$$
 b)  $\tan \theta = \frac{1}{2}$  c)  $\csc \theta = 3.4567$  d)  $\cos \theta = 2.1798$ 

Remember that an inverse function "undoes" what a function does. Your calculator uses standard inverse function notation for this. Look for the inverse functions above the trigonometric keys.

WARNING: Remember that " $SIN^{-1}$ " on your calculator stands for the **inverse function** of sine. Do not use it for the reciprocal of the sine function.

a)  $Press \ 2^{nd} \ SIN^{-1} \ . \ 5)$  ENTER, for radians.

$$\theta \approx 0.5236$$

Did you recognize this as  $\frac{\pi}{6}$ ?

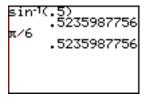

- b) Be sure to correctly group the fraction.  $\theta \approx 0.4636$
- c) Remember that the cosecant and sine functions are reciprocals.

So if 
$$\csc \theta = 3.4567$$
, then  $\sin \theta = \frac{1}{3.4567}$ .  
 $\theta \approx 0.2935$ 

d) Remember that sine values are in the range [-1,1].

So this is not possible.

If you try it on your calculator, you will get a domain error message.

There is no angle for which  $\cos \theta = 2.1798$ .

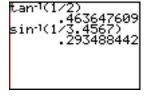

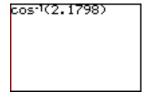

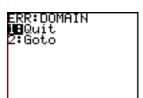

#### Finding Other Angles in Radians

We can also find angles in other quadrants.

First find the reference angle using your calculator. Then adjust for the quadrant.

**Example 11** Approximate  $\theta$ , where  $0 \le \theta < 2\pi$ , given the following:

a)  $\tan \theta = 7$  and  $\theta$  terminates in quadrant III

Find the reference angle,  $\bar{\theta}$ , using your calculator.

 $\overline{\theta} \approx 1.4289$ 

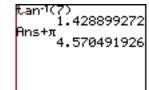

*Press* +  $\pi$  ENTER to find the angle in quadrant III.

 $\theta \approx 4.5705$ 

b)  $\sin \theta = -0.7324$  and  $\theta$  terminates in quadrant IV

Use a **positive** value to find  $\overline{\theta}$ .

 $\overline{\theta} \approx 0.8218$ 

Press 2  $\pi$  -  $2^{nd}$  ANS

(above the negative key) **ENTER**.

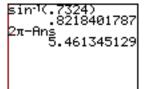

 $\theta \approx 5.4613$ 

WARNING: Always enter a **positive** trigonometric value to find  $\overline{\theta}$ . If you enter a negative value you will **not** get a positive acute angle.

c)  $\sec \theta = -\sqrt{2}$  and  $\theta$  terminates in quadrant II

Remember that  $\cos \theta = \frac{1}{\sec \theta}$ .  $\overline{\theta} \approx 0.7854$ 

Adjust for quadrant II.  $\theta \approx 2.3562$ 

Did you recognize this as an approximation for  $\frac{3\pi}{4}$ ?

cos-1(1/√(2)) .7853981634 π-Ans 2.35619449 3π/4 2.35619449

#### Evaluating a Trigonometric Function in Degrees While in Radian Mode

You can use degrees while in radian mode by using the degree symbol.

**Example 12** Find sin 45° while the calculator is in radian mode.

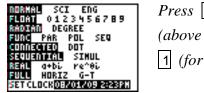

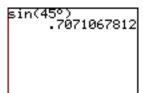

#### Evaluating a Trigonometric Function in Radians While in Degree Mode

You can use radians while in degree mode by using the radian symbol.

**Example 13** Find  $\sin\left(\frac{\pi}{4}\right)$  while the calculator is in radian mode.

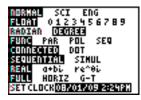

```
Press SIN ( 2ND \pi ÷ 4 ) 2ND ANGLE (above the APPS key) 3 (for radian) ENTER.
```

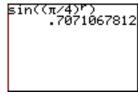

WARNING: Be sure to group the radians in parenthesis before using the radian symbol so that all of the value is designated as radians.

# Graphing the Trigonometric (Circular) Functions in Radian Mode

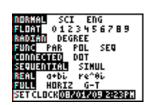

First, be sure that your calculator is in radian mode.

Then, as with any graph, consider the scale you want to use and an appropriate window.

The ZTrig zoom option is designed to graph the six standard trigonometric functions.

#### ZTrig in Radian Mode

The seventh zoom option is the <u>zoom trigonometry</u> window. Select it and then press <u>WINDOW</u> to see the window values **in radian mode**.

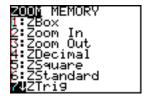

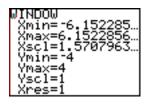

Notice that the *y*-values are from –4 to 4.

The *x*-values are from about –6.15 to 6.15.

Notice that 6.15 is slightly less than  $2\pi$ .

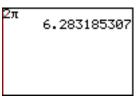

WARNING: Always carefully consider the equation you are graphing **before** you choose your viewing window.

#### Graphing Sinusoidal (Trigonometric) Functions

To graph a function on your calculator, press y = 1, type the function, and then graph it using an appropriate viewing window.

**Example 14** Graph  $y = \sin x$  using your graphing calculator.

Press y = SIN x ).

To graph it in a standard window press ZOOM 6 (for zoom standard).

The zoom trigonometry window is a better window. To use it press ZOOM 7.

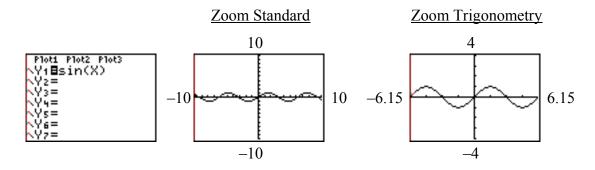

WARNING: Be sure that your calculator is in **radian mode**.

**Example 15** Graph  $y = \sin x$ ,  $y = \sin(x + \pi)$  and  $y = \sin x + \pi$  using your calculator.

Type each of these in the  $\sqrt{\phantom{a}}$  window. Be very careful with the parentheses.

To make  $y = \sin x$  stand out, move to the left of the y in its equation and press ENTER once. You will now see a thick line next to the y.

Press WINDOW to increase the maximum y-value so that the top of the graph of  $y = \sin x + \pi$  shows on the screen.

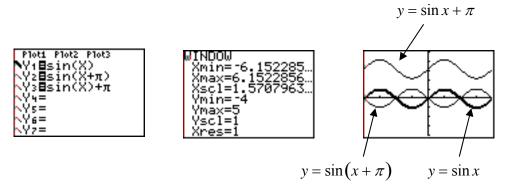

To clear a function from the y= window, move the cursor to it and press CLEAR.

**Example 16** Graph  $y = \cos x + 5$  using your graphing calculator.

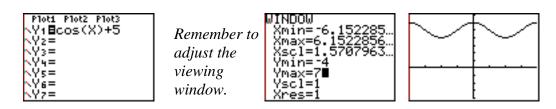

**Example 17** Graph  $y = -\frac{1}{2}\cos\left(\pi x + \frac{3\pi}{2}\right)$  using your graphing calculator.

WARNING: Be sure to use the negative key, next to the **ENTER** key, for a negative. Do not confuse it with the subtract key (in the right hand column.)

We know, from studying trigonometry, that this graph has a period of 2, a phase shift of  $-\frac{3}{2}$ , and an amplitude of  $\frac{1}{2}$ . So let's use a window where y-values go from -1 to 1 and x-values go from  $-\frac{3}{2}$  to  $\frac{5}{2}$ .

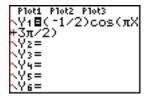

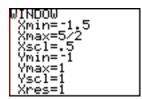

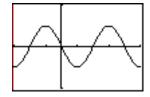

WARNING: Always be careful when you use parentheses on your graphing calculator. Compare how we used parentheses in Examples 14 - 17.

#### Asymptotes and Your Calculator

**Example 18** Graph  $y = \tan x$  using your graphing calculator.

The graphs below were done using a TI-84.

Plots Plot2 Plot3 \Ys = \Y3 = \Y4 = \\Y5 = \\Y5 = \\Y6 = \\Y6 = \\Y7 =

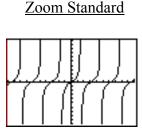

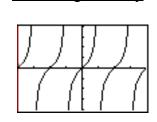

Zoom Trigonometry

The following graphs were drawn using an older TI-83 calculator. This older operating system plots points and connects them. This can make it look like the calculator is showing asymptotes, but it is not. Always consider what you know about a graph when you are interpreting these lines.

P1oti P1ot2 P1ot3 \Y18tan(X) \Y2= \Y3= \Y4= \Y5= \Y6= \Y7=

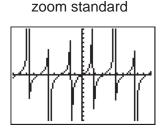

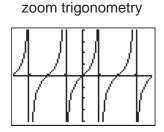

WARNING: Your calculator **does not draw asymptotes**. Depending on the operating system, it may or may not connect points across undefined values. Use what you know about the function to help you interpret the calculator's graph.

#### The Reciprocal Functions

Your calculator does not have keys for the cotangent, secant and cosecant functions. Use what you know about their reciprocal relationship with the other three trigonometric functions.

**Example 19** Graph  $y = \csc \pi x$  using your graphing calculator.

Remember that 
$$\csc x = \frac{1}{\sin x}$$
.

If we use a zoom standard window with a TI-84/83 Plus, there are so many connections that the graph is unclear. A better window shows x-values from 0 to 2 and y-values from -10 to 10.

The period for this graph is 2. Press TRACE 1 ENTER to see that the calculator knows that  $\csc \pi$  is undefined. The calculator does not connect the two parts of the curve.

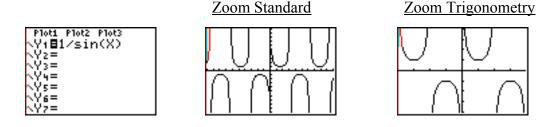

WARNING: A given window may be better or worse depending upon the type of graphing calculator you use.

#### Choosing an Appropriate Window

WARNING: Do not count on your calculator to automatically find a good viewing window for graphing a trigonometric equation. Find its period, phase shift, and amplitude (if possible) **before** you graph it using a calculator.

#### **Example 20** Graph $y = \sin 30x$ using your graphing calculator.

Your calculator can give you very different shapes for this graph, depending upon the window you use. Here are some incorrect graphs for this function.

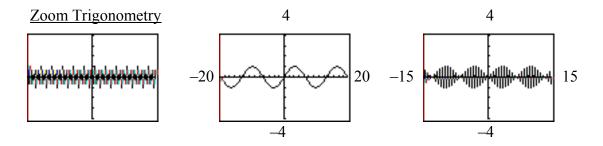

To graph this correctly, notice that the period is  $\frac{\pi}{15}$ . A good window shows x-values from  $-\frac{\pi}{15}$  to  $\frac{\pi}{15}$ , with y-values from -2 to 2.

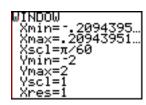

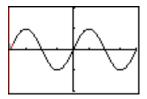

WARNING: Do not count on your calculator to automatically find a good viewing window for graphing a trigonometric function. Always find the function's period, phase shift and amplitude **before** you graph it using a calculator.

#### Graphing the Trigonometric (Circular) Functions in Degree Mode

Although we rarely graph trigonometric functions in degree mode, your calculator can do so.

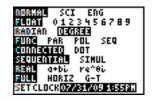

First be sure that your calculator is in degree mode.

Then, as with any graph, consider the scale you want to use and an appropriate window. The ZTrig zoom option is designed to graph the six standard trigonometric functions.

#### ZTrig in Degree Mode

The seventh zoom option is the <u>zoom trigonometry</u> window. Select it and then press <u>WINDOW</u> to see the window values **in degree mode**.

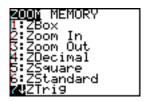

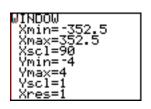

Notice that the *y*-values are from –4 to 4.

The *x*-values are from about  $-352.5^{\circ}$  to  $352.5^{\circ}$ .

Notice that this range is **almost** –360° to 360°.

WARNING: Always carefully consider the equation you are graphing **before** you choose your viewing window.

**Example 21** Graph  $y = \sin x$  using your calculator, in degree mode.

Press y=SIN[x]).

Flot: Plot: Plot: Y:=Sin(X)

Y:=Sin(X)

Y:=Sin(X)

Y:=Sin(X)

Y:=Sin(X)

Y:=Sin(X)

Y:=Sin(X)

Y:=Sin(X)

Y:=Sin(X)

Y:=Sin(X)

Y:=Sin(X)

Y:=Sin(X)

Y:=Sin(X)

Y:=Sin(X)

Y:=Sin(X)

Y:=Sin(X)

Y:=Sin(X)

Y:=Sin(X)

Y:=Sin(X)

Y:=Sin(X)

Y:=Sin(X)

Y:=Sin(X)

Y:=Sin(X)

Y:=Sin(X)

Y:=Sin(X)

Y:=Sin(X)

Y:=Sin(X)

Y:=Sin(X)

Y:=Sin(X)

Y:=Sin(X)

Y:=Sin(X)

Y:=Sin(X)

Y:=Sin(X)

Y:=Sin(X)

Y:=Sin(X)

Y:=Sin(X)

Y:=Sin(X)

Y:=Sin(X)

Y:=Sin(X)

Y:=Sin(X)

Y:=Sin(X)

Y:=Sin(X)

Y:=Sin(X)

Y:=Sin(X)

Y:=Sin(X)

Y:=Sin(X)

Y:=Sin(X)

Y:=Sin(X)

Y:=Sin(X)

Y:=Sin(X)

Y:=Sin(X)

Y:=Sin(X)

Y:=Sin(X)

Y:=Sin(X)

Y:=Sin(X)

Y:=Sin(X)

Y:=Sin(X)

Y:=Sin(X)

Y:=Sin(X)

Y:=Sin(X)

Y:=Sin(X)

Y:=Sin(X)

Y:=Sin(X)

Y:=Sin(X)

Y:=Sin(X)

Y:=Sin(X)

Y:=Sin(X)

Y:=Sin(X)

Y:=Sin(X)

Y:=Sin(X)

Y:=Sin(X)

Y:=Sin(X)

Y:=Sin(X)

Y:=Sin(X)

Y:=Sin(X)

Y:=Sin(X)

Y:=Sin(X)

Y:=Sin(X)

Y:=Sin(X)

Y:=Sin(X)

Y:=Sin(X)

Y:=Sin(X)

Y:=Sin(X)

Y:=Sin(X)

Y:=Sin(X)

Y:=Sin(X)

Y:=Sin(X)

Y:=Sin(X)

Y:=Sin(X)

Y:=Sin(X)

Y:=Sin(X)

Y:=Sin(X)

Y:=Sin(X)

Y:=Sin(X)

Y:=Sin(X)

Y:=Sin(X)

Y:=Sin(X)

Y:=Sin(X)

Y:=Sin(X)

Y:=Sin(X)

Y:=Sin(X)

Y:=Sin(X)

Y:=Sin(X)

Y:=Sin(X)

Y:=Sin(X)

Y:=Sin(X)

Y:=Sin(X)

Y:=Sin(X)

Y:=Sin(X)

Y:=Sin(X)

Y:=Sin(X)

Y:=Sin(X)

Y:=Sin(X)

Y:=Sin(X)

Y:=Sin(X)

Y:=Sin(X)

Y:=Sin(X)

Y:=Sin(X)

Y:=Sin(X)

Y:=Sin(X)

Y:=Sin(X)

Y:=Sin(X)

Y:=Sin(X)

Y:=Sin(X)

Y:=Sin(X)

Y:=Sin(X)

Y:=Sin(X)

Y:=Sin(X)

Y:=Sin(X)

Y:=Sin(X)

Y:=Sin(X)

Y:=Sin(X)

Y:=Sin(X)

Y:=Sin(X)

Y:=Sin(X)

Y:=Sin(X)

Y:=Sin(X)

Y:=Sin(X)

Y:=Sin(X)

Y:=Sin(X)

Y:=Sin(X)

Y:=Sin(X)

Y:=Sin(X)

Y:=Sin(X)

Y:=Sin(X)

Y:=Sin(X)

Y:=Sin(X)

Y:=Sin(X)

Y:=Sin(X)

Y:=Sin(X)

Y:=Sin(X)

Y:=Sin(X)

Y:=Sin(X)

Y:=Sin(X)

Y:=Sin(X)

Y:=Sin(X)

Y:=Sin(X)

Y:=Sin(X)

Y:=Sin(X)

Y:=Sin(X)

Y:=Sin(X)

Y:=Sin(X)

Y:=Sin(X)

Y:=Sin(X)

Y:=Sin(X)

Y:=Sin(X)

Y:=Sin(X)

Y:=Sin(X)

Y:=Sin(X)

Y:=Sin(X)

Y:=Sin(X)

Y:=Sin(X)

Y:=Sin(X)

Y:=Sin(X)

Y:=Sin(X)

Y:=Sin(X)

Y:=Sin(X)

Y:=Sin(X)

Y:=Sin(X)

Y:=Sin(X)

Y:=Sin(X)

Y:=Sin(X)

Y:=Si

The zoom trigonometry window is a better window. To use it press ZOOM 7

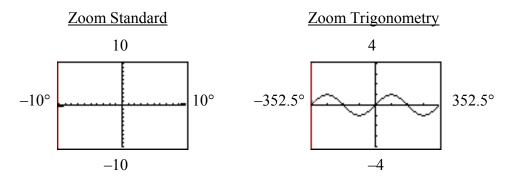

WARNING: Notice that a zoom standard window shows only from -10 **degrees** to 10 **degrees** when your calculator is in **degree mode**.

#### 4 Polar Coordinates and Graphs

#### Using a Calculator to Convert Points

You can find the calculator commands to convert between polar and rectangular coordinates by pressing  $2^{nq}$  ANGLE. Use options 5 through 8.

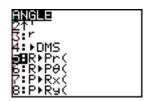

R stands for rectangular and P stands for polar.

For example, option 6 stands for "find the polar  $\theta$  given the rectangular coordinates." The result is only the  $\theta$ -coordinate.

WARNING: Because  $\theta$  can be given in either degrees or radians, be sure that you have your calculator in the mode that you plan to use.

**Example 1** Find the polar coordinates in degrees for the rectangular point (-3,4).

Be sure that your calculator is in degree mode.

Press 2<sup>nd</sup> ANGLE 5

for option 5, rectangular coordinates to polar r,

then  $\fbox{(-)}$   $\fbox{3}$   $\fbox{,}$  (comma, the key above the 7 key)

 $\boxed{4}$  DENTER to find r.

Press 2<sup>nd</sup> ANGLE 6

for option 6, rectangular coordinates to polar  $\theta$ ,

then (-) 3 , 4  $) ENTER to find <math>\theta$ .

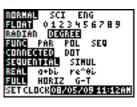

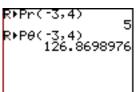

The polar coordinates for the rectangular point (-3,4) are approximately  $(5,126.9^{\circ})$ .

**Example 2** Find the polar coordinates in radians for the rectangular point (2,-2).

Be sure that your calculator is in radian mode.

Press 2<sup>nd</sup> ANGLE 5

for option 5, rectangular coordinates to polar r,

then  $\boxed{2}$  ,  $\boxed{(-)}$   $\boxed{2}$   $\boxed{)}$  ENTER to find r .

Press 2<sup>nd</sup> ANGLE 6

for option 6, rectangular coordinates to polar  $\theta$ ,

then 2 , (-) 2 ) ENTER to find  $\theta$ .

*Notice that*  $\theta$  *is an approximation for*  $-\frac{\pi}{4}$ .

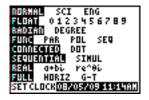

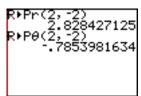

The polar coordinates for the rectangular point (2,-2) are approximately (2.83,-0.79).

WARNING: Your calculator yields only **one** set of polar coordinates. Remember that, although a point has only one set of rectangular coordinates, it has infinitely any different sets of polar coordinates. For example, the rectangular point (2,-2) can be found using

the polar coordinates  $\left(2, \frac{7\pi}{4}\right)$ ,  $\left(-2, \frac{3\pi}{4}\right)$ ,  $\left(-2, -\frac{5\pi}{4}\right)$  and  $\left(2, -\frac{\pi}{4}\right)$ .

**Example 3** Find the rectangular coordinates for the polar point  $(-6,330^{\circ})$ 

Be sure that your calculator is in degree mode.

Press 2<sup>nd</sup> ANGLE 7

for option 7, polar coordinates to rectangular x,

then [-] 6 [-] 3 [-] ENTER to find x.

Press 2<sup>nd</sup> ANGLE 8

 $for\ option\ 8,\ polar\ coordinates\ to\ rectangular\ y,$ 

then (-) [6] , [3] [3] [0] ENTER to find  $\theta$ .

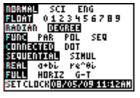

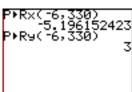

The rectangular coordinates for the polar point  $(-6,330^{\circ})$  are approximately (-5.20,3).

**Example 4** Find the rectangular coordinates for the polar point  $\left(2, \frac{\pi}{4}\right)$ .

Be sure that your calculator is in radian mode.

Press 2<sup>nd</sup> ANGLE 7

for option 7, polar coordinates to rectangular x,

then  $\begin{bmatrix} 2 \end{bmatrix}$ ,  $\begin{bmatrix} 2^{nq} \\ \pi \end{bmatrix}$   $\div$   $\begin{bmatrix} 4 \\ \end{bmatrix}$  ENTER to find x.

Press 2<sup>nd</sup> ANGLE 8

for option 8, polar coordinates to rectangular y,

then 2,  $2^{nq}$   $\pi$   $\div$  4 ) ENTER to find y.

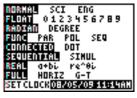

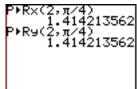

The rectangular coordinates for the polar point  $\left(2, \frac{\pi}{4}\right)$  are approximately  $\left(1.41, 1.41\right)$ .

#### **Graphing Polar Equations**

To graph a polar equation using your calculator, first change to polar mode. Press MODE, move down and across to POL and press ENTER to select it. You can use either degree or radian mode.

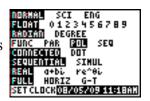

In polar mode, the x-key becomes the  $\theta$ -key.

WARNING: Remember to change back to FUNC (function mode) when you want to work with functions of *x*.

#### The Zoom-Standard Polar Window

In polar mode,  $\square$ OOM [6], ZStandard, graphs  $\theta$  from 0 to approximately  $2\pi$  in radian mode and  $0^{\circ}$  to  $180^{\circ}$  in degree mode, with x and y from -10 to 10.

#### Radian mode

# 

#### Degree mode

WINDOW #pin=0 #max=360 #step=7.5 Xmin=-10 Xmax=10 Xscl=1 #Ymin=-10

#### Adjusting the Window Values

As in rectangular graphing, you can adjust the window values by pressing WINDOW and entering new values.

#### 48

#### Polar Graph Coordinates

You calculator can tell you

the rectangular coordinates of a point on a curve, or the polar coordinates.

To change from one to the other,

press 2<sup>ND</sup> FORMAT (above ZOOM),

move on top of either RectGC

(for rectangular graph coordinate

(for rectangular graph coordinates)

or PolarGC

(for polar graph coordinates) and

press **ENTER** to select it.

Then return to your graph or the home screen.

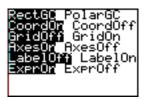

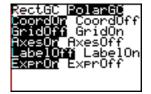

WARNING: Be sure to change back to rectangular graph coordinates when done.

#### **Polar Graphing Examples**

**Example 5** Graph 
$$r = 9\sin\left(\frac{3}{2}\theta\right)$$
.

Be sure that your calculator is in polar mode and radian mode.

*Press* y= . *Notice that it now says* r=.

Type the equation using the x-key to enter  $\theta$ .

To graph it in a standard window press ZOOM 6 (for zoom standard).

Notice that this does not look complete. The standard window graphs  $\theta$ -values from 0 to  $2\pi$ . To show all of this rose, we need  $\theta$ -values from 0 to  $4\pi$ .

*Press* WINDOW and adjust the  $\theta$ -max to  $4\pi$ .

Now we can see all of the petals of the rose, but it looks misshapen because the screen is wider than it is tall. To adjust for this, press ZOOM 5 (for zoom square).

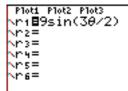

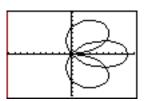

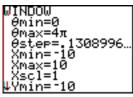

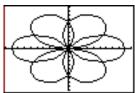

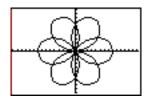

Press TRACE.

Move the right or left cursor to see **rectangular** coordinates on the curve.

Press 2<sup>nd</sup> FORMAT to change to polar graph coordinates.

Move to the right and press  $\blacksquare NTER$  to select it. Then press  $\blacksquare TRACE$ .

Move the right or left cursor to see **polar** coordinates on the curve.

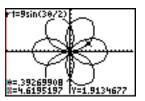

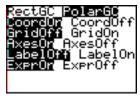

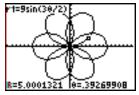

**Example 7** Use your graphing calculator to graph  $r = 6\cos^4 4\theta + 4\sin 3\theta$ .

Be sure that your calculator is in polar mode and radian mode.

Press y=. Notice that it now says r=.

*Type the equation.* 

*Press* **ZOOM 6** *to graph it in a standard window.* 

Pioti Pioti Pioti \r186(cos(40))^4 +4sin(30) \r2= \r3= \r4= \r5= \r6=

To eliminate the axes (and better see the curve), press  $2^{nq}$  FORMAT (above  $\overline{ZOOM}$ ).

Select AxesOff and press GRAPH to return to the graph.

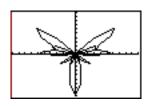

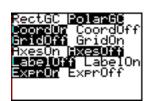

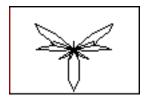

*Press* 2<sup>nd</sup> FORMAT, select AxesOn and press GRAPH to return the axes to the graph.

#### Finding a Value

You can use the TRACE **key** to find an r-value when your calculator is in polar graph coordinates. Press TRACE, type in the  $\theta$ -value and press ENTER.

You can also find *r*-values by pressing

2<sup>nd</sup> CALCULATE (above TRACE)

1 type in the  $\theta$ -value and press ENTER.

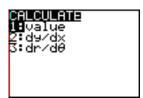

**Example 7** Assume  $r = 6\cos^4 4\theta + 4\sin 3\theta$ . Find r if  $\theta = 70^\circ$ .

Be sure that your calculator is in polar mode.

If you graphed this in Example 6 above, the equation is already in your calculator. If not, follow the directions in Example 6. You can have the axes on or off as you wish.

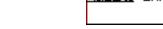

Be sure that the coordinates are set to polar graph coordinates.

Because  $\theta$  is in **degrees**, change to degree mode.

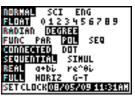

Then press ZOOM 6 to graph it in a standard **degree** window.

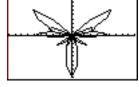

Then press TRACE 7 0 ENTER

OR, press [2<sup>nd</sup>] CALCULATE (above TRACE)

1 7 0 ENTER.

If  $\theta = 70^{\circ}$ , then r is approximately -2.

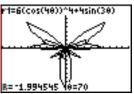

#### Using a Polar Table

We can use a table to see many polar function values at a time. Enter the function in the y= screen.

Press  $2^{nd}$  TBLSET to set a starting  $\theta$ -value and  $\Delta$ Tbl, the difference between  $\theta$ -values.

Set both Indpnt and Depend (independent and dependent variable) to Auto.

Press  $2^{nd}$  TABLE to see the values in the table.

**Example 8** Use a table to show values for  $r = 6\cos^4 4\theta + 4\sin 3\theta$  in degrees.

Be sure that your calculator is in polar mode and degree mode.

*Type the function into the y= screen.* 

Before viewing the table, we need to use the Table Setup Window to enter a starting  $\theta$ -value and  $\Delta$ Tbl, the difference between each  $\theta$ -value.

Let's start at 0° and increase in steps of 15°.

*Press* 2<sup>nd</sup> TBLSET (for table setup, above WINDOW).

Press 0 ENTER 1 5.

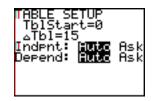

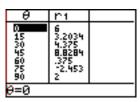

*To see the table:* 

Press 2<sup>nd</sup> TABLE (above GRAPH)

You can use the up and down cursor arrows to scroll through any table.

You can use the Ask feature to find values in our table.

In the table setup screen, change Auto to Ask.

# 5 Parametric Equations

#### **Graphing Parametric Equations**

To graph parametric equations using your calculator, first change to

parametric mode. Press  $\boxed{\text{MODE}}$  , move down

and across to PAR and press **ENTER** to select it.

You can use either degree or radian mode.

In parametric mode, the *x*-key becomes the *t*-key.

WARNING: Remember to change back to FUNC (function mode) when you want to work with functions of x.

#### The Zoom-Standard Parametric Window

In parametric mode,  $\boxed{\text{ZOOM}}$   $\boxed{6}$ , ZStandard, graphs t from 0 to approximately  $2\pi$  in radian mode and  $0^{\circ}$  to  $360^{\circ}$  in degree mode, with x and y from -10 to 10.

#### Radian mode

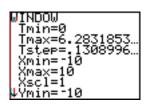

#### Degree mode

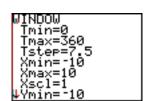

#### Adjusting the Window Values

As in rectangular graphing, you can adjust the window values by pressing WINDOW and entering new values.

#### Parametric Graphing Examples

**Example 1** Graph 
$$\begin{cases} x = 3\cos t \\ y = 7\sin t \end{cases}$$
 using your graphing calculator.

Change to parametric mode. You can graph this in either degree or radian mode.

Let's use radian mode.

Press y=. Notice that the window is set up for parametric equations.

*Type the equations.* 

Press ZOOM 6 (zoom standard) to see the ellipse in a standard window.

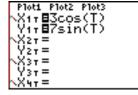

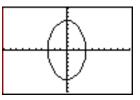

**Example 2** Graph  $\begin{cases} x = 4.2\cos(10\pi t) \\ y = 4.2\sin(10\pi t) \end{cases}$  using your graphing calculator.

Be sure that you are in parametric and radian mode.

*Press* y= *and type the equations.* 

If you graph this in a standard window, it will not give a correct graph. This is because the period of one-fifth is almost as small as the standard t-step.

Change to the t-values shown below and press ENTER .

Then press ZOOM 5 (square) for a window that uses the same scale on each axis. This will make the circle "look" round.

Watch the screen as it graphs to see the direction of the curve.

*Or press* TRACE. *Then use the cursor to follow the path as t increases* 

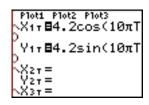

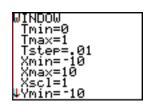

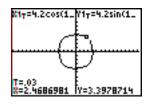

**Example 3** A child throws a ball from a height four feet above the ground. She throws it at an angle of 45° from the ground with a velocity of  $16\sqrt{2}$  ft/s (about 22.63 ft/s). Assume that the child throws the ball at time t = 0.

The parametric equations that model this are  $\begin{cases} x = 16t \\ y = 16t - 16t^2 + 4 \end{cases}$ 

Graph the trajectory (the path) of the ball on your graphing calculator.

Looking at a standard window in radian mode, we can see that we need to increase the x-max value.

Use window to change x-max to 25 so that we can see where the ball hits the ground.

Remember that the ball stops when it hits the ground (the x-axis).

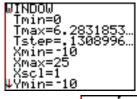

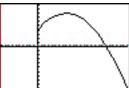

(If you want to use degree mode, set Tmax to 5 with a step of 0.01) Finding a Value

You can use the **trace key** to find *x*- and *y*-values for a given *t*-value, if your calculator is in parametric mode.

Press  $\boxed{\mathsf{TRACE}}$ , type in the *t*-value and press  $\boxed{\mathsf{ENTER}}$ .

You can also find *r*-values by pressing

2<sup>nd</sup> CALCULATE (above TRACE)

 $\boxed{1}$  and type in the *t*-value and press  $\boxed{\mathsf{ENTER}}$ .

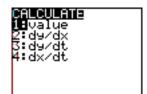

**Example 4** Find the location of the ball from Example 3 after one second.

Graph the parametric equations as in Example 3.

Then press TRACE 1 ENTER.

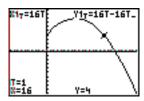

#### Using a Parametric Table

We can use a table to see many parametric equation values at a time. Enter the function in the y= screen.

Press  $2^{n\sigma}$  TBLSET to set a starting *t*-value and  $\Delta$ Tbl, the difference between t-values.

Set both Indpnt and Depend (independent and dependent variable) to Auto.

Press  $2^{nd}$  TABLE to see the values in the table.

**Example 5** Use a table to show values for the trajectory of the ball in Example 3.

Be sure that your calculator is in parametric mode and radian mode. Type the function into the y= screen.

Before viewing the table, we need to use the Table Setup Window to enter a starting t-value and  $\Delta Tbl$ , the difference between each  $\theta$ -value.

Let's start at 0 and increase in steps of  $\frac{1}{4}$ .

*Press* 2<sup>nd</sup> TBLSET (for table setup, above WINDOW).

Press 0 ENTER 1 ÷ 4.

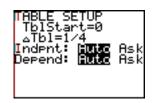

| T           | Х1т | Y11 |
|-------------|-----|-----|
| 0           | 9   | 4   |
| .25<br>.5   | i   | É   |
| .75<br>275  | 12  | ζ   |
| 1.25<br>1.5 | 20  | 1 1 |
| 1.5         | 24  |     |
| T=0         |     |     |

*To see the table:* 

Press 2<sup>nd</sup> TABLE (above GRAPH)

Notice that the ball hits the ground between 1 and 1.25 seconds after it is thrown.

You can use the up and down cursor arrows to scroll through any table. You can use the Ask feature to find values in our table. In the table setup screen, change Auto to Ask.

#### 6 Solving Equations Using a Graphing Calculator

There are several methods you can use to solve an equation using your calculator. Here are some of them.

#### Solving One-Variable Equations by Graphing

Once you know how to graph using a graphing calculator (See Section 2.), you can use the calculator to solve equations and inequalities that have one variable. These calculator techniques are especially useful when the numbers in an equation are complicated, or when our other techniques for solving equations have failed.

We can solve equations that have one variable using the graphing capabilities of the TI-84/83 Plus, using the INTERSECT or ZERO commands. But first we need to understand how to use a graph in two-space to solve an equation that has only one variable.

Whether or not you're using a graphing calculator, you can solve a one-variable equation using graphing in two-space. Two-space has <u>two</u> variables. So we need to change the single equation into a system of equations that has two variables and two equations.

#### Procedure: Solving an Equation in One Variable by Graphing

- 1. Rewrite the equation in the form f(x) = 0.
- 2. Let  $y_1 = f(x)$  and  $y_2 = 0$ . (Notice that  $y_2 = 0$  is the x-axis.)
- 3. Graph  $y_1$  and  $y_2$  in an appropriate window.
- 4. The x-coordinate of each ordered pair where  $y_1$  intersects the x-axis solves the equation f(x) = 0.

Why does this work?

If you substitute zero for y into the system of equations  $\begin{cases} f = f(x) \\ f(x) = 0 \end{cases}$  then you get

The equation f(x) = 0 is our original equation.

So the *x*-coordinates of the solutions to the **system** also solve our original **equation**.

WARNING: This method finds only **real solutions**. It does **not** find **imaginary solutions**.

**Example 1** Use a graph to solve  $x^2 = 4$ .

First rewrite it in the form 
$$f(x) = 0$$
.  $x^2 - 4 = 0$   
Let 
$$\begin{cases} y_1 = x^2 - 4 \\ y_2 = 0 \end{cases}$$
 Now graph them.

Notice that  $y_1$  is a parabola and  $y_2$  is the x-axis.

These two curves intersect at the points (2,0) and (-2,0).

*Use ONLY the x-coordinates as solutions to the original equation.* 

So the solutions are x = 2 or x = -2. Check these solutions in the original equation.

There are two ways that you can use your calculator to find the *x*-coordinates where the curve y = f(x) intersects the x-axis: (1) using INTERSECT and (2) using ZERO.

#### Using INTERSECT to Solve an Equation in One Variable

The intersect command finds the intersection of **two curves**.

WARNING: You must have TWO curves to use INTERSECT. So remember to type in **both**  $y_1$  and  $y_2$ .

WARNING: Your calculator uses an iterative, numeric technique. So be aware that your answers are **approximate**, not exact. And this technique does **not** give any imaginary roots.

To find the intersect command:

Press 2<sup>nd</sup> CALC (calculate, above TRACE)

*option* 5 (*intersect*)

WARNING: We are working with functions of x. Be sure that your calculator is in **function** mode.

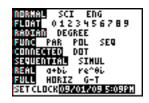

**Example 2** Solve using the intersect command on your calculator.

$$x^3 + 3x^2 = x + 6$$

Round your answer to three decimal places.

First rewrite the equation in the form f(x) = 0.  $x^3 + 3x^2 - x - 6 = 0$ 

So let

$$\begin{cases} y_1 = x^3 + 3x^2 - x - 6 \\ y_2 = 0 \end{cases}$$

Type **both** functions in the y= screen.

Then graph them in a standard window.

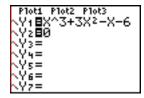

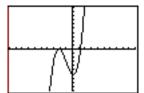

Find the intersect command as described above and select it.

When asked for the first curve, press  $\boxed{\text{ENTER}}$  to select  $y_1$ .

Then press ENTER to select  $y_2$  as the second curve.

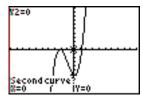

For your guess, move the cursor close to where the cubic curve crosses the x-axis.

In this case, first choose the one on the right.

Then press ENTER.

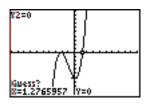

The ordered pair solution appears at the bottom of the screen.

The y-coordinate is always zero, or a number very close to zero.

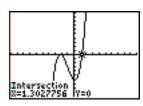

*Now we can see that one of our solutions is approximately* x = 1.303.

WARNING: Be sure that it says "intersection."

If it says "Guess?" then you have not yet found the solution.

It's difficult to see the other two solutions. In fact, in this window, it's not clear if the curve crosses the x-axis once, twice, or not at all on the left. So let's use zoom-box to get a closer look.

Press ZOOM 1 (box)

Use the cursor arrows to move up and to the left of the region containing the intersection(s) and press ENTER.

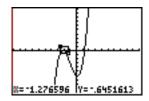

Then move down and to the right to box it in.

When the region is "boxed", press ENTER.

If you need to, repeat this until you can see the two intersections.

*Now repeat the intersection procedure to find the two other solutions.* 

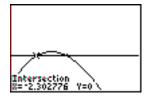

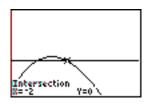

Our three approximate solutions are x = 1.303, x = -2.000 or x = -2.303.

**Example 3** Solve using the intersect command on your calculator.  $x^4 = 2^x$ 

Rewrite it as 
$$x^4 - 2^x = 0$$
. Let  $\begin{cases} y_1 = x^4 - 2^x \\ y_2 = 0 \end{cases}$ 

Type **both** functions in the y= screen. Then graph them in a standard window.

(Press CLEAR to quickly clear the old  $y_1$ .)

Use the intersect procedure to find the two solutions that are visible in this window.

These solutions are x = -0.861 and x = 1.240.

BUT this is not all of the solutions. There is another solution. It is outside of this window.

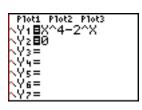

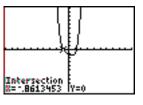

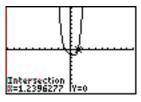

Zoom-out with your center at the origin to see the third solution.

Press ZOOM 3 ENTER.

Repeat the intersection procedure to find this intersection on the right.

Our solutions are x = -0.861, x = 1.240, or x = 16.000.

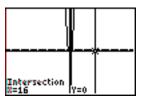

It is difficult to show all three of these intersections at once in an appropriate window.

Here is another window view of the curve  $y = x^4 - 2^x$ :

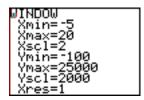

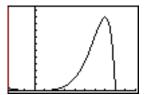

In this window, the intersection on the right and the local maximum are clearly visible. But the two intersections near the origin are hard to see. Sometimes there is no perfect window to show all of the important parts of a curve.

# An Alternate Approach to Using INTERSECT to Solve an Equation

**Example 4** Solve  $x^4 = 2^x$  using the intersect command and another approach.

Here is another approach to solving this equation: Instead of using  $y_1 = x^4 - 2^x$  and  $y_2 = 0$ , you can let  $y_1 = x^4$  and  $y_2 = 2^x$  and then find their intersections.

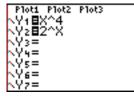

You will need two different windows to show all three intersections.

Here is one example of a window for finding two of the intersections:

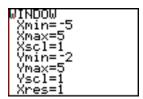

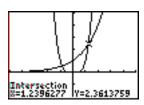

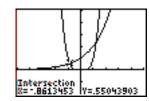

This is an example of a window that allows you to find the third intersection.

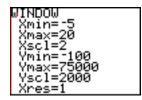

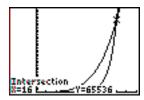

As before, our solutions are x = -0.861, x = 1.240, or x = 16.000.

Although this approach works, it is usually easier to find the intersections of  $y_1 = x^4 - 2^x$  and  $y_2 = 0$ , because the intersections are **on the** *x***-axis**. When the intersections are on the *x*-axis, you only need to look for intersections along that horizontal line, rather than searching throughout the coordinate system.

## Using ZERO to Solve an Equation in One Variable

We can use the zero command on the TI-84/83 Plus to solve equations with one variable.

This commands **assumes** that the equation is in the form f(x) = 0. It finds the **approximate real** x-values that solve the equation.

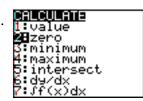

Let  $y_1 = f(x)$  and do **not** type in a  $y_2$ .

 $Press \ 2^{nd} \ CALC \ (above \ \overline{TRACE}) \ option \ 2 \ (zero)$ 

WARNING: You **must** isolate zero in your equation to use the zero command.

**Example 5** Use the zero command on your graphing calculator to solve  $x^3 = x + 3$ . Round your answer to three decimal places.

Rewrite the equation in the form f(x) = 0.

$$x^3 - x - 3 = 0$$
  
Let  $y_1 = x^3 - x - 3$ .

Type  $y_1$  in the y= screen and graph it in a standard window. There is one real solution.

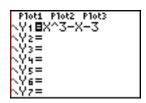

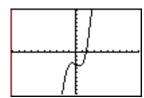

Find the ZERO command as directed above. Select it.

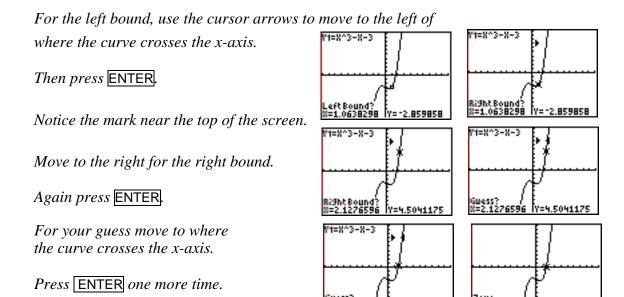

The real solution is approximately x = 1.672. Remember that y should be zero, or very close to zero.

WARNING: Be sure that it says "zero" in the window.

If it says "Guess?" then you have not yet found the solution.

WARNING: This method finds approximate **real solutions**.

It does not find imaginary solutions.

## Using Your Graphing Calculator to Solve an Inequality

You can use the graphing feature of your calculator to solve inequalities, using the following step:

- 1. Let  $y_1$  be the left side of the inequality and  $y_2$  be the right side.
- 2. Graph  $y_1$  and  $y_2$  in an appropriate window so that all intersections can be seen.
- 3. Use INTERSECT to find all of the places where the curves cross each other. These are the endpoint values.
- 4. Look at the graphs of the two functions. The function values are larger as you go up and smaller as you go down. So the larger function is above the smaller function. Shade the regions that match the direction of the inequality remembering that  $y_1$  is the left side of the inequality and  $y_2$  is the right side.

**Example 6** Solve |x+2| > 3 using a graphing calculator.

Let 
$$y_1 = |x+2|$$
 and  $y_2 = 3$ .

Graph these in a standard window.

*Use* INTERSECT to find the two endpoint values of 1 and -5.

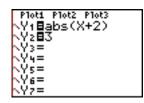

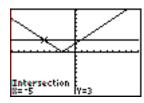

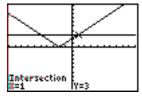

Plot them with open dots on a real number line.

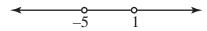

Notice that  $y_1$  is the large "Vee".

And  $y_2$  is the horizontal line.

To the left of -5 and the right of 1,

the Vee is above the horizontal line.

So  $y_1$  is larger than  $y_2$  in those regions.

Shade those regions on the number line.

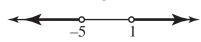

interval notation:  $(-\infty, -5)$  U $(1, \infty)$ 

inequality: x < -5 or x > 1

You can also draw a number line showing this solution on your calculator with an inequality.

The inequality symbols are on the TI-84/83 Plus under 2<sup>nd</sup> Test above the MATH key.

A value of "one" is plotted when the inequality is true.

A value of "zero" is plotted when it is false.

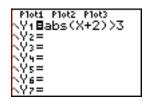

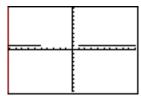

WARNING: This second method gives a nice picture of the solution.

But you cannot use this method to find the **endpoint values** of the interval.

**Using SOLVER** 

You can use the equation solver on the TI-84/83 Plus to solve equations. SOLVER is available as option zero under  $\overline{\text{MATH}}$ , in the MATH menu. Scroll down to see it. It finds approximate <u>real</u> solutions to equations, one at a time, using a given domain for x.

Example 7 Use the solver command on your calculator to solve  $x^{\frac{2}{3}} = x^{\frac{1}{3}} + 2$ Round your answer to three decimal places.

First rewrite it in the form f(x) = 0.  $x^{\frac{2}{3}} - x^{\frac{1}{3}} - 2 = 0$ 

Press MATH 0 (zero, for Solver).

(If you need to, move the cursor to select the equation.)

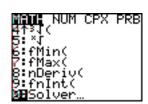

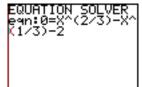

*Type the equation. Press* ENTER.

Move the cursor to bound =. There's an x-interval given in set braces. Edit this to read (-10,10).

Move up to x = and make a guess for x in the new interval. Let's guess 9. So type in 9.

Then press  $\blacksquare ALPHA$  SOLVE  $(above \ \blacksquare NTER)$ .

The solution x = 8.000 appears.

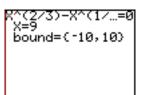

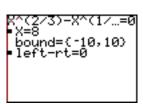

The left-rt at the bottom of the screen is an indication of the accuracy of the solution – the closer to zero the better.

Change the guess to -9.

Press ALPHA SOLVE to get the second solution.

So 
$$x = 8.000$$
 and  $x = -1.000$ .

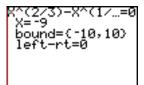

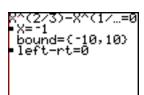

WARNING: The challenge when using SOLVER is to be sure that you have found **all** of the solutions to your equation. Be sure to carefully choose your guesses and intervals for x.

### Solving an Equation Using POLYSMLT

PolySmlt is an application program available for your TI-84/83 Plus. You can download it from the Texas Instruments Web site (<a href="http://education.ti.com/educationportal/sites/US/sectionHome/download.html">http://education.ti.com/educationportal/sites/US/sectionHome/download.html</a>) or transfer it from another TI-84/83 Plus calculator if it did not come preloaded on your calculator.

PolySmlt (Polynomial Root Finder and Simultaneous Equation Solver) can find real and complex solutions to **polynomial equations**. (It also solves systems of linear equations. See Section 7.)

### Running the Polynomial Root Finder and Simultaneous Equation Solver

To run this application, press APPS, select PolySmlt and press ENTER.

To exit the application, press 6 in the main menu (for Quit PolySmlt) or press 2<sup>nd</sup> QUIT.

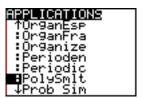

#### The Polynomial Root Finder

This part of the Polynomial Root Finder and Simultaneous Equation Solver application solves polynomial equations in the form P(x)=0 where P(x) is a polynomial with a degree of 30 or lower. Start by isolating zero in the equation that you want to solve.

Then press 1 (the one key for PolyRootFinder) in the main menu of the PolySmlt application.

Type the degree of the polynomial from the equation that you want to solve and press **ENTER**.

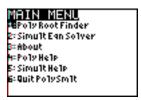

Type the coefficients of the polynomial, pressing **ENTER** after each one.

Press GRAPH (for SOLVE). Wait while the calculator solves the equation.

If some of the digits of the solution are off of the screen, use the cursor arrows to see them.

# Changing the Mode of the Solution

If you want to change how the solution is displayed, press MODE.

Select REAL to display only the real solutions. Select a + bi to display complex (and real) solutions.

You can also change from normal mode to scientific notation (Sci). Or change to a selected number of decimal points rather than a floating-point display (Float).

Press y = (for escape Esc) to return to the last screen.

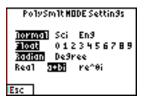

# **Example 8** Solve $x^2 + 2x = 15$ using the Polynomial Root Finder application.

First isolate zero.  $x^2 + 2x - 15 = 0$ 

Then press APPS, select PolySmlt, and press ENTER.

*Press* 1 (the one key for PolyRootFinder).

Type 2 (for a degree of 2) and press ENTER.

Type the coefficients of the polynomial, pressing ENTER after each one.

Press GRAPH (for SOLVE).

The solutions are x = 3 or x = -5.

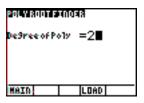

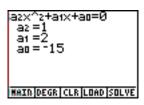

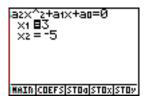

**Example 9** Solve  $x^3 + 3x^2 + 3x + 1 = 0$  using the Polynomial Root Finder application.

To change the degree of the polynomial, press WINDOW (for COEFS or coefficients) and then WINDOW (for DEGR or degree).

*Type* 3 (for the degree) and press ENTER.

Type the coefficients.

Press GRAPH (for SOLVE).

Wait for the calculator.

We know that  $x^3 + 3x^2 + 3x + 1 = (x+1)^3$ .

So the three solutions are the triple solution x = -1.

But this calculator uses approximation techniques, giving these solutions:

$$x_1 = -0.9999396494$$

$$x_2 = -1.000030175 + 5.226869759E - 5i$$

$$x_3 = -1.000030175 - 5.226869759E - 5t$$

To see all of the second and third solutions scroll down and then to the right.

Two of these seem to be **imaginary** solutions.

But if you round them all three solutions round to  $-1 \pm 0i$ , the correct triple **real** solution of -1.

The solution is the triple root of x = -1.

WARNING: Be careful when you use this application to solve polynomial equations. Be sure that you interpret the solutions correctly.

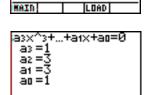

MAID DEGR CLR LOAD SOLVE

)e9reeofPoly =3∎

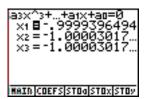

# Solving Systems of Equations Using a Graphing Calculator

# Solving Systems of Equations Using INTERSECT

The intersect command on the TI-84/83 Plus finds the intersection of two curves. We can use it to solve systems of equations that have two equations and two unknowns, if the equation can be written as a function of x: y = f(x).

WARNING: Always be sure that you have graphed the two functions in an appropriate window, so that you can see all of the intersections.

To find the intersect command:

Press 2<sup>nd</sup> CALC (calculate, above TRACE) option 5 (intersect)

Solve by graphing.  $\begin{cases} x = 3y \\ x + y = 5 \end{cases}$ Example 1

$$\begin{cases} x = 3y \\ x + y = 5 \end{cases}$$

First rewrite the equations in the form f(x)=0.

$$2x = 3y \implies y = \frac{2}{3}x$$
$$x + y = 5 \implies y = -x + 5$$

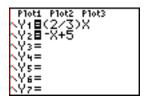

*Type* **both** functions in the y= screen.

Then graph them in a standard window.

Find the intersect command as described above, and select it.

When asked for the first curve, press ENTER to select  $y_1$ .

Then press ENTER to select  $y_2$  as the second curve.

For your guess, move the cursor close to where the cubic curve crosses the x-axis.

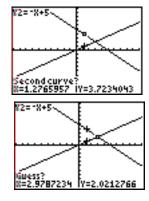

Then press ENTER.

The ordered pair solution appears at the bottom of the screen.

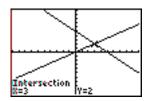

The solution is (3,2).

Notice that this is the ONLY solution, because the lines intersect in exactly one place.

WARNING: Be sure that it says "intersection."

If it says "Guess?" then you have not yet found the solution.

**Example 2** Solve using your calculator.  $\begin{cases} x^2 + y^2 = 9 \\ y = x + 2 \end{cases}$  Round your answer to two decimal places.

First rewrite each equation in y = f(x) form.

$$x^2 + y^2 = 9 \Rightarrow y^2 = 9 - x^2 \Rightarrow y = \pm \sqrt{9 - x^2}$$
 This is a circle.

To graph it, we need  $y_1 = \sqrt{9 - x^2}$  and  $y_2 = -\sqrt{9 - x^2} = -y_1$  (See Section 2, Example 7 if you need help with this.) Let  $y_3 = x + 2$ .

Graph these three functions in a zoom-decimal window.

We need to find where  $y_3$  (the line) crosses either  $y_1$  or  $y_2$  (the circle).

Let's find the intersection on the left. This is the intersection of the line  $(y_3)$  and the bottom half of the circle  $(y_2)$ .

Find and select the intersect command.

When asked for the first curve, press the up or down cursor arrow until the line is selected.

Then press ENTER.

When asked for the second curve, press the up or down

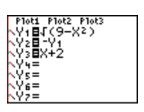

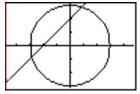

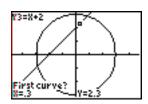

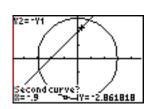

70

cursor arrow until the bottom half of the circle is selected.

Then press ENTER.

For your guess, move to the intersection with the right or left cursor arrow and press ENTER.

The solution is (-2.87, -0.87).

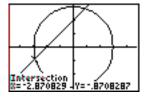

Repeat this for the other solution. This time find the intersection of  $y_1$  and  $y_3$ , the line and the top half of the circle.

The other solution is (0.87, 2.87).

WARNING: Be sure that it says "intersection."

If it still says "Guess?", then you have **not** found the solution.

NOTE: These are approximate solutions. You can use **substitution** to find exact solutions to this system of equations.

# <u>Using Your Graphing Calculator to Solve a System of Inequalities</u>

Your calculator can **help** you find the solutions to a system of inequalities. But **you** need to make the decision about whether to shade above or below a curve. **You** must be able to write all of your curves in y = form (function of x form). **You** must remember to **draw** the curve dotted when necessary.

**Example 3** Use your calculator to sketch the graph of  $y < x^2 - 3x - 4$ .

Press y = and type  $x^2 - 3x - 4$  for  $y_1$ .

Notice that we need to shade **below** this curve.

Move your cursor to the left of  $y_1$  in the y = window.

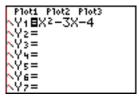

Press ENTER 3 times until the downward triangle symbol appears.

This symbol tells your calculator to shade **below** the curve.

The upward triangle tells your calculator to shade **above** the curve.

Press ZOOM 6 to graph this in a standard window.

Sketch the solutions, using a **dotted** parabola.

Although the calculator does not use a dotted curve, we need to because the inequality did **not** include the ordered pairs that make  $y = x^2 - 3x - 4$ .

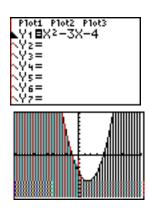

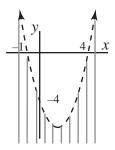

$$\begin{cases} y \ge 2x - 10 \\ x + y \le 8 \\ y \le \frac{1}{3}x + 4 \\ x \ge 0 \\ y \ge 0 \end{cases}$$

As powerful as the TI-84/83 Plus is, sometimes it is not the best way to graph an inequality. In this case, we cannot graph  $x \ge 0$ , because we cannot write x = 0 in the form y = f(x). Also, when we graph the other three inequalities using the calculator, it becomes difficult to read. It is actually easier to use the calculator to graph the lines without shading, use INTERSECT to find the intersections of the lines, and then shade on paper.

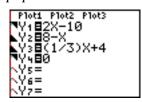

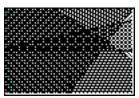

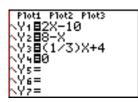

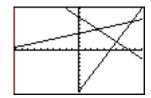

72

Use a **solid** line for each line.

Let's number the equations so that we can keep track of them.

Shade **above** 
$$y = 2x - 10$$
. Equation (1)

Shade **below** and to the **left** of x + y = 8. Equation (2)

Shade **below** 
$$y = \frac{1}{3}x + 4$$
. Equation (3)

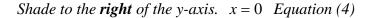

Shade **above** the x-axis. y = 0 Equation (5)

These five lines intersect at ten points.

The five that do NOT solve the system of inequalities are NOT vertices of the solutions.

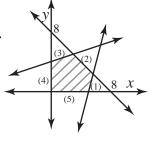

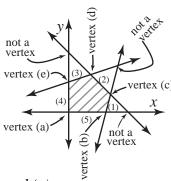

*Use INTERSECT to find the coordinates of vertices* (c), (d) and (e). *Use substitution to find vertices* (a) and (b).

| vertex                  | (a)                                                 | (b)                                                  | (c)                                                  | (d)                                                           | (e)                                                       |
|-------------------------|-----------------------------------------------------|------------------------------------------------------|------------------------------------------------------|---------------------------------------------------------------|-----------------------------------------------------------|
| the equations           | (4) & (5)                                           | (1) & (5)                                            | (1) & (2)                                            | (2) & (3)                                                     | (3) & (4)                                                 |
| the system of equations | $\begin{cases}                                    $ | $ \begin{cases}                                    $ | $\begin{cases} y = 2x - 10 \\ x + y = 8 \end{cases}$ | $\begin{cases} x + y = 8 \\ y = \frac{1}{3}x + 4 \end{cases}$ | $\begin{cases} y = \frac{1}{3}x + 4 \\ x = 0 \end{cases}$ |
| coordinates             | (0,0)                                               | (5,0)                                                | (6,2)                                                | (3,5)                                                         | (0,4)                                                     |

Label each vertex with its coordinates.

The solutions to this system of inequalities are all of the ordered pairs in the shaded region or on the line segments surrounding the region. The labeled vertices are also solutions.

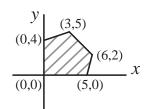

## Solving a System of Linear Equations Using POLYSMLT

PolySmlt is an application program available for your TI-84/83 Plus. You can download it from the Texas Instruments Web site (<a href="http://education.ti.com/educationportal/sites/US/sectionHome/download.html">http://education.ti.com/educationportal/sites/US/sectionHome/download.html</a>) or transfer it from another TI-84/83 Plus calculator if it did not come preloaded on your calculator.

PolySmlt (Polynomial Root Finder and Simultaneous Equation Solver) can solve systems of linear equations. (It also finds real and complex solutions to polynomial equations. See Section 6.)

#### Running the Polynomial Root Finder and Simultaneous Equation Solver

To run this application, press APPS, select PolySmlt and press ENTER.

To exit the application, press 6 in the main menu (for Quit PolySmlt) or press 2<sup>nd</sup> QUIT.

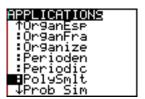

## The Simultaneous Equation Solver

This part of Polynomial Root Finder and Simultaneous Equation Solver application solves linear systems of equations.

#### Solving a Linear System of Equations

This application uses Gauss-Jordan elimination to solve linear systems of equations. Start by rewriting the linear equations with the variables in order on the left side of each equation and the constants on the right side.

From the main menu of PolySmlt, press 2 (SimultEquSolver).

Type the number of equations and the number of unknowns (variables), pressing **ENTER** after each one.

Type the coefficients and constants from your system of equations pressing ENTER after each one.

MAIN MENU
1: Poly Root Finder
3: Simult Ean Solver
3: About
4: Poly Help
5: Simult Help
6: Quit PolySmit

Press GRAPH (for SOLVE) to see the solution.

Press TRACE (for RREF) to see the matrix in reduced row echelon form.

**Example 5** Solve 
$$\begin{cases} x + 3y - 7 = 0 \\ x = 4y + 2 \end{cases}$$

using the Simultaneous Equation Solver application.

Press APPS, select PolySmlt and press ENTER.

Press 2 (for SimultEquSolver).

Type 2 (for two equations) ENTER and then 2 (for two variables) ENTER.

Type the coefficients and constants from the system, pressing ENTER after each one.

Press GRAPH (for SOLVE) and wait for the calculator to complete its calculations.

The solution is (3.4,1.2).

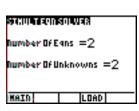

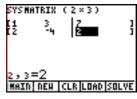

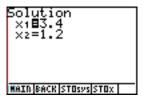

**Example 6** Solve 
$$\begin{cases} x + y + z = 3 \\ x + 3y + 4z = 12 \end{cases}$$

using the Simultaneous Equation Solver application.

Press WINDOW (for BACK) twice to return to the screen showing the number of equations.

Press 2 ENTER 3 ENTER.

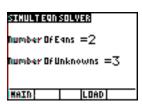

Type the coefficients and constants from the system, pressing ENTER after each one.

Press GRAPH (for SOLVE) to see the solution.

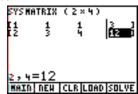

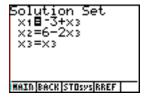

The solution, in ordered-triple notation, is (-3+t, 6-2t, t).

Or we can write the solution as 
$$\begin{cases} x = z - 3 \\ y = 6 - 2z \\ z = z \end{cases}$$

If you are interested in how your calculator can solve linear systems of equations using Gaussian Elimination, Gauss-Jordan Elimination or Cramer's Rule, see Section 8.

# 8 Linear Algebra

# **Entering/Editing Matrices**

To enter or edit a matrix on the TI-84/83 Plus,

press  $2^{nq}$  MATRX (above  $x^{-1}$ )

and move to the right to select EDIT.

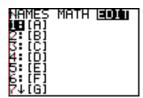

**Example 1** Enter the matrix  $A = \begin{bmatrix} 1 & 2 & 3 \\ 4 & 5 & 6 \\ 7 & 8 & 9 \end{bmatrix}$  in your graphing calculator.

Press  $2^{nd}$  MATRX (above  $x^{-1}$ ).

Move to the right to select EDIT. Then press  $\boxed{1}$  to select A.

Press 3 ENTER 3 to make A 3 rows and 3 columns.

*Type the entries from the matrix.* 

Be sure to press  $\fbox{ENTER}$  after each one.

*Press* 2<sup>nd</sup> QUIT to return to the home screen.

To see the entries in matrix A on the home screen, press  $2^{nG}$  MATRX and press 1 or ENTER to select A.

Then press ENTER.

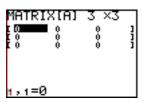

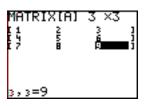

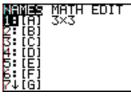

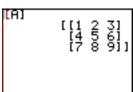

**Example 2** Edit matrix *A* to read  $A = \begin{bmatrix} 1 & 2 & 3 \\ 4 & 5 & 6 \\ 7 & 8 & 10 \end{bmatrix}$ .

Press 2<sup>nd</sup> MATRX and move to the right to select EDIT.

Then press 1 to select A.

Then move the cursor down and to the right so that it is on top of the number 9.

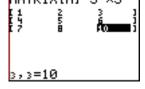

*Replace it by typing* 10 *and then press* ENTER.

WARNING: The entry is **NOT** changed until you press **ENTER**.

*Press*  $2^{nq}$  QUIT to return to the home screen.

# **Elementary Row Operations**

We can use the TI-84/83 Plus to do the three elementary row operations:

- 1. interchange two rows. (Swap rows.)
- 2. multiply a row by a non-zero constant.
- 3. add a constant multiple of one row to the corresponding entries of another row.

NOTE: See Examples 1 and 2 for how to enter and edit a matrix.

# **Swapping Rows**

To interchange or swap two rows, press 2<sup>nd</sup> MATRX and move to the right to select MATH.

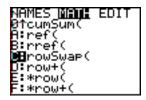

Then select option C for rowSwap(.

The format for this option is rowSwap(the matrix, the first row, the second row).

# Multiplying a Row by a Constant

To multiply a row by a constant, press 2<sup>nd</sup> MATRX and move to the right to select MATH.

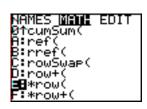

Then select option E for \* row(.

The format for this option is \*row (the constant, the matrix, the row).

#### 78

# Adding a Multiple of a Row to Another Row

To add a multiple of a row to another row, press  $2^{nq}$  MATRX

and move to the right to select MATH.

Then select option F for \* row+(.

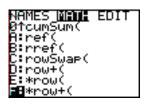

The format for this option is

\*row +(the constant, the matrix, the row that is multiplied, the row that is added to).

**Example 3** Using matrix  $A = \begin{bmatrix} 1 & 2 & 3 \\ 4 & 5 & 6 \\ 7 & 8 & 10 \end{bmatrix}$ , find the new matrix when

- a) rows 1 and 3 are interchanged
- b) row 1 is multiplied by 3
- c) row 1 is multiplied by -2 and added to row 2
- a) rows 1 and 3 are interchanged

Enter matrix A into your calculator. See Example 2.

*Press* 2<sup>nd</sup> QUIT to return to the home screen.

Press 2<sup>nd</sup> MATRX

and move to the right to select MATH.

Then press ALPHA C for rowSwap(.

Press 2<sup>nd</sup> MATRX 1 (for matrix A)

, (the comma key is above the 7 key) 1 (for row one).

, 3 (for row three) ) and ENTER.

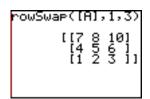

Notice that the new matrix appears on the calculator screen. BUT matrix *A*, as stored, does not change.

To verify this press 2nd MATRX

1 (for matrix A) and ENTER.

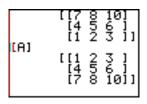

You can store the newly created matrix as another matrix. To do so press 2<sup>nd</sup> ENTRY until rowSwap([A],1,3) appears on the screen. Press ENTER to return the new matrix to the home screen. Then press STO▶ 2<sup>nd</sup> MATRX Ans→[B] 2 (for matrix B) and ENTER. Your new matrix is now stored as matrix *B*. If desired, you can store your new matrix as matrix A, but then you would no longer have the original matrix A stored in your calculator. b) row 1 is multiplied by 3 To multiply row 1 by 3, press  $2^{nq}$  MATRX and move to the right to select MATH. Then press  $\overline{ALPHA}$  E for \*row(. Press (3) (for multiply by 3) , and  $2^{nd}$  MATRX 1 (for matrix A) 1 (for row one) and ENTER. c) row 1 is multiplied by -2 and added to row 2 To multiply row 1 by -2 and then add the result to row 2, press  $2^{nd}$  MATRX and move to the right to select MATH. *Then press* ALPHA F for \*row+(. Press (-) 2 (for multiply by -2) , and  $2^{nd}$  MATRX 1 (for matrix A) 1 (for row one) 2 (for row two) and ENTER.

# Using Your Calculator to Do Matrix Operations

You can use the TI-84/83 Plus to do matrix operations. To do so, enter the matrices and then do the operations on the home screen of the calculator.

**Example 4** If 
$$A = \begin{bmatrix} -2 & 3 \\ 4 & -6 \end{bmatrix}$$
 and  $C = \begin{bmatrix} 3 & -9 & 15 \\ 2 & -6 & 10 \end{bmatrix}$ 

use your graphing calculator to find a) AC b) CA and c)  $C^{\mathsf{T}}A$ 

Start by entering the matrices in your calculator. (See Example 1.)

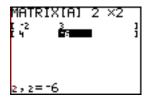

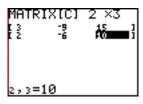

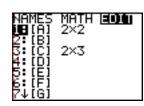

*Press* 2<sup>nd</sup> QUIT to return to the home screen.

a) Find AC.

Press  $2^{nd}$  MATRX 1 (for matrix A).

Then press  $2^{nd}$  MATRX 3 (for matrix C) ENTER].

$$AC = \begin{bmatrix} 0 & 0 & 0 \\ 0 & 0 & 0 \end{bmatrix}$$

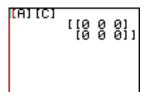

b) Find CA

Press  $2^{nd}$  MATRX 3 (for matrix C).

Then press  $2^{nd}$  MATRX 1 (for matrix A) ENTER.

The error message tells us that this product is undefined.

The dimensions of the matrices do not match.

Press ENTER to return to the home screen.

CA is undefined.

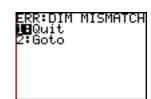

c) Find  $C^{\mathsf{T}}A$ .

Press 2<sup>nd</sup> MATRX 3 2<sup>nd</sup> MATRX.

Move to the right to select MATH.

Then press (for transpose)

2<sup>nd</sup> MATRX 1 ENTER.

$$C^T A = \begin{bmatrix} 2 & -3 \\ -6 & 9 \\ 10 & -15 \end{bmatrix}$$

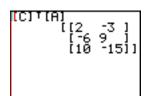

# Using Your Graphing Calculator to Find an Inverse Matrix

Using your calculator is the easiest way to find an inverse matrix. Just be careful that you do not approximate the matrix.

**Example 5** Use your graphing calculator to find  $A^{-1}$  if

a) 
$$A = \begin{bmatrix} 3 & -2 \\ 4 & 5 \end{bmatrix}$$
 b)  $A = \begin{bmatrix} 1 & 2 & 3 \\ 4 & 5 & 6 \\ 7 & 8 & 9 \end{bmatrix}$ 

a) Find 
$$A^{-1}$$
 if  $A = \begin{bmatrix} 3 & -2 \\ 4 & 5 \end{bmatrix}$ 

Enter the matrix in your calculator. (See Example 1.)

*Press* 2<sup>nd</sup> QUIT to return to the home screen.

Press  $2^{nd}$  MATRX 1 (to select matrix A).

 $Press x^{-1}$  ENTER.

Press the right cursor arrow to see the rest of the matrix.

Rounding we have 
$$A^{-1} = \begin{bmatrix} 0.22 & 0.09 \\ -0.17 & 0.13 \end{bmatrix}$$

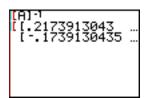

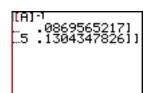

Let's check this.

Type the values from our rounded  $A^{-1}$  into matrix B.

Then find AB and BA on your calculator.

Notice that NEITHER of these is equal to the identity matrix.

They are not even equal to each other.

So a **rounded form** for  $A^{-1}$  is **NOT** the same as  $A^{-1}$ .

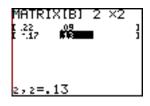

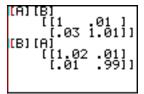

WARNING: A decimal approximation of  $A^{-1}$  is **NOT** the same as  $A^{-1}$ . If you must use a decimal form, use as many digits as possible to increase your accuracy.

Let's get an exact form of this inverse matrix

Press  $2^{nd}$  ENTRY until  $A^{-1}$  appears in the active line of your calculator.

*Then press* MATH 1 (for the convert to fraction function).

[.03 1.01]]
[B] [A]
[[1.02 .01]
[.01 .99]]
[A]-1•Frac
[[5/23 2/23]
[-4/23 3/23]]

Then press ENTER.

So 
$$A^{-1} = \begin{bmatrix} \frac{5}{23} & \frac{2}{23} \\ -\frac{4}{23} & \frac{3}{23} \end{bmatrix}$$

To check it on your calculator, store this new matrix as B in your calculator

by pressing  $\overline{STO} \longrightarrow \overline{2}^{nq}$  MATRX  $\overline{2}$  (to select matrix B).

Now find AB and BA. Notice that we now get the  $2 \times 2$  identity matrix.

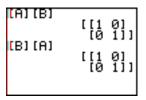

b) Find 
$$A^{-1}$$
 if  $A = \begin{bmatrix} 1 & 2 & 3 \\ 4 & 5 & 6 \\ 7 & 8 & 9 \end{bmatrix}$ 

Repeat the procedure from part (a).

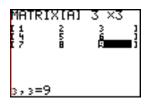

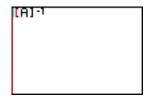

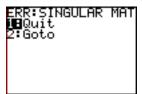

The error message tells us that A is a singular matrix.

Press ENTER to return to the home screen.

So A does NOT have an inverse matrix.

# Using Matrix Algebra to Solve a System of Linear Equations

We can use matrix multiplication to represent a system of linear equations.

The system of equations  $\begin{cases} 2x + y - 3z = -1 \\ 7x + 2y + z = 1 \\ 3x - y + 2z = 6 \end{cases}$  can be written  $\begin{bmatrix} 2 & 1 & -3 \\ 7 & 2 & 1 \\ 3 & -1 & 2 \end{bmatrix} \begin{bmatrix} x \\ y \\ z \end{bmatrix} = \begin{bmatrix} -1 \\ 1 \\ 6 \end{bmatrix}$ 

To see this, multiply the matrices on the left side of the equation.  $\begin{bmatrix} 2x + y - 3z \\ 7x + 2y + z \\ 3x - y + 2z \end{bmatrix} = \begin{bmatrix} -1 \\ 1 \\ 6 \end{bmatrix}$ 

Then set corresponding entries equal.

If we let  $A = \begin{bmatrix} 2 & 1 & -3 \\ 7 & 2 & 1 \\ 3 & -1 & 2 \end{bmatrix}$ ,  $X = \begin{bmatrix} x \\ y \\ z \end{bmatrix}$  and  $B = \begin{bmatrix} -1 \\ 1 \\ 6 \end{bmatrix}$ ,

then we have the matrix equation  $\overrightarrow{AX} = B$ 

If we solve this matrix equation for X, then we solve the system of linear equations.

To find matrix X, multiply both sides of the matrix equation by  $A^{-1}$ . This gives us  $A^{-1}AX = A^{-1}B$ . Simplifying, we have  $X = A^{-1}B$ .

This gives us the solution to the system of linear equations.

WARNING: Remember that the order of multiplication is very important when you are multiplying matrices. X is equal to  $A^{-1}B$ . Do **NOT** find  $BA^{-1}$ , this is a different product.

WARNING: This procedure will **NOT** work if *A* is a singular matrix. When *A* is singular, it is better to use substitution, elimination or Gauss-Jordan elimination to solve the system of equations.

**Example 6** Use matrix algebra to solve  $\begin{cases} 2x + y - 3z = -1 \\ 7x + 2y + z = 1 \\ 3x - y + 2z = 6 \end{cases}$ 

Here 
$$A = \begin{bmatrix} 2 & 1 & -3 \\ 7 & 2 & 1 \\ 3 & -1 & 2 \end{bmatrix}$$
 and  $B = \begin{bmatrix} -1 \\ 1 \\ 6 \end{bmatrix}$ .

We need to find  $A^{-1}B$ .

Type in the two matrices and then find  $A^{-1}B$ . (See Examples 1 and 5.)

*Press* 2<sup>nd</sup> QUIT to return to the home screen.

So we know that 
$$X = \begin{bmatrix} x \\ y \\ z \end{bmatrix} = \begin{bmatrix} 1 \\ -3 \\ 0 \end{bmatrix}$$

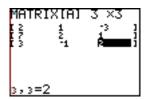

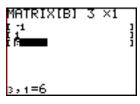

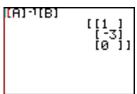

Setting corresponding entries equal, we have x = 1, y = -3 and z = 0. The solution is (1,-3,0).

WARNING: If matrix *X* has a decimal form, and you need a rational answer, remember to use the "convert to fraction" function available under the MATH key of your calculator.

# Using Your Calculator to Do Gaussian Elimination

The TI-84/83 Plus can quickly reduce an augmented matrix to its row-echelon form. So we can use a calculator to solve systems of equations using Gaussian elimination.

**Example 7** Solve using Gaussian elimination and your calculator.

$$\begin{cases} x + y + 3z = 2\\ 6x - 3y + 5z = 4\\ 2x + 2y - 4z = -1 \end{cases}$$

First form the augmented matrix for this system.

$$\begin{bmatrix} 1 & 1 & 3 & 2 \\ 6 & -3 & 5 & 4 \\ 2 & 2 & -4 & -1 \end{bmatrix}$$

*Type in the augmented matrix as matrix A.* 

Use the cursor arrows to check your entries in the matrix.

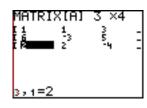

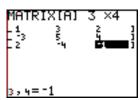

*Press* 2<sup>nd</sup> QUIT to return to the home screen.

Now press 2<sup>nd</sup> MATRX, move to MATH.

Then press ALPHA A for ref(.

Press 2<sup>nd</sup> MATRX 1 (for A) ENTER

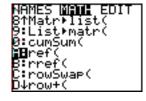

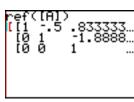

 $and \ we \ see \ the \ row-reduced \ form \ of \ the \ system \ in \ decimal \ form.$ 

To find the row-reduced form of the system in rational form,

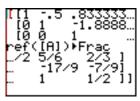

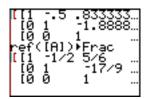

This gives us the new system of equations  $\begin{cases} x - \frac{1}{2}y + \frac{5}{6}z = \frac{2}{3} \\ y - \frac{17}{9}z = -\frac{7}{9} \\ z = \frac{1}{2} \end{cases}$ 

Use algebra to solve this system of equations.

The exact solution is  $x = \frac{1}{3}$ ,  $y = \frac{1}{6}$ ,  $z = \frac{1}{2}$ .

(It is easier to solve this system on your calculator using Gauss-Jordan Elimination. See the next example.)

### Using Your Calculator to Do Gauss-Jordan Elimination

The TI-84/83 Plus can quickly reduce an augmented matrix to its reduced row-echelon form, allowing us to solve systems of equations using Gauss-Jordan elimination.

**Example 8** Solve using Gauss-Jordan elimination and your calculator.

$$\begin{cases} x + y + 3z = 2\\ 6x - 3y + 5z = 4\\ 2x + 2y - 4z = -1 \end{cases}$$

First form the augmented matrix for this system.  $\begin{bmatrix} 1 & 1 & 3 & 2 \\ 6 & -3 & 5 & 4 \\ 2 & 2 & -4 & -1 \end{bmatrix}$ 

*Type in the augmented matrix as matrix A.* 

Use the cursor arrows to check your entries in the matrix.

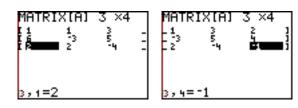

*Press* 2<sup>nd</sup> QUIT to return to the home screen.

Now press  $2^{nd}$  MATRX, move to MATH.

Then press ALPHA B for rref(.

Press 2<sup>nd</sup> MATRX 1 (for A) ENTER

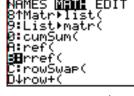

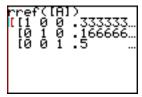

and we can see the approximate solution (0.333, 0.167, 0.500).

To find the exact solution,

press 2<sup>nd</sup> ENTRY MATH 1 (for Frac) ENTER.

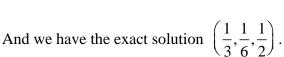

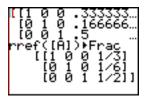

If you're careful, you can also use this method to solve <u>inconsistent</u>, <u>dependent</u> or <u>non-square</u> linear systems of equations.

# Using Your Calculator to Do Cramer's Rule

We can use the TI-84/83 Plus to evaluate determinants. So we can solve systems of equations using Cramer's Rule on the calculator. Your calculator is especially useful when the numbers are messy, or when the system is larger than three equations, three unknowns.

**Example 9** Solve using Cramer's rule and your calculator.

$$\begin{cases} x + y + 3z = 2 \\ 6x - 3y + 5z = 4 \\ 2x + 2y - 4z = -1 \end{cases}$$

First form the four determinants used for Cramer's Rule.

$$D = \begin{vmatrix} 1 & 1 & 3 \\ 6 & -3 & 5 \\ 2 & 2 & -4 \end{vmatrix} \qquad D_x = \begin{vmatrix} 2 & 1 & 3 \\ 4 & -3 & 5 \\ -1 & 2 & -4 \end{vmatrix} \qquad D_y = \begin{vmatrix} 1 & 2 & 3 \\ 6 & 4 & 5 \\ 2 & -1 & -4 \end{vmatrix} \qquad D_z = \begin{vmatrix} 1 & 1 & 2 \\ 6 & -3 & 4 \\ 2 & 2 & -1 \end{vmatrix}$$

Because sub-scripted variables are **not** used on your calculator, rename the determinants.

Let 
$$D = D$$
,  $A = D_x$ ,  $B = D_y$  and  $C = D_z$ .

Press  $2^{\text{nd}}$  MATRX (above  $x^{-1}$ ).

Move to the right to select EDIT and press 1 to select A.

Press [3] ENTER [3] to make A 3 rows and 3 columns.

Type the entries from determinant  $A = D_x$ .

Be sure to press **ENTER** after each entry.

*Press* 2<sup>nd</sup> QUIT to return to the home screen.

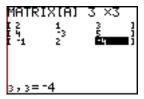

Repeat this procedure to type B, C, and D. Check your work carefully as you as

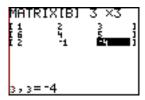

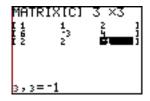

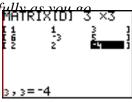

*Press*  $2^{nd}$  QUIT to return to the home screen.

Press 2<sup>nd</sup> MATRX,

move to MATH and press 1 (det for determinant).

Then press  $2^{nq}$  MATRX 1 (for A) )

2<sup>nd</sup> MATRX MATH 1 (for determinant)

 $2^{nd}$  MATRX 4 (for D)

MATH 1 (to convert to fraction form) ENTER.

This is  $x = \frac{A}{D} = \frac{1}{3}$ .

To find y, press 2nd ENTRY (above ENTER).

Move the cursor up and on top of A (the bracket).

Press 2<sup>nd</sup> MATRX 2 (to replace A with B) and press ENTER.

So  $y = \frac{1}{6}$ . Edit again to find  $z = \frac{1}{2}$ .

The solution is  $\left(\frac{1}{3}, \frac{1}{6}, \frac{1}{2}\right)$ .

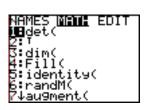

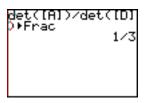

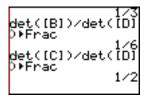

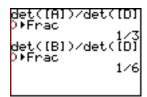

# 9 Probability and Statistics

# **MATH Probability Options**

There are seven options under the MATH PRB (probability) menu.

To see this menu press MATH then move to the right to select PRB.

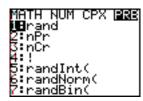

## **Generating Random Numbers**

The rand option (option 1) generates random numbers between 0 and 1.

The TI-84/83 Plus generates its random values based on a starting "seed" value for the rand function. The factory set seed value is 0 (zero). Reset this seed value by storing a new seed value in rand.

### **Example 1** Reset the seed value for rand to 47. Then

- (a) generate three random numbers between 0 and 1
- (b) generate six random numbers between 0 and 10

*To reset the seed value,* 

press 4 7 STO▶ MATH,

move to the right to select PRB,

press ENTER (to select rand)

and press ENTER (to store 47 as the seed value).

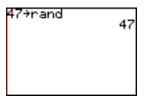

(a) generate three random numbers between 0 and 1

There are two different ways to generate three random numbers:

The first method is to press MATH, move to the right to select PRB, press ENTER (to select rand) and press ENTER (to get the first random number).

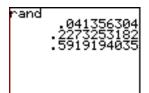

Then press **ENTER** two more times to get the next two random numbers.

The second method is to include the number of random numbers you want as an argument in the rand function.

To do this, press MATH, move to the right to select PRB, press ENTER (to select rand) then press (3) (for 3 random numbers).

*Use the right cursor arrow to see the three random numbers in the list.* 

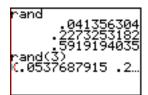

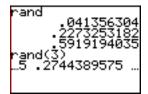

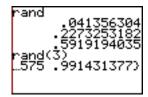

NOTE: Notice that these new numbers are different from the previous three. If you reset the seed value to 47 again, and then run rand(3) you will get the **first** three random numbers  $\{0.041356304, 0.2273253182, 0.5919194035\}$  again.

(b) generate six random numbers between 0 and 10

We need numbers 10 times as large as the numbers in part (a).

So press 1 0 \* MATH,
move to the right to select PRB,
press ENTER (to select rand)
and press ENTER (to get the first random number).

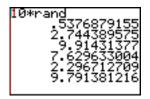

Continue to press ENTER until there are six numbers on the screen.

#### **Combinations and Permutations**

We can find the number of permutations,  ${}_{n}P_{r}$ , or combinations,  ${}_{n}C_{r}$  or  $\binom{n}{r}$ , using options 2 and 3 in the PRB menu.

Be sure to enter the value for n on the home screen before accessing the MATH PRB menu.

**Example 2** Use your calculator to find (a)  $_{10}P_4$  (b)  $_{10}C_4$  (c)  $\binom{100}{2}$ 

(a) 
$$_{10}P_4 = 5040$$

Press 1 0 MATH, move to the right to select PRB, press 2 (option 2 for  $_{n}P_{r}$ ), 4 ENTER.

(b) 
$$_{10}C_4 = 210$$

Press 1 0 MATH, move to the right to select PRB, press 3 (option 3 for  $_nC_r$ ), 4 ENTER.

(c) 
$$\binom{100}{2} =_{100} C_2 = 4950$$

*Press* 100 MATH, move to the right to select PRB, press 3 (option 3), 2 ENTER.

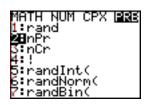

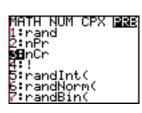

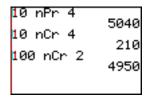

#### Factorial

The fourth option in the MATH PRB menu is factorial.

Be sure to type the n in n! before accessing the MATH PRB menu .

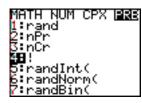

**Example 3** Use your calculator to find (a) 10! (b) 100!

(a) 10!

Press 1 0 MATH, move to the right to select PRB, press 4 (option 4 for factorial), ENTER.

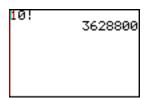

(b) 100!

Press 1 0 0 MATH, move to the right to select PRB, press 4 (option 4), ENTER.

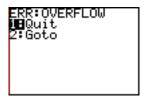

NOTE: The OVERFLOW error message appears when the number exceeds the range of the TI-84/83 calculator. This is happening here because 100! is a very large number.

#### Other Random Number Generators

The last three options in the MATH PRB menu generate other sets of random numbers. Use the following formats:

#### Option 5 - randInt(

randInt(lower integer bound, upper integer bound)
This generates one random integer within the range
given by the lower and upper bounds, including
the lower and upper bounds.

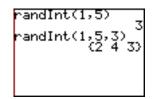

randInt(lower integer bound, upper integer bound, *m*)

This generates *m* random integers within the range given by the lower and upper bounds.

## Option 6 - randNorm(

randNorm( $\mu, \sigma$ )

This generates one random real number from a normal distribution with the given mean  $\mu$  and standard deviation  $\sigma$ .

#### randNorm( $\mu, \sigma, m$ )

This generates m random real numbers from a normal distribution with the given mean  $\mu$  and standard deviation  $\sigma$ .

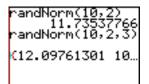

randNorm(10,2) 11.73537766 randNorm(10,2,3) …10.2148691 10.…

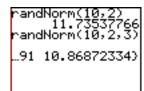

## Option 7 - randBin(randBin(n, p)

This generates one random integer from a binomial distribution with n times a trial is repeated ( $n \ge 1$ ) and probability p of success in a single trial ( $0 \le p \le 1$ ).

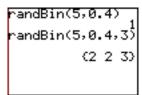

#### randBin(n, p, m)

This generates m random integers from a binomial distribution with n times a trial is repeated  $(n \ge 1)$  and probability p of success in a single trial  $(0 \le p \le 1)$ .

#### Lists

The TI-84/83 Plus has six list names in memory. They are designated  $L_1, L_2, L_3, L_4, L_5$  and  $L_6$ . You can access these lists by pressing the second key and the number keys from 1 to 6.

You can view all six lists by pressing STAT (next to the cursor keys) and pressing ENTER (to select EDIT...). Move the cursor to the right to see all 6 lists.

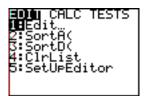

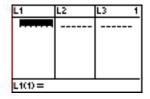

| L4     | L5 | L6 6 |
|--------|----|------|
|        |    |      |
|        |    |      |
|        |    |      |
|        |    |      |
|        |    |      |
| L6(1)= |    |      |
| EB(I)— |    |      |

### Creating and Naming a New List

You can create additional lists with custom names, if needed. To create a new list with a new name, move the cursor up to the names of the list and to the right until you have a blank name at the top of the list.

Notice that the cursor is now in alpha mode.

Type the new name for the list and press ENTER.

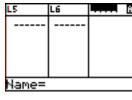

| L5      | L6 | 114691 | 7 |
|---------|----|--------|---|
|         |    |        |   |
|         |    |        |   |
|         |    |        |   |
|         |    |        |   |
|         | L  |        | _ |
| NLIST = |    |        |   |

### Entering Data in a List

You can enter data in a list on the home screen of in the STAT EDIT option.

On the home screen, type the list in set braces with commas between each number. Then store the list as one of the list names.

In the STAT EDIT option, type the list pressing the ENTER after each number in the list.

**Example 4** Store  $\{1,7,3,5\}$  as  $L_1$  and  $\{10,2,13,3,7\}$  as  $L_2$ .

Let's do the first list on the home screen.

Press  $\{ (above ()), type the numbers \}$  in the list, separated by commas ( , above 7) and then press  $\{ , STOP | 2^{nd} | L_1(above 1) \}$ .

To see the list, press STAT press ENTER to select EDIT.

If you need to, move the cursor to the left to see  $L_1$ .

We have the lists on the screen, so we will enter the second list here.

Move the cursor to the right.

Type each number followed by ENTER.

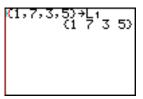

| L1        | L2 | L3 1 |
|-----------|----|------|
| 7.25      |    |      |
| L1(1) = 1 |    |      |

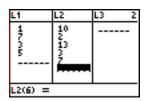

WARNING: A number is not entered into the list until you press ENTER. Be sure to press ENTER after you type your last entry.

# Sorting a List

You can sort a list in either ascending, SortA(, or descending, SortD(, order.

You can find these options by pressing  $2^{nd}$  LIST (above STAT) and then moving to OPS (for operations).

**Example 5** Sort  $L_1$  in ascending order and  $L_2$  in descending order.

Press 2nd LIST (above STAT)

and then move to OPS (for operations).

Press ENTER or 1 to select SortA(.

Then press  $2^{nd}$   $L_1$  (above  $\boxed{1}$ ) ENTER.

Press 2nd LIST (above STAT)

and then moving to OPS (for operations).

Press 2 to select SortD(.

Then press  $2^{nd}$   $L_2$  (above 2) ENTER.

To see the lists, press STAT and ENTER to select EDIT.

If you need to, move the cursor to the left to see  $L_1$ .

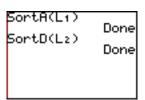

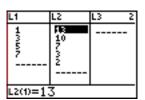

#### Deleting a List

You can delete a list by moving to the name at the top of the list and pressing CLR (for clear) and then ENTER.

| 4           | L2                | L3 1 |
|-------------|-------------------|------|
| 1000C       | 130<br>147<br>230 |      |
| $L1 = \{1,$ | ,3,5,             | 7)   |

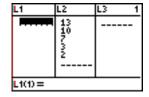

#### <u>Statistics – One Variable Data</u>

The TI-84/83 Plus can quickly calculate the following for a given list of x-values:

| The Statistic                       | Notation                        |
|-------------------------------------|---------------------------------|
| The mean                            | $\overline{x}$                  |
| The sum of the <i>x</i> -values     | $\sum x$                        |
| The sum of the squares              | $\sum x^2$                      |
| of the <i>x</i> -values             |                                 |
| The sample standard deviation       | $S_x$                           |
| The population standard             | $\sigma_{\scriptscriptstyle X}$ |
| deviation                           |                                 |
| The number of data points           | n                               |
| The minimum of the <i>x</i> -values | minX                            |
| The maximum of the <i>x</i> -values | maxX                            |
| The first quartile                  | $Q_1$                           |
| The median                          | Med                             |
| The third quartile                  | $Q_3$                           |

To get this information about a list, first type your data in a list.

Then press STAT move to the right to CALC, press ENTER to select

1-Var Statistics (for one-variable statistics) then type the list name and press ENTER.

If the data is frequency data, store the frequencies in another list. Then use the format 1-Var Stats list of values, list of frequencies.

**Example 6** Find the mean and sample standard deviation for the twenty quiz scores in the list  $\{2,4,5,6,3,6,5,4,5,4,5,7,8,2,6,7,8,7,9,9\}$ 

Enter the data in  $L_1$ . (If you already have data in  $L_1$ , delete it first.) Before continuing, check your typing. Move the cursor through the list and correct any by typing on top of the incorrect value.

| L1       | L2 | L3 1 | I |
|----------|----|------|---|
| 6        |    |      |   |
| 678799   |    |      |   |
| 7        |    |      |   |
| 9        |    |      |   |
| <u> </u> |    |      |   |
| L1(21) = |    |      | _ |

*Be sure to press* ENTER *after the last number in the list.* 

Now press STAT move to the right to CALC, press ENTER to select 1-Var Statistics (for one-variable statistics). Notice that the calculator returns to the home screen. Then press  $2^{nd}$   $L_1$  (above 1) ENTER.

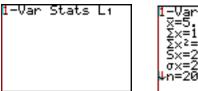

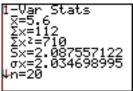

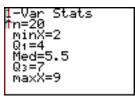

*Use the down cursor to see all of the given information.* 

The sample mean is 5.6 and the sample standard deviation is about 2.09.

Example 7 Find the mean and sample standard deviation for the given frequency data.

| X  | f |
|----|---|
| 30 | 2 |
| 40 | 5 |
| 50 | 6 |
| 60 | 8 |
| 70 | 4 |
| 80 | 3 |
| 90 | 1 |
|    |   |

Enter the x-values as  $L_2$  and the frequencies as  $L_3$ . Check all values before continuing.

Now press STAT move to the right to CALC, press ENTER to select 1-Var Statistics (for one-variable statistics).

Then press  $2^{\text{nd}}$   $L_2$  (above 2 ) ,  $2^{\text{nd}}$   $L_3$  (above 3 ) ENTER .

Use the down cursor to see all the given information.

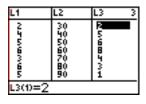

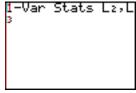

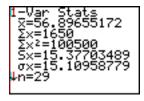

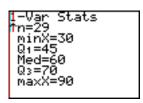

The sample mean is about 56.9 and the sample standard deviation is about 15.4.

#### The Box-Whisker Plot

If you have data in a list, or frequency data in two lists, you can easily graph a box-whisker plot on the TI-84/83 Plus.

To prepare for a statistical plot, first be sure that you don't have any functions turned on. Either clear all of your functions in the v= window

Either clear all of your functions in the y= window, or turn them off by moving the cursor on the top of the equal sign and pressing ENTER.

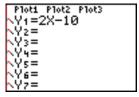

When the equal sign is no longer highlighted, the function will not be graphed.

It is also a good idea to turn off any previous statistical plots. You can do this by pressing  $2^{nd}$  STAT PLOT (above y=) 4 (for PlotsOff) | ENTER]. Or, in the y= window, you can move the cursor on top of any highlighted plots (at the top of the window) and press ENTER] to turn them off.

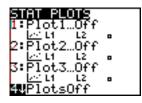

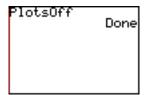

To create a box-whisker plot, press  $2^{nd}$  STAT PLOT (above y=).

Select one of the three plots by typing the option number or moving the cursor to it and pressing **ENTER**]. Then press **ENTER**] to turn it on.

Then move to the box-whisker diagram under Type and press ENTER .

(The box-whisker diagram is in the middle of the second row. Move to Type and then move to the **right** to get to the box-whisker diagram.)

Type the name of the list for the Xlist.

If the data is **not** frequency data, type the number 1 for Freq.

If the data is **frequency data**, type the name of the frequency list for Freq.

Press GRAPH to see the box-whisker plot.

**Example 8** Create a box-whisker plot for the data from Example 6.

 $Press \ 2^{nd} \ STAT \ PLOT \ (above \ y=).$ 

Press ENTER to select Plot1.

Press ENTER to turn it on.

Move to the box-whisker diagram and press ENTER.

Our data is in  $L_1$  and it is not frequency data, so the current information for Xlist and Freq is fine as is.

Press GRAPH to see the box-whisker plot.

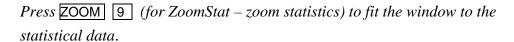

Press WINDOW to see the values for this new window.

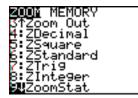

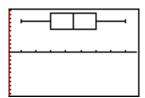

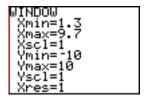

 $-\Box$ 

**Example 9** Create a box-whisker plot for the frequency data from Example 7.

Press  $2^{nd}$  STAT PLOT (above y=1).

Press ENTER to select Plot1.

Be sure that it is turned on and that the box-whisker diagram is selected.

Change the Xlist to  $L_2$  and the Freq to  $L_3$ .

Press ZOOM 9 (for ZoomStat – zoom statistics) to fit the window to the statistical data.

Press WINDOW to see the values for this new window.

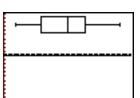

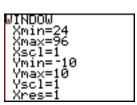

# The DISTR Menu

The DISTR (distribution) menu gives values for the normal, student-t, Chi-square, F, binomial, Poisson and geometric probability distributions.

Here is the format to use with each one:

| Distribution                                | Format                                                                                       |
|---------------------------------------------|----------------------------------------------------------------------------------------------|
| Normal probability density                  | normalpdf(x-value, mean $\mu$ , standard deviation $\sigma$ )                                |
| Cumulative normal distribution probability  | normalcdf(lower bound, upper bound, mean $\mu$ , standard deviation $\sigma$ )               |
| Inverse cumulative normal distribution      | invNorm(area, mean $\mu$ , standard deviation $\sigma$ )                                     |
| Inverse T distribution*                     | invT(area, degrees of freedom)                                                               |
| Student-t probability density               | tpdf(x-value, degrees of freedom)                                                            |
| Cumulative Student-t distribution           | tcdf(lower bound, upper bound, degrees of freedom)                                           |
| Chi-square probability density              | $\chi^2$ pdf(x-value, degrees of freedom)                                                    |
| Cumulative chi-square distribution function | $\chi^2$ cdf(lower bound, upper bound, degrees of freedom)                                   |
| F probability density                       | Fpdf( <i>x</i> -value, numerator degrees of freedom, denominator degrees of freedom)         |
| Cumulative F distribution function          | Fcdf(lower bound, upper bound, numerator degrees of freedom, denominator degrees of freedom) |
| Binomial probability                        | binompdf(number of trials, probability <i>p</i> of success, <i>x</i> -value)                 |
| Cumulative binomial probability             | binomcdf(number of trials, probability <i>p</i> of success, <i>x</i> -value)                 |
| Poisson probability                         | poissonpdf(mean $\mu$ , $x$ -value)                                                          |
| Cumulative Poisson probability              | poissoncdf(mean $\mu$ , $x$ -value)                                                          |
| Geometric probability                       | geometpdf(probability p of success, x-value)                                                 |
| Cumulative geometric probability            | geometcdf(probability p of success, x-value)                                                 |

<sup>\*</sup>This may or may not be available in your DISTR menu. It will depend upon the version of the operating system on your calculator.

To access the DISTR menu, press 2<sup>nd</sup> DISTR (above VARS).

Use the up and down cursor arrows to see everything in the menu.

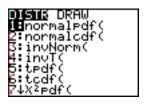

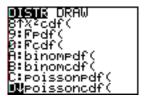

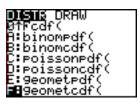

**Example 10** Find the probability of getting exactly 8 heads in 10 tosses of a fair coin.

This is a binomial probability.

Press 2<sup>nd</sup> DISTR (above VARS) ) and scroll down to binompdf( (for binomial probability distribution) and press ENTER to select it.

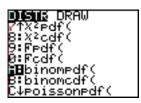

*Press* 1 0 (for the number of times the coin is tossed)

- , 1  $\doteq$  2 (or 0.5, for the probability of getting a head in one toss of a fair coin)
- , 8 (for getting exactly 8 heads)

) ENTER .

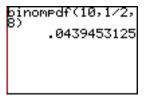

The probability of getting exactly 8 heads in 10 tosses of a fair coin is about 0.04.

### **Example 11** Find the probabilities of getting 7, 8 or 9 heads in 10 tosses of a fair coin.

This is a binomial probability.

Press 2<sup>nd</sup> DISTR (above VARS) ) and scroll down to binompdf( (for binomial probability distribution) and press ENTER to select it.

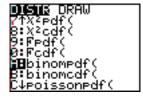

*Press* 1 0 (for the number of times the coin is tossed)  $\boxed{1}$   $\rightleftharpoons$   $\boxed{2}$  (or 0.5, for the probability of getting a head in one toss of a fair coin)  $2^{nq}$  { (above ()) 7 , 8 , 9  $2^{nq}$  } (above ()) ENTER . *Use the right cursor arrow to see the three probabilities.* inompdf(10,1/2, oinompdf(10,1/2, binomedf(10,1/2, íĭ7í875 .0439. The probability of getting exactly 7 heads in 10 tosses of a fair coin is about 0.12, the probability of getting exactly 8 heads in 10 tosses of a fair coin is about 0.04 and the probability of getting exactly 9 heads in 10 tosses of a fair coin is about 0.01. NAMES OPS **MANU** You can find the sum of these probabilities by pressing  $2^{nq}$  LIST (above STAT), moving to the right to select MATH (for option 5 sum() 5 2<sup>nd</sup> ANS (above (-)), for the list of probabilities we found) and ENTER, The probability of getting 7, 8 or 9 heads in 10 tosses of a fair coin is about 0.17. **Example 12** Find the probability of getting at most 4 heads in 10 tosses of a fair coin. This is a cumulative binomial probability. Press  $2^{nd}$  DISTR (above VARS) and scroll down to binomcdf( (for cumulative binomial probability distribution) and press ENTER to select it. *Press* [1] [0] (for the number of times the coin is tossed) .376953125  $| \cdot |$  1  $| \cdot |$  2 (or 0.5, for the probability of getting a head in one toss of a fair coin) 4 (for getting at most 4 heads) ) ENTER.

The probability of getting at most 4 heads in 10 tosses of a fair coin is about 0.38.

NOTE: You can find use the cumulative binomial probability distribution to find the probability of getting at least a certain number. For example, to find the probability of getting at least 5 heads in 10 tosses of a fair coin, we can subtract our answer from Example 12 from one. The probability is about 0.62.

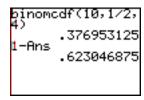

**Example 13** Find the area from 85 to 110 under a normal distribution with mean  $\mu = 100$  and standard deviation  $\sigma = 15$ .

This is a cumulative normal probability.

Press 2<sup>nd</sup> DISTR (above VARS) and scroll down to normalcdf( (for cumulative normal probability distribution) and press ENTER to select it.

The area (or probability) is about 0.59.

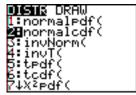

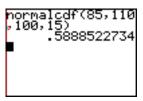

**Example 14** Find the 80<sup>th</sup> percentile for data that is normally distributed with  $\mu = 100$  and standard deviation  $\sigma = 15$ .

This is a normal distribution, but we want to use the percentile to find an x-value. So we need the inverse normal option.

Press 2<sup>nd</sup> DISTR (above VARS) and scroll down to invNorm( (for **inverse** cumulative normal distribution) and press ENTER to select it.

 $\begin{bmatrix} 1 & 0 & 0 \end{bmatrix}$  (for the mean  $\mu$ )

,  $\boxed{1}$   $\boxed{5}$  (for the standard deviation  $\sigma$ )

) ENTER.

The 80<sup>th</sup> percentile is about 112.6.

**DISH**© DRAW 1:normaledf( 2:normaledf( **8H**invNorm( 4:invT( 5:tedf( 6:tedf( 7↓X≥edf(

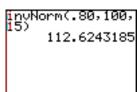

#### The DISTR DRAW Menu

The DISTR DRAW (distribution draw) menu gives drawings of shaded regions on the distributions. Here is the format to use with each one:

| Shades the              | Format                                                           |
|-------------------------|------------------------------------------------------------------|
| Normal distribution     | ShadeNorm(lower bound, upper bound, mean $\mu$ ,                 |
|                         | standard deviation $\sigma$ )                                    |
| Student-t distribution  | Shade_t(lower bound, upper bound, degrees of freedom)            |
| Chi-square distribution | Shade $\chi^2$ (area, mean $\mu$ , standard deviation $\sigma$ ) |
| F distribution          | ShadeF(area, degrees of freedom)                                 |

To access the DISTR DRAW menu, press 2<sup>nd</sup> DISTR (above VARS) and use the cursor to move to the right to DRAW.

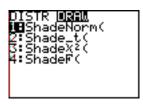

To clear the drawing,
press 2<sup>nd</sup> DRAW (above PRGM)
and ENTER (to select option 1 for ClrDraw)
and ENTER.

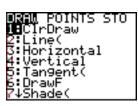

**Example 15** Draw the region from 85 to 110 under a normal distribution with mean  $\mu = 100$  and standard deviation  $\sigma = 15$ .

Before drawing this, we need to set the window to show the distribution.

*Press* WINDOW to change the window settings.

With a mean of  $\mu = 100$ , we should center our window at 100. Let's show three standard deviations to either side of the mean.

Because  $\sigma = 15$ , we would want to be 3\*15 = 45 to either side of 100. So set the x-values in the window from 100 - 45 = 55 to 100 + 45 = 145. A good choice for the scale on the x-axis is 20.

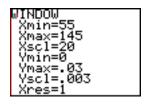

The total area under a normal distribution is only one, so y will be small. Let's set the y-values from zero to 0.03 with a scale on the y-axis of 0.003.

Press y= and be sure that all functions and statistical plots are turned off.

See page 98 if you need help with this.

ShadeNorm(85,110,15)

*Press* 2<sup>nd</sup> QUIT to return to the home screen

*Now press* 2<sup>nd</sup> DISTR (above VARS) and and use the cursor to move to the right to DRAW.

Press ENTER (to select option 1 for ShadeNorm(.

8 5 , 1 1 0 (for the endpoints)

1 0 0 (for the mean  $\mu$ )

,  $\boxed{1}$   $\boxed{5}$  (for the standard deviation  $\sigma$ )

) ENTER.

Notice that the probability of about 0.59 is also given.

To clear the drawing, press  $2^{nd}$  DRAW (above PRGM) and ENTER (to select option 1 for CIrDraw) and ENTER.

Remember to re-set your window values for another graph.

**Example 16** Draw the area under the standard normal distribution to the right of z = 1.27

Remember that the standard normal distribution has a mean  $\mu=0$  and standard deviation  $\sigma=1$ . The TI-84/83 Plus uses this mean and standard deviation if no value is given for the mean and standard deviation.

Before drawing this, we need to set the window to show the distribution.

*Press* WINDOW to change the window settings.

With a mean of  $\mu=0$ , we should center our window at 0. Let's show three standard deviations to either side of the mean. Because  $\sigma=1$ , we would want to be 3 wide on either side of 0.

Set the x-values in the window from -3 to 3. A good choice for the scale on the x-axis is 1.

Let's set the y-values from -0.02 to 0.5 with a scale on the y-axis of 0.1.

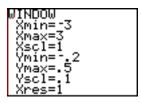

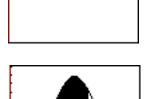

Press y= and be sure that all functions and statistical plots are turned off. See page 98 if you need help with this.

*Press* 2<sup>nd</sup> QUIT to return to the home screen

Now press  $2^{nd}$  DISTR (above VARS) and use the cursor to move to the right to DRAW.

Press ENTER (to select option  $1 \ for$  ShadeNorm( .

- 1 . 2 7 (for the left endpoint)
- $\boxed{\phantom{a}}$  EE (above  $\boxed{\phantom{a}}$ )  $\boxed{\phantom{a}}$   $\boxed{\phantom{a}}$  (for a very large number)
- ) ENTER.

We did not enter the mean and standard deviation. When none are given, the TI-84/83 Plus uses the mean  $\mu = 0$  and the standard deviation  $\sigma = 1$  for the standard normal distribution.

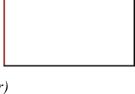

hadeNorm(1.27, E

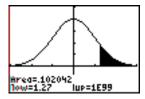

Notice that the probability of about 0.10 is also given.

To clear the drawing, press  $2^{na}$  DRAW (above PRGM) and ENTER (to select option 1 for CIrDraw) and ENTER.

Remember to re-set your window values for another graph.

### Confidence Intervals

To access the confidence interval options press STAT and move to the right to TESTS.

Use the down cursor arrow to find the confidence intervals.

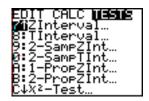

Select the one you want and press **ENTER** .

screen) and press ENTER .

When the confidence interval window appears, select whether you are using data in a list or the statistics for the sample. Then type the other information needed. When you are done entering information, move on top of Calculate (at the bottom of the

**Example 17** Find a 95% confidence interval for the population mean of a sample of size 40 with a sample mean of 55 and a sample standard deviation of 5.

*Press* STAT and move to the right to TESTS.

Move down to Interval... and press ENTER to select it.

We are given statistics (the sample size, mean and standard deviation), so we want to select the Stats (statistics) Inpt (input).

Move to the right to Stats and press ENTER to select it.

Type the values for  $\sigma$  (the sample standard deviation),  $\bar{x}$  (the sample mean) and n (the sample size).

Then type the value for the C-Level (confidence level).

Move down to Calculate and press ENTER to calculate the confidence interval.

A 95% confidence interval for the mean is (53.41,56.549).

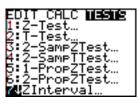

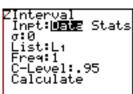

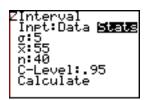

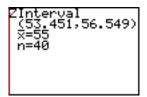

**Example 18** Find a 90% confidence interval for this sample of body temperatures {98.6,98.0,99.0,98.4,98.6,98.0,98.4}.

First enter the data in a list. Let's use  $L_1$ . See "Entering Data in a List" if you need help.

| L1           | 2   | 2 | 1 |
|--------------|-----|---|---|
| 98.6         |     |   | _ |
| 98<br>99     |     |   |   |
| 98.4<br>98.6 |     |   |   |
| 98.6         |     |   |   |
| 98.4<br>98.4 |     |   |   |
| L1(1) = 98   | 3.6 |   | _ |

This is a small sample, so we need to use a t-interval rather than a z-interval.

Press STAT and move to the right to TESTS.

Move down to Tinterval... and press ENTER to select it.

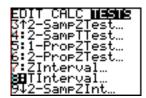

Move to Data and

press ENTER to select it.

*Be sure that the* List *is*  $L_1$ .

The data is not frequency data, so Freq should be 1.

*Type the value for the* C-Level (confidence level).

Move down to Calculate and press ENTER to calculate the confidence interval.

||Interval | Inpt:||Interval | List:|Li | Freq:1 | C-Level:.9 | Calculate

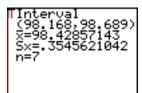

A 90 % confidence interval for the mean is (98.168,98.689).

Notice that the sample mean, sample standard deviation and sample size are also given.

### **Hypothesis Tests**

To access the hypothesis test options press STAT and move to the right to TESTS.

Use the down cursor arrow to find the hypothesis tests.

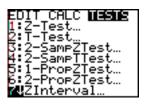

Select the one you want and press ENTER .

When the hypothesis test window appears, select whether you are using data in a list or the statistics for the sample. Then type the other information needed.

When you are done entering information, move on top of Calculate (at the bottom of the screen) and press **ENTER** .

**Example 19** Test the following hypothesis:  $H_0$ :  $\mu_0 = 4$ 

 $H_1: \mu > 4$ 

given a sample mean of 5.5, a sample standard deviation of 2 and a sample size of 40.

Press STAT and move to the right to TESTS.

Move down to Z-Test... and press ENTER to select it.

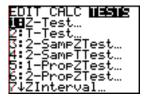

Move to the right to Stats and press ENTER to select it.

Type the values for  $\mu_0$ ,  $\sigma$  (the sample standard deviation),  $\bar{x}$  (the sample mean) and n (the sample size).

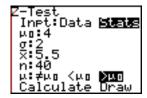

Then move down and across to  $> \mu_0$  to test the hypothesis that the true mean is larger than 4 and press ENTER to select it.

Move down to Calculate and press ENTER to calculate the confidence interval.

Notice that we are given the *p*-value as well as the *z*-value.

### <u>Statistics – Two Variable Data</u>

The TI-84/83 Plus can quickly calculate the following for a given list of two-variable (paired) values:

| The Statistic                     | x                                  | y               |
|-----------------------------------|------------------------------------|-----------------|
| The mean                          | $\overline{x}$                     | $\overline{y}$  |
| The sum of the values             | $\sum x$                           | $\sum y$        |
| The sum of the squares            | $\sum x^2$                         | $\sum v^2$      |
| of the values                     |                                    | 7               |
| The sample standard deviation     | $S_{x}$                            | $S_{y}$         |
| The population standard deviation | $\sigma_{_{\scriptscriptstyle X}}$ | $\sigma_{_{y}}$ |
| The minimum of the values         | minX                               | minY            |
| The maximum of the values         | max <i>X</i>                       | maxY            |
| The number of data points         | 1                                  | ı               |
| The sum of the products of the    | $\sum$                             | xv              |
| values                            |                                    |                 |

To get this information about a list, first type your data in two lists.

Then press STAT, move to the right to CALC, press 2 to select

2-Var Statistics (for two-variable statistics), then type the list names, separated by a comma, and press ENTER.

Example 20 The data in the table gives the number of hours 13 students studied paired with the score each student received on an exam. Find the statistics for this data.

| <b>Hours Studied</b> | Exam Score |
|----------------------|------------|
| 5                    | 98         |
| 4                    | 94         |
| 5                    | 92         |
| 4                    | 85         |
| 3                    | 80         |
| 4                    | 78         |
| 3                    | 75         |
| 2                    | 74         |
| 3                    | 74         |
| 2                    | 72         |
| 1                    | 68         |
| 2                    | 62         |
| 1                    | 58         |

Type the data using  $L_1$  for the hours studied and  $L_2$  for the exam scores.

Check your lists carefully for accuracy before continuing.

| Ľ  | 1       | L2                                                                 | L3 2 |
|----|---------|--------------------------------------------------------------------|------|
|    | wewensn | 992<br>992<br>992<br>992<br>992<br>992<br>992<br>992<br>992<br>992 |      |
| Li | 2(1)=98 | 3                                                                  |      |

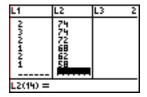

Press 2nd QUIT to return to the home screen

Press STAT move to the right to CALC, press 2 to select
2-Var Statistics (for two-variable statistics), then type the list names, separated by a comma, and press ENTER.

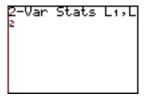

*Use the down cursor to see the information given.* 

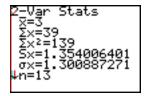

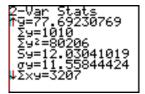

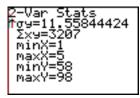

### The Scatter Plot

If you have two-variable data in two lists you can easily graph a scatter plot on the TI-84/83 Plus.

To prepare for a statistical plot, first be sure that you don't have any functions turned on. Either clear all of your functions in the y= window, or turn them off by moving the cursor on the top of the

equal sign and pressing ENTER.

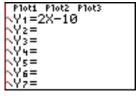

When the equal sign is no longer highlighted, the function will not be graphed.

It is also a good idea to turn off any previous statistical plots. You can do this by pressing  $2^{nd}$  STAT PLOT (above y=) 4 (for PlotsOff) | ENTER |. Or , in the y= window, you can move the cursor on top of any highlighted plots (at the top of the window) and press ENTER | to turn them off.

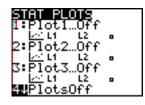

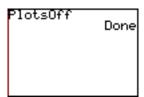

To create a scatter plot, press  $2^{nd}$  STAT PLOT (above  $\sqrt{\phantom{a}}$ ).

Select one of the three plots by typing the option number or moving the cursor to it and pressing ENTER. Then press ENTER to turn it on.

Then move to the scatter diagram (the first option) under Type and press  $\boxed{\mathsf{ENTER}}$ .

Type the names of the lists for the Xlist (the independent variable) and the Ylist (the dependent variable.)

Select one of the three marks at the bottom of the screen.

Then press ZOOM 9 (ZoomStat – zoom statistics) to see the scatter plot in a window using the given data.

**Example 21** Create a scatter plot for the data in Example 20.

Press  $2^{nd}$  STAT PLOT (above y=).

Press ENTER to select Plot1.

Press ENTER to turn it on.

Move to the scatter diagram and press ENTER .

Be sure that the Xlist is  $L_1$  and the Ylist is  $L_2$ .

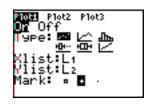

Press ZOOM 9 (for ZoomStat – zoom statistics) to fit the window to the statistical data.

*Press* WINDOW to see the values for this window.

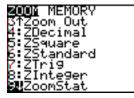

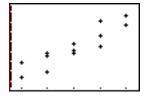

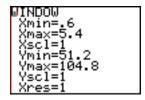

### **Regression Models**

The TI-84/83 Plus can find regression models for the following **polynomials**:

| 1st degree             | LinReg(ax+b) | linear regression    | y = ax + b                        |
|------------------------|--------------|----------------------|-----------------------------------|
| 1st degree             | LinReg(a+bx) | linear regression    | y = a + bx                        |
| 2 <sup>nd</sup> degree | QuadReg      | quadratic regression | $y = ax^2 + bx + c$               |
| 3 <sup>rd</sup> degree | CubicReg     | cubic regression     | $y = ax^3 + bx^2 + cx + d$        |
| 4 <sup>th</sup> degree | QuartReg     | quartic regression   | $y = ax^4 + bx^3 + cx^2 + dx + e$ |

It can also find these other regression models:

| _ | LnReg    | logarithmic regression | $y = a + b \ln x$            |
|---|----------|------------------------|------------------------------|
|   | ExpReg   | exponential regression | $y = ab^x$                   |
|   | PwrReg   | power regression       | $y = ax^b$                   |
|   | Logistic | logistic regression    | $y = \frac{c}{1 + ae^{-bx}}$ |
|   | SinReg   | sinusoidal regression  | $y = a\sin(bx + c) + d$      |

To create a regression model, press STAT, move to CALC, and select one of the types of regression. Type the names of the lists separated by a comma and press ENTER.

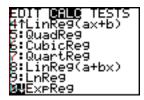

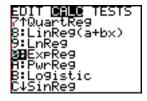

If you would like to see the linear correlation coefficient r and the coefficient of determination  $r^2$  for some models, you need to turn the diagnostics on.

To do this, press

[2<sup>nd</sup>] CATALOG (above [0], the zero key) (notice that the cursor is in ALPHA mode)

and D (above  $x^{-1}$ )

move down to DiagnosticOn and

press **ENTER** to select it and then

press ENTER again to turn the diagnostics on.

CATALOG Degree DelVar DependAsk DependAuto det( DiagnosticOff ⊳DiagnosticOn

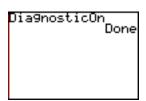

**Example 22** Find the equation and the graph for the data in Example 20. Predict an exam score for a student who studies for 2.5 hours.

Be sure that you have turned the diagnostics on (see above.)

Press STAT, move to CALC,

press 4 (for linear regression LinReg(ax+b))

and press ENTER.

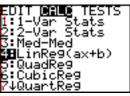

*Type the names of the lists separated by a comma and press* **ENTER** .

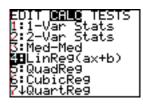

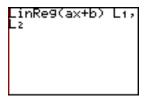

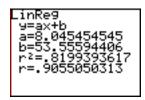

This gives us the regression model of approximately y = 8.045x + 53.556.

To graph this first enter the regression equation as one of our functions.

*Press*  $2^{nd}$  ENTRY to return the regression command to the screen.

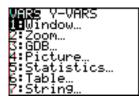

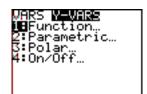

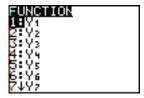

Now press ENTER (to create the regression equation again and to store it as  $y_1$ ).

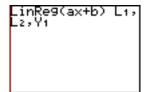

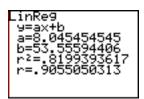

NOTE: This will store the regression equation as  $y_1$ . You can use a different y-value, if you already have a function stored as  $y_1$ .

Now press y= to see the regression equation entered as  $y_1$ .

Notice that the scatter plot from Example 21 is selected.

Press GRAPH or press ZOOM 9 (to see the regression line over the scatter plot.)

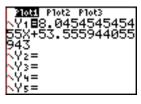

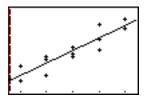

To predict an exam score for a student who studied 2.5 hours, either press press TRACE and type the value 2.5 and press ENTER

or return to the home screen and press VARS (for variables) move to the right to Y-VARS, press ENTER (to select Function...) and press ENTER (to select  $y_1$ ) type the value 2.5 and press  $y_1$ ) ENTER.

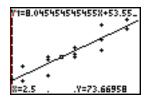

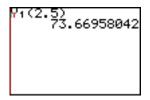

### 10 Calculus

### Finding Local (Relative) Extrema over an Interval Using the MATH Key

One way to find the local (relative) maximum or minimum value of a function over a closed interval is to use the MATH key.

Type the function in the y= window first.

Then press MATH and

select fMin( (for function local minimum) or fMax( (for function local maximum) to find

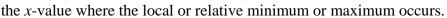

Then evaluate the function at that *x*-value to find the local minimum or local maximum function value.

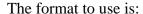

fMin(the expression, the variable, the smallest value in the interval, the largest value in the interval)

fMax(the expression, the variable, the smallest value in the interval, the largest value in the interval)

### **Example 1** Find the local minimum and local maximum values for

$$f(x) = \frac{x^3 - 12x}{8}$$
 in the closed interval [-3,5].

First type the function in the y= window. (Be sure that all statistical plots are off.)

*Press*  $2^{nd}$  QUIT to return to the home screen.

Now press MATH 6 (to select fMin().

Press VARS (for variables)

move to the right to Y-VARS,

press ENTER (to select Function...)

and press  $\boxed{\text{ENTER}}$  (to select  $y_1$ ).

Press , x , (-) 3 , 5 ) ENTER.

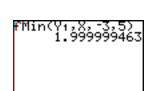

This tells us that the local minimum y-value occurs when x is about 2.

Section 10 Calculus

117

To find the local minimum y-value on this interval, press VARS move to the right to Y-VARS, press ENTER (to select Function...) and press ENTER (to select  $y_1$ ).

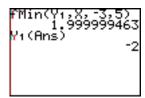

Then press  $( 2^{nq} ]$  ANS (to use the answer we found for the x-value) and ) ENTER.

The local minimum y-value in this interval is -2.

You can repeat this procedure using fMax( to find the maximum y-value.

To speed up the process, press 2<sup>nd</sup> ENTRY twice to return the fMin( line to the screen. Move on top of fMin( and replace it with fMax( and then press ENTER .

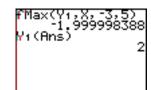

Then press 2<sup>nd</sup> ENTRY twice

and ENTER to evaluate the function at that x-value

The local maximum y-value in this interval is 2.

WARNING: These options do **not** find **the extrema** over the interval. The smallest y-value in this interval is 2, but the largest y-value occurs at the endpoint x = 5. This maximum value is y = 8.125.

### Finding a Numerical Derivative Using the MATH Key

One way to find a numerical derivative of a function is to use the MATH key and the nDeriv( option (numerical derivative).

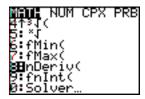

Use the format nDeriv( the function, the variable, the value) **Example 2** Find the derivative of  $r^2$  when  $a = \pi$ .

Press MATH 8 (to select nDeriv( for numerical derivative).

*Now press* ALPHA  $\mathbb{R}$   $x^2$   $\mathbb{I}$ 

ALPHA R ,

 $2^{nd}$   $\pi$  ) ENTER.

The derivative is approximately 6.28.

nDeriv(R²,R,π) 6.283185307

**Example 2** Find  $\frac{dy}{dx}$  if  $y = \frac{x^3 - 12x}{8}$  and x = 3.

Press MATH 8 (to select nDeriv( ).

We have already stored this function as  $y_1$ , so

press VARS (for variables)

move to the right to Y-VARS,

press ENTER (to select Function...)

and press  $\boxed{\text{ENTER}}$  (to select  $y_1$ ).

nDeriv(Y1,X,3) 1.875000125

Press , x , 3 ) ENTER.

The derivative is approximately 1.875.

WARNING: The TI-84/83 Plus uses the symmetric difference quotient method – an approximation method – to find this numerical derivative. Be aware that this is not an exact method. Also be aware that it can return a false derivative value at a non-differentiable point.

### Finding a Definite Integral Using the MATH Key

One way to find a definite integral of a function is to use the MATH key and the fnInt( option (function integral).

Use the format function, the variable, the lower limit of integration, the upper limit of integration)

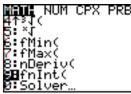

**Example 4** Find  $\int_0^2 \frac{x^3 - 12x}{8} dx$ .

Press MATH 9 (to select fnInt( ).

We have already stored this function as  $y_1$ , so

press VARS (for variables)

move to the right to Y-VARS,

press ENTER (to select Function...)

and press ENTER (to select  $y_1$ ).

Press , x , 0 , 2 ) ENTER.

The integral  $\int_0^2 \frac{x^3 - 12x}{8} dx$  has an approximate value of -2.5.

WARNING: The TI-84/83 Plus uses the Gauss-Kronrod method – an approximation method – to find this numerical integral. Be aware that this is not an exact method.

# Finding Extrema over an Interval Using 2nd CALC

If you have graphed your function, you can use  $2^{n\sigma}$  CALC (for calculate) to find a function's minimum or maximum value over an interval.

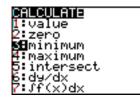

First graph your function in a window that shows the interval. Look for the local (relative) extrema within the interval.

Then press  $2^{nd}$  CALC and select either minimum or maximum. Follow the directions on the screen, choosing a left bound, a right bound and a guess and then pressing ENTER .

You can select the values by typing the number and pressing ENTER or by moving the cursor to the desired location and pressing ENTER.

Find the local minimum and local maximum values for Example 5

$$f(x) = \frac{x^3 - 12x}{8}$$
 in the closed interval [-3,5].

We have already stored this function as  $y_1$ . (See Example 1.) Graph it in a standard window.

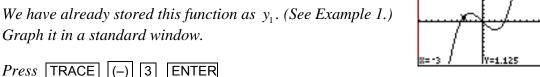

to find the value at the left endpoint of the interval.

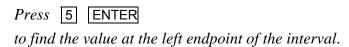

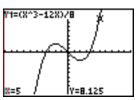

"1=(X^3-12X)/B

To find the local (relative) minimum, press  $2^{nd}$  CALC [3] (for minimum), move to the left of the local minimum and press ENTER, move to the right of the local minimum and press ENTER, and move as close as possible to the local minimum and press ENTER again.

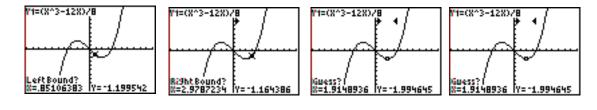

The screen now shows the cursor location of the local minimum, and the coordinates of the point.

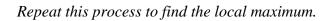

Now compare the endpoint y-values with the values at the local extrema.

The maximum value for this function on the interval [-3,5] is 8.125 at x=5 and the minimum value is -2 at x=2. Compare this to our results in Example 1.

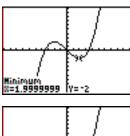

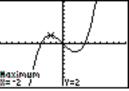

# Finding a Numerical Derivative Using 2nd CALC

If you have graphed your function, you can use  $2^{nd}$  CALC (for calculate) to find a function's numerical derivative at a given *x*-value.

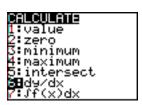

First graph your function in a window that shows the *x*-value.

Then press  $2^{nd}$  CALC and select dy/dx.

Select an *x*-value by moving to it or typing a number.

Then press ENTER .

**Example 6** Find 
$$\frac{dy}{dx}$$
 if  $y = \frac{x^3 - 12x}{8}$  and  $x = 3$ .

We have already stored this function as  $y_1$  and graphed it in a standard window.

Press 2<sup>nd</sup> CALC 6 (for dy/dx, the numerical derivative) 3 ENTER,

The derivative is approximately 1.875.

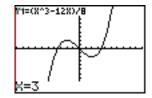

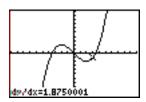

# Finding a Definite Integral Using $2^{\underline{nd}}$ CALC

If you have graphed your function, you can use 2<sup>nd</sup> CALC (for calculate) to find a definite integral of a function.

First graph your function in a window that shows the lower and upper limits of integration.

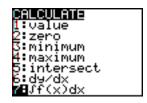

The press  $2^{na}$  CALC and select  $\int f(x)dx$ .

Select a lower limit by moving to it or typing a number and pressing **ENTER** . Select an upper limit by moving to it or typing a number and pressing **ENTER** .

The calculator shades the region and gives the value of the definite integral.

**Example 7** Find 
$$\int_0^2 \frac{x^3 - 12x}{8} dx$$
.

We have already stored this function as  $y_1$  and graphed it in a standard window.

To find the numeric integral, press  $2^{nd}$  CALC 7 (for definite integral),

0 ENTER (for the lower limit), 2 ENTER (for the upper limit).

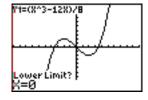

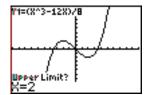

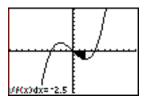

The integral  $\int_0^2 \frac{x^3 - 12x}{8} dx$  has an approximate value of -2.5.

Compare this to our result in Example 2.

To clear the drawing,

press 2<sup>nd</sup> DRAW (above PRGM)

and ENTER (to select option 1

for CIrDraw) and ENTER.

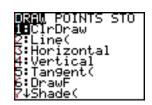

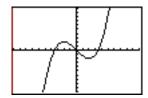

### **Graphing the Tangent Line**

If you have graphed your function, you can use

 $2^{nd}$  DRAW to draw a tangent line at a given x-value.

First graph your function in a window that shows the *x*-value.

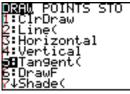

While in the graphing window, press 2<sup>nd</sup> DRAW and select Tangent(.

Select an *x*-value by moving to it or typing a number.

Then press ENTER.

The screen shows the graph of the tangent line and its equation.

**Example 8** Graph the tangent line to  $y = \frac{x^3 - 12x}{8}$  at x = 3.

Find the approximate equation of this tangent line.

We have already stored this function as  $y_1$  and graphed it in a standard window.

Be sure that you are in the graphing window.

To draw the tangent line at x = 3, press  $2^{nd}$  DRAW  $\boxed{5}$  (for draw tangent),

3 ENTER (for the x-value).

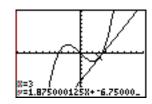

The approximate equation of the tangent line is y = 1.875x - 6.75.

To clear the drawing, press  $2^{nd}$  DRAW (above PRGM) and ENTER (to select option 1, for CIrDraw) and ENTER.

## **Graphing the Derivative**

The TI-84/83 Plus can plot a numerical derivative.

To do this, use the  $\boxed{\text{MATH}}$  key to enter the numerical derivative as a function in the y= window.

**Example 9** Graph 
$$y = f'(x)$$
 if  $f(x) = \frac{x^3 - 12x}{8}$ .

First type the function in the y= window. Move the cursor to  $y_2$ .

Then press MATH [8] (to select nDeriv().

Press VARS (for variables) move to the right to Y-VARS, press ENTER (to select Function...) and press ENTER (to select  $y_1$ ).

Press, x, x).

Move to the left of the  $y_2$  and press ENTER to create a heavier line for the graph of the derivative.

Now press ZOOM 9

(to graph the function and its numeric derivative in a standard window.)

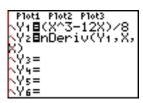

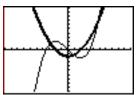

## <u>Derivatives</u> – Polar Functions

If you have graphed a polar function, you can use the TI-84/83 Plus to find the numeric derivatives  $\frac{dy}{dx}$  and  $\frac{dr}{d\theta}$  using  $2^{nd}$  CALC.

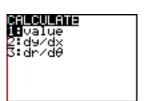

**Example 10** Find the approximate value of  $\frac{dr}{d\theta}$  at  $\theta = \frac{\pi}{3}$  if  $r = 6\cos^4 4\theta + 4\sin 3\theta$ .

Be sure that your calculator is in polar mode and radian mode. Graph the function in a standard window. (See Section 4, Example 7.) Then press  $2^{nd}$  CALC 3 (for  $dr/d\theta$ )

 $2^{nd}$   $\pi$   $\div$  3 ENTER .

The numeric derivative is about -22.39.

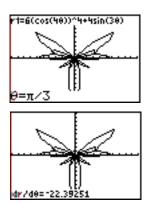

### <u>Derivatives – Parametric Equations</u>

If you have graphed a parametric equation, you can use the TI-84/83 Plus to find the

numeric derivatives  $\frac{dy}{dx}$ ,  $\frac{dy}{dt}$  and  $\frac{dr}{d\theta}$  using  $\mathbb{Z}^{\text{nd}}$  CALC.

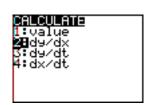

**Example 11** Find the approximate value of  $\frac{dy}{dt}$  at  $t = \frac{\pi}{3}$  if

$$\begin{cases} x = 16t \\ y = 16t - 16t^2 + 4 \end{cases}$$

Be sure that your calculator is in parametric mode and radian mode. Graph the function in a standard window. (See Section 5, Example 3.)

Then press  $2^{nd}$  CALC  $\boxed{3}$  (for dy/dt)

 $\boxed{2^{nd}} \ \pi \ \ \div \ \ \boxed{3} \ \ \boxed{ENTER} \ .$ 

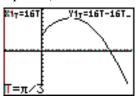

The numeric derivative is about -17.51.

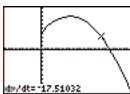

Index page 127

#### A

absolute value, 10 acute angle, 31, 36 add a multiple of one row to another, 77 alpha key, 1 angle, 32, 36, 37 ans, 3 answer, 3 appearance, 14 appropriate window, 14, 42 area under a normal curve, 104 ascending order, 95 asymptote, 16, 17, 41 augmented matrix, 85, 86

#### В

binomcdf(, 100 binomial distribution, 100 binomial probability, 101 binompdf(, 100 box-whisker plot, 98

#### $\mathbf{C}$

CALC, 119, 121, 122 Chi-square distribution, 100, 104 circular functions, 38 combinations, 90 complex numbers, 8, 66 confidence interval, 106 converting degrees to radians, 28 converting radians to degrees, 27 cosecant, 29, 35, 42 cosine, 29, 34, 40 cotangent, 29, 35. 42 Cramer's Rule, 87 create a list, 93 cubic regression, 112 cummulative probability distribution, 100 cursor, 1 curve appearance, 14

#### D

data in a list, 94
descending order, 9
delete a function, 14
delete a list, 95
definite integral, 119, 122
degree mode, 27, 28, 45, 47,52
degrees to radians, 28
degrees, minutes, seconds, 30
degrees while in radian mode, 38
delete, 2
delete a function, 14
derivative, 117, 121, 123, 124, 125
derivative of a parametric equation, 125
derivative of a polar function, 124

determinant, 87 descending order, 96 DISTR menu, 100 DISTR DRAW menu, 104 distribution menu, 100 dy/dx, 121

#### $\mathbf{E}$

edit a matrix, 76
editing, 6
elementary row operations, 77
enter a matrix, 76
enter data in a list, 94
enter key, 2
entry, 3
equations, 56, 68
equation of the tangent line, 123
equation solver, 64
evaluation of a function, 19
exponential regression, 112
exponents, 2, 5
extrema, 24, 116, 119

#### $\mathbf{F}$

F distribution, 100, 104 factorial, 91 first quartile, 96 Fcdf(, 100 fnInt(, 119 Fpdf(, 100 fraction, 2 frequency data, 96 function notation, 20 function mode, 52, 57 function values, 19

#### G

Gaussian elimination, 85
Gauss-Jordan elimination, 86
geometcdf(, 100
geometpdf(, 100
geometric distribution, 100
graph, 9
graphing equations, 17
graphing inverse relations, 25
graphing parametric equations, 52
graphing polar equations, 47, 48
graphing trigonometric functions, 38
graph of the derivative, 123
graph of the tangent line, 123

#### H

hole, 16 hypothesis test, 108 page 128 Index

minX, 96 mode, 2, 66 mode menu, 4

#### multiply a row by a constant, 77 I multiplying matrices, 80 identity matrix, 82 imaginary numbers, 8 N important keys, 2 inequality, 62, 70 name a list, 93 integral, 119, 122 nDeriv(, 117 interchange two rows, 77 negative, 2, 29, 35 INTERSECT, 57, 60, 68 normal curve, 103 intersect command, 57, 60, 68 normal distribution, 100, 104 insert, 3 normalcdf(, 100 inverse function, 25 normalpdf(, 100 inverse matrix, 81 number of data points, 96, 109 inverse normal distribution, 100 numerical derivative, 117, 121 inverse probability distribution, 100 inverse relation, 25 O inverse sine, 31, 37 inverst T distribution, 100 one variable statistics, 96 invNorm(, 100 order of operations, 4 invT(, 100 **OVERFLOW** error message, 92 $\mathbf{L}$ P layout, 1 parametric equations, 52, 125 linear algebra, 76 parametric graphing, 52 linear regression, 112 parametric mode, 52 linear systems of equations, 73, 83, 85, 86, 87 parametric table, 54 list, 93, 94, 95, 110 pause a graph, 14 list names, 93 percentile, 103 local extremum, 116 percentile for normal distribution, 103 local maximum, 116 permutations, 90 local minimum, 116 piecewise function, 18 logarithmic regression, 112 PlotsOff, 98 logistic regression, 112 point plotting, 9 lower limit of integration, 119 Poisson distribution, 100 poissoncdf(, 100 poissonpdf(, 100 $\mathbf{M}$ polar coordinates, 45 math, 2 polar equation, 47 MATH key, 116, 117, 119 polar graph coordinates, 49 MATH probability, 89 polar coordinates in degrees, 45 math menu, 3 polar coordinates in radians, 46 matrices, 76 polar function, 124 matrix, 76 polar graphing, 48 matrix operations, 80 polar mode, 47 MATRX, 76 polar table, 51 maximum, local, 24 polar value, 50 maximum of the x-value, 96 polar zoom standard, 47 maximum of the values, 109 polynomial equations, 65 maximum value, 119 Polynomial Root Finder and Simultaneous Equation maxX, 96 Solver, 65, 73 mean, 96, 109 PolySmlt, 65, 73 Med, 96 population standard deviation, 96, 109 median, 96 power regression, 112 menu keys, 2 PRB. 89 minimum, local, 24 previous window, 13 minimum of the x-value, 96 probability, 89, 101 minimum of the values, 109 probability distribution, 100 minimum value, 119 probability menu, 89

Index page 129

|                                                                                                    | colve systems of inequalities 70                                                                                                    |
|----------------------------------------------------------------------------------------------------|----------------------------------------------------------------------------------------------------|
| Q                                                                                                    | solve systems of inequalities, 70 SOLVER, 64                                                                                                    |
| quadratic formula, 5                                                                                                    | solver command, 67                                                                                                    |
| quadratic regression, 112                                                                                                    | sort a list, 95                                                                                                    |
| quartic regression, 112                                                                                                    | square root, 2                                                                                                    |
| quartile, 96                                                                                                    | standard deviation, 96, 109                                                                                                    |
| quit, 2                                                                                                    | standard deviation, 50, 105<br>standard window, 12                                                                                                    |
| quit, 2                                                                                                    | STAT PLOT, 98, 111                                                                                                    |
| D.                                                                                                    | statistical plot, 98, 111                                                                                                    |
| R                                                                                                    | statistics, 89, 96, 109                                                                                                    |
| radian mode, 27, 34, 38, 46, 52                                                                                                    | statistics, one variable data, 96                                                                                                    |
| radians to degrees, 27                                                                                                    | statistics, two variable data, 109                                                                                                    |
| radians while in degree mode, 38                                                                                                    | student-t distribution, 100, 104                                                                                                    |
| radicals, 5                                                                                                    | store, 7                                                                                                    |
| rand option, 89                                                                                                    | store key, 3                                                                                                    |
| randBin, 93                                                                                                    | storing a number, 7                                                                                                    |
| randint(, 92                                                                                                    | subtract, 2                                                                                                    |
| randNorm(, 92                                                                                                    | sum of the products of the values, 109                                                                                                    |
| random integer, 92                                                                                                    | sum of the squares, 96, 109                                                                                                    |
| random number from a normal distribution, 92                                                                                                    | sum of the x-values, 96                                                                                                    |
| random numbers, 89, 92, 93                                                                                                    | sum of the values, 109                                                                                                    |
| reciprocal, 29, 42                                                                                                    | swap two rows, 77                                                                                                    |
| reciprocal functions, 42                                                                                                    | system of equations, 68, 83, 85, 86, 87                                                                                                    |
| rectangular coordinates, 45, 47                                                                                                    | system of inequalities, 70                                                                                                    |
| reduced row-echelon form, 86                                                                                                    | system of linear equations, 68, 83, 84, 86, 87                                                                                                    |
| ref(, 85                                                                                                    |                                                                                                    |
| reference angle, 32, 37                                                                                                    | T                                                                                                    |
| row-echelon form, 85                                                                                                    | •                                                                                                    |
| row operations, 77                                                                                                    | t-value, 54                                                                                                    |
| regression, 112                                                                                                    | $\theta$ -value, 50                                                                                                    |
| regression models, 112                                                                                                    | table, 21, 51, 54                                                                                                    |
| relative extremum, 116                                                                                                    | table of values, 9                                                                                                    |
| relative maximum, 116                                                                                                    | tangent, 29, 34, 41                                                                                                    |
|                                                                                                    |                                                                                                    |
| relative minimum, 116                                                                                                    | tangent line, 123                                                                                                    |
| relative minimum, 116 rowSwap, 77                                                                                                    | tangent line, 123<br>tcdf(, 100                                                                                                    |
| *                                                                                                    |                                                                                                    |
| rowSwap, 77                                                                                                    | tcdf(, 100                                                                                                    |
| rowSwap, 77<br>rref(, 87                                                                                                    | tcdf(, 100<br>third quartile, 96                                                                                                    |
| rowSwap, 77 rref(, 87 r-value, 50                                                                                                    | tcdf(, 100<br>third quartile, 96<br>tpdf(, 100                                                                                                    |
| rowSwap, 77<br>rref(, 87                                                                                                    | tcdf(, 100<br>third quartile, 96<br>tpdf(, 100<br>trace, 13, 19, 49, 53                                                                                                    |
| rowSwap, 77 rref(, 87 r-value, 50                                                                                                    | tcdf(, 100<br>third quartile, 96<br>tpdf(, 100<br>trace, 13, 19, 49, 53<br>transpose of a matrix, 81<br>trigonometry, 27<br>trigonometric functions, 38                                                                                                    |
| rowSwap, 77 rref(, 87 r-value, 50  S sample standard deviation, 96, 109 scale, 9                                                                                                    | tcdf(, 100<br>third quartile, 96<br>tpdf(, 100<br>trace, 13, 19, 49, 53<br>transpose of a matrix, 81<br>trigonometry, 27<br>trigonometric functions, 38<br>trigonometric values, 28                                                                                                    |
| rowSwap, 77 rref(, 87 r-value, 50  S sample standard deviation, 96, 109 scale, 9 scatter plot, 111                                                                                                    | tcdf(, 100<br>third quartile, 96<br>tpdf(, 100<br>trace, 13, 19, 49, 53<br>transpose of a matrix, 81<br>trigonometry, 27<br>trigonometric functions, 38                                                                                                    |
| rowSwap, 77 rref(, 87 r-value, 50  S sample standard deviation, 96, 109 scale, 9 scatter plot, 111 SCI, 7                                                                                                    | tcdf(, 100<br>third quartile, 96<br>tpdf(, 100<br>trace, 13, 19, 49, 53<br>transpose of a matrix, 81<br>trigonometry, 27<br>trigonometric functions, 38<br>trigonometric values, 28                                                                                                    |
| rowSwap, 77 rref(, 87 r-value, 50  S sample standard deviation, 96, 109 scale, 9 scatter plot, 111 SCI, 7 scientific notation, 2, 7                                                                                                    | tcdf(, 100<br>third quartile, 96<br>tpdf(, 100<br>trace, 13, 19, 49, 53<br>transpose of a matrix, 81<br>trigonometry, 27<br>trigonometric functions, 38<br>trigonometric values, 28<br>two variable data, 109                                                                                     |
| rowSwap, 77 rref(, 87 r-value, 50  S sample standard deviation, 96, 109 scale, 9 scatter plot, 111 SCI, 7 scientific notation, 2, 7 screen contrast, 1                                                                                                    | tcdf(, 100<br>third quartile, 96<br>tpdf(, 100<br>trace, 13, 19, 49, 53<br>transpose of a matrix, 81<br>trigonometry, 27<br>trigonometric functions, 38<br>trigonometric values, 28                                                                                                    |
| rowSwap, 77 rref(, 87 r-value, 50  S  sample standard deviation, 96, 109 scale, 9 scatter plot, 111 SCI, 7 scientific notation, 2, 7 screen contrast, 1 secant, 29, 35                                                                                                    | tcdf(, 100<br>third quartile, 96<br>tpdf(, 100<br>trace, 13, 19, 49, 53<br>transpose of a matrix, 81<br>trigonometry, 27<br>trigonometric functions, 38<br>trigonometric values, 28<br>two variable data, 109                                                                                     |
| rowSwap, 77 rref(, 87 r-value, 50  S  sample standard deviation, 96, 109 scale, 9 scatter plot, 111 SCI, 7 scientific notation, 2, 7 screen contrast, 1 secant, 29, 35 secant, 42                                                                                                    | tcdf(, 100<br>third quartile, 96<br>tpdf(, 100<br>trace, 13, 19, 49, 53<br>transpose of a matrix, 81<br>trigonometry, 27<br>trigonometric functions, 38<br>trigonometric values, 28<br>two variable data, 109                                                                                     |
| rowSwap, 77 rref(, 87 r-value, 50  S  sample standard deviation, 96, 109 scale, 9 scatter plot, 111 SCI, 7 scientific notation, 2, 7 screen contrast, 1 secant, 29, 35 secant, 42 second key, 1                                                                                                    | tcdf(, 100 third quartile, 96 tpdf(, 100 trace, 13, 19, 49, 53 transpose of a matrix, 81 trigonometry, 27 trigonometric functions, 38 trigonometric values, 28 two variable data, 109  U upper limit of integration, 119                                                                          |
| rowSwap, 77 rref(, 87 r-value, 50  S  sample standard deviation, 96, 109 scale, 9 scatter plot, 111 SCI, 7 scientific notation, 2, 7 screen contrast, 1 secant, 29, 35 secant, 42 second key, 1 seed value, 89                                                                                                    | tcdf(, 100<br>third quartile, 96<br>tpdf(, 100<br>trace, 13, 19, 49, 53<br>transpose of a matrix, 81<br>trigonometry, 27<br>trigonometric functions, 38<br>trigonometric values, 28<br>two variable data, 109                                                                                     |
| rowSwap, 77 rref(, 87 r-value, 50  S  sample standard deviation, 96, 109 scale, 9 scatter plot, 111 SCI, 7 scientific notation, 2, 7 screen contrast, 1 secant, 29, 35 secant, 42 second key, 1 seed value, 89 set braces, 94                                                                                                    | tcdf(, 100 third quartile, 96 tpdf(, 100 trace, 13, 19, 49, 53 transpose of a matrix, 81 trigonometry, 27 trigonometric functions, 38 trigonometric values, 28 two variable data, 109  U upper limit of integration, 119                                                                          |
| rowSwap, 77 rref(, 87 r-value, 50  S  sample standard deviation, 96, 109 scale, 9 scatter plot, 111 SCI, 7 scientific notation, 2, 7 screen contrast, 1 secant, 29, 35 secant, 42 second key, 1 seed value, 89 set braces, 94 shade above or below the curve, 71                                                                                                    | tcdf(, 100 third quartile, 96 tpdf(, 100 trace, 13, 19, 49, 53 transpose of a matrix, 81 trigonometry, 27 trigonometric functions, 38 trigonometric values, 28 two variable data, 109  U upper limit of integration, 119                                                                          |
| rowSwap, 77 rref(, 87 r-value, 50  S  sample standard deviation, 96, 109 scale, 9 scatter plot, 111 SCI, 7 scientific notation, 2, 7 screen contrast, 1 secant, 29, 35 secant, 42 second key, 1 seed value, 89 set braces, 94 shade above or below the curve, 71 shade normal distribution, 104                                                                                                    | tcdf(, 100 third quartile, 96 tpdf(, 100 trace, 13, 19, 49, 53 transpose of a matrix, 81 trigonometry, 27 trigonometric functions, 38 trigonometric values, 28 two variable data, 109  U upper limit of integration, 119  V viewing window, 9, 10                                                 |
| rowSwap, 77 rref(, 87 r-value, 50  S  sample standard deviation, 96, 109 scale, 9 scatter plot, 111 SCI, 7 scientific notation, 2, 7 screen contrast, 1 secant, 29, 35 secant, 42 second key, 1 seed value, 89 set braces, 94 shade above or below the curve, 71 shade normal distribution, 104 simultaneous equation solver application, 73                                                                                                    | tcdf(, 100 third quartile, 96 tpdf(, 100 trace, 13, 19, 49, 53 transpose of a matrix, 81 trigonometry, 27 trigonometric functions, 38 trigonometric values, 28 two variable data, 109  U upper limit of integration, 119                                                                          |
| rowSwap, 77 rref(, 87 r-value, 50  S  sample standard deviation, 96, 109 scale, 9 scatter plot, 111 SCI, 7 scientific notation, 2, 7 screen contrast, 1 secant, 29, 35 secant, 42 second key, 1 seed value, 89 set braces, 94 shade above or below the curve, 71 shade normal distribution, 104 simultaneous equation solver application, 73 sine, 29, 34, 39                                                                                                    | tcdf(, 100 third quartile, 96 tpdf(, 100 trace, 13, 19, 49, 53 transpose of a matrix, 81 trigonometry, 27 trigonometric functions, 38 trigonometric values, 28 two variable data, 109  U upper limit of integration, 119  V viewing window, 9, 10                                                 |
| rowSwap, 77 rref(, 87 r-value, 50  S  sample standard deviation, 96, 109 scale, 9 scatter plot, 111 SCI, 7 scientific notation, 2, 7 screen contrast, 1 secant, 29, 35 secant, 42 second key, 1 seed value, 89 set braces, 94 shade above or below the curve, 71 shade normal distribution, 104 simultaneous equation solver application, 73 sine, 29, 34, 39 sinusoidal functions, 39                                                                                      | tcdf(, 100 third quartile, 96 tpdf(, 100 trace, 13, 19, 49, 53 transpose of a matrix, 81 trigonometry, 27 trigonometric functions, 38 trigonometric values, 28 two variable data, 109  U upper limit of integration, 119  V viewing window, 9, 10  W                                              |
| rowSwap, 77 rref(, 87 r-value, 50  S  sample standard deviation, 96, 109 scale, 9 scatter plot, 111 SCI, 7 scientific notation, 2, 7 screen contrast, 1 secant, 29, 35 secant, 42 second key, 1 seed value, 89 set braces, 94 shade above or below the curve, 71 shade normal distribution, 104 simultaneous equation solver application, 73 sine, 29, 34, 39 sinusoidal functions, 39 sinusoidal regression, 112                                                           | tcdf(, 100 third quartile, 96 tpdf(, 100 trace, 13, 19, 49, 53 transpose of a matrix, 81 trigonometry, 27 trigonometric functions, 38 trigonometric values, 28 two variable data, 109  U upper limit of integration, 119  V viewing window, 9, 10  W window, 9, 10, 11, 14, 42                    |
| rowSwap, 77 rref(, 87 r-value, 50  S  sample standard deviation, 96, 109 scale, 9 scatter plot, 111 SCI, 7 scientific notation, 2, 7 screen contrast, 1 secant, 29, 35 secant, 42 second key, 1 seed value, 89 set braces, 94 shade above or below the curve, 71 shade normal distribution, 104 simultaneous equation solver application, 73 sine, 29, 34, 39 sinusoidal functions, 39 sinusoidal regression, 112 solve an equation, 56                                     | tcdf(, 100 third quartile, 96 tpdf(, 100 trace, 13, 19, 49, 53 transpose of a matrix, 81 trigonometry, 27 trigonometric functions, 38 trigonometric values, 28 two variable data, 109  U upper limit of integration, 119  V viewing window, 9, 10  W                                              |
| rowSwap, 77 rref(, 87 r-value, 50  S  sample standard deviation, 96, 109 scale, 9 scatter plot, 111 SCI, 7 scientific notation, 2, 7 screen contrast, 1 secant, 29, 35 secant, 42 second key, 1 seed value, 89 set braces, 94 shade above or below the curve, 71 shade normal distribution, 104 simultaneous equation solver application, 73 sine, 29, 34, 39 sinusoidal functions, 39 sinusoidal regression, 112 solve an equation by graphing, 56                         | tcdf(, 100 third quartile, 96 tpdf(, 100 trace, 13, 19, 49, 53 transpose of a matrix, 81 trigonometry, 27 trigonometric functions, 38 trigonometric values, 28 two variable data, 109  U upper limit of integration, 119  V viewing window, 9, 10  W window, 9, 10, 11, 14, 42                    |
| rowSwap, 77 rref(, 87 r-value, 50  S  sample standard deviation, 96, 109 scale, 9 scatter plot, 111 SCI, 7 scientific notation, 2, 7 screen contrast, 1 secant, 29, 35 secant, 42 second key, 1 seed value, 89 set braces, 94 shade above or below the curve, 71 shade normal distribution, 104 simultaneous equation solver application, 73 sine, 29, 34, 39 sinusoidal functions, 39 sinusoidal regression, 112 solve an equation by graphing, 56 solve an inequality, 62 | tcdf(, 100 third quartile, 96 tpdf(, 100 trace, 13, 19, 49, 53 transpose of a matrix, 81 trigonometry, 27 trigonometric functions, 38 trigonometric values, 28 two variable data, 109  U upper limit of integration, 119  V viewing window, 9, 10  W window, 9, 10, 11, 14, 42  X                 |
| rowSwap, 77 rref(, 87 r-value, 50  S  sample standard deviation, 96, 109 scale, 9 scatter plot, 111 SCI, 7 scientific notation, 2, 7 screen contrast, 1 secant, 29, 35 secant, 42 second key, 1 seed value, 89 set braces, 94 shade above or below the curve, 71 shade normal distribution, 104 simultaneous equation solver application, 73 sine, 29, 34, 39 sinusoidal functions, 39 sinusoidal regression, 112 solve an equation by graphing, 56                         | tcdf(, 100 third quartile, 96 tpdf(, 100 trace, 13, 19, 49, 53 transpose of a matrix, 81 trigonometry, 27 trigonometric functions, 38 trigonometric values, 28 two variable data, 109  U upper limit of integration, 119  V viewing window, 9, 10  W window, 9, 10, 11, 14, 42  X x-intercept, 22 |

### page 130

Xmin, 10 Xscl, 10

### Y

y-intercept, 22 y-value, 54 Ymax, 10 Ymin, 10 Yscl, 10

### $\mathbf{Z}$

ZERO, 22, 61 ZOOM, 11 zoom fit, 13

### Index

zoom integer, 12
zoom memory, 13
zoom previous, 13
zoom recall, 13
zoom square, 12
zoom standard, 12, 44
zoom standard parametric window, 52
zoom standard polar window, 47
zoom statistics, 13, 99, 111
zoom store, 13
zoom trigonometry, 12, 39, 44
zoom-box, 11
zoom-decimal, 11
zoom-out, 11

Index page 127

#### A

absolute value, 10 acute angle, 31, 36 add a multiple of one row to another, 77 alpha key, 1 angle, 32, 36, 37 ans, 3 answer, 3 appearance, 14 appropriate window, 14, 42 area under a normal curve, 104 ascending order, 95 asymptote, 16, 17, 41 augmented matrix, 85, 86

#### В

binomcdf(, 100 binomial distribution, 100 binomial probability, 101 binompdf(, 100 box-whisker plot, 98

#### $\mathbf{C}$

CALC, 119, 121, 122 Chi-square distribution, 100, 104 circular functions, 38 combinations, 90 complex numbers, 8, 66 confidence interval, 106 converting degrees to radians, 28 converting radians to degrees, 27 cosecant, 29, 35, 42 cosine, 29, 34, 40 cotangent, 29, 35. 42 Cramer's Rule, 87 create a list, 93 cubic regression, 112 cummulative probability distribution, 100 cursor, 1 curve appearance, 14

#### D

data in a list, 94
descending order, 9
delete a function, 14
delete a list, 95
definite integral, 119, 122
degree mode, 27, 28, 45, 47,52
degrees to radians, 28
degrees, minutes, seconds, 30
degrees while in radian mode, 38
delete, 2
delete a function, 14
derivative, 117, 121, 123, 124, 125
derivative of a parametric equation, 125
derivative of a polar function, 124

determinant, 87 descending order, 96 DISTR menu, 100 DISTR DRAW menu, 104 distribution menu, 100 dy/dx, 121

#### $\mathbf{E}$

edit a matrix, 76
editing, 6
elementary row operations, 77
enter a matrix, 76
enter data in a list, 94
enter key, 2
entry, 3
equations, 56, 68
equation of the tangent line, 123
equation solver, 64
evaluation of a function, 19
exponential regression, 112
exponents, 2, 5
extrema, 24, 116, 119

#### $\mathbf{F}$

F distribution, 100, 104 factorial, 91 first quartile, 96 Fcdf(, 100 fnInt(, 119 Fpdf(, 100 fraction, 2 frequency data, 96 function notation, 20 function mode, 52, 57 function values, 19

#### G

Gaussian elimination, 85
Gauss-Jordan elimination, 86
geometcdf(, 100
geometpdf(, 100
geometric distribution, 100
graph, 9
graphing equations, 17
graphing inverse relations, 25
graphing parametric equations, 52
graphing polar equations, 47, 48
graphing trigonometric functions, 38
graph of the derivative, 123
graph of the tangent line, 123

#### H

hole, 16 hypothesis test, 108 page 128 Index

minX, 96 mode, 2, 66 mode menu, 4

#### multiply a row by a constant, 77 I multiplying matrices, 80 identity matrix, 82 imaginary numbers, 8 N important keys, 2 inequality, 62, 70 name a list, 93 integral, 119, 122 nDeriv(, 117 interchange two rows, 77 negative, 2, 29, 35 INTERSECT, 57, 60, 68 normal curve, 103 intersect command, 57, 60, 68 normal distribution, 100, 104 insert, 3 normalcdf(, 100 inverse function, 25 normalpdf(, 100 inverse matrix, 81 number of data points, 96, 109 inverse normal distribution, 100 numerical derivative, 117, 121 inverse probability distribution, 100 inverse relation, 25 O inverse sine, 31, 37 inverst T distribution, 100 one variable statistics, 96 invNorm(, 100 order of operations, 4 invT(, 100 **OVERFLOW** error message, 92 $\mathbf{L}$ P layout, 1 parametric equations, 52, 125 linear algebra, 76 parametric graphing, 52 linear regression, 112 parametric mode, 52 linear systems of equations, 73, 83, 85, 86, 87 parametric table, 54 list, 93, 94, 95, 110 pause a graph, 14 list names, 93 percentile, 103 local extremum, 116 percentile for normal distribution, 103 local maximum, 116 permutations, 90 local minimum, 116 piecewise function, 18 logarithmic regression, 112 PlotsOff, 98 logistic regression, 112 point plotting, 9 lower limit of integration, 119 Poisson distribution, 100 poissoncdf(, 100 poissonpdf(, 100 $\mathbf{M}$ polar coordinates, 45 math, 2 polar equation, 47 MATH key, 116, 117, 119 polar graph coordinates, 49 MATH probability, 89 polar coordinates in degrees, 45 math menu, 3 polar coordinates in radians, 46 matrices, 76 polar function, 124 matrix, 76 polar graphing, 48 matrix operations, 80 polar mode, 47 MATRX, 76 polar table, 51 maximum, local, 24 polar value, 50 maximum of the x-value, 96 polar zoom standard, 47 maximum of the values, 109 polynomial equations, 65 maximum value, 119 Polynomial Root Finder and Simultaneous Equation maxX, 96 Solver, 65, 73 mean, 96, 109 PolySmlt, 65, 73 Med, 96 population standard deviation, 96, 109 median, 96 power regression, 112 menu keys, 2 PRB. 89 minimum, local, 24 previous window, 13 minimum of the x-value, 96 probability, 89, 101 minimum of the values, 109 probability distribution, 100 minimum value, 119 probability menu, 89

Index page 129

|                                                                                                    | colve systems of inequalities 70                                                                                                    |
|----------------------------------------------------------------------------------------------------|----------------------------------------------------------------------------------------------------|
| Q                                                                                                    | solve systems of inequalities, 70 SOLVER, 64                                                                                                    |
| quadratic formula, 5                                                                                                    | solver command, 67                                                                                                    |
| quadratic regression, 112                                                                                                    | sort a list, 95                                                                                                    |
| quartic regression, 112                                                                                                    | square root, 2                                                                                                    |
| quartile, 96                                                                                                    | standard deviation, 96, 109                                                                                                    |
| quit, 2                                                                                                    | standard deviation, 50, 105<br>standard window, 12                                                                                                    |
| quit, 2                                                                                                    | STAT PLOT, 98, 111                                                                                                    |
| D.                                                                                                    | statistical plot, 98, 111                                                                                                    |
| R                                                                                                    | statistics, 89, 96, 109                                                                                                    |
| radian mode, 27, 34, 38, 46, 52                                                                                                    | statistics, one variable data, 96                                                                                                    |
| radians to degrees, 27                                                                                                    | statistics, two variable data, 109                                                                                                    |
| radians while in degree mode, 38                                                                                                    | student-t distribution, 100, 104                                                                                                    |
| radicals, 5                                                                                                    | store, 7                                                                                                    |
| rand option, 89                                                                                                    | store key, 3                                                                                                    |
| randBin, 93                                                                                                    | storing a number, 7                                                                                                    |
| randint(, 92                                                                                                    | subtract, 2                                                                                                    |
| randNorm(, 92                                                                                                    | sum of the products of the values, 109                                                                                                    |
| random integer, 92                                                                                                    | sum of the squares, 96, 109                                                                                                    |
| random number from a normal distribution, 92                                                                                                    | sum of the x-values, 96                                                                                                    |
| random numbers, 89, 92, 93                                                                                                    | sum of the values, 109                                                                                                    |
| reciprocal, 29, 42                                                                                                    | swap two rows, 77                                                                                                    |
| reciprocal functions, 42                                                                                                    | system of equations, 68, 83, 85, 86, 87                                                                                                    |
| rectangular coordinates, 45, 47                                                                                                    | system of inequalities, 70                                                                                                    |
| reduced row-echelon form, 86                                                                                                    | system of linear equations, 68, 83, 84, 86, 87                                                                                                    |
| ref(, 85                                                                                                    |                                                                                                    |
| reference angle, 32, 37                                                                                                    | T                                                                                                    |
| row-echelon form, 85                                                                                                    | •                                                                                                    |
| row operations, 77                                                                                                    | t-value, 54                                                                                                    |
| regression, 112                                                                                                    | $\theta$ -value, 50                                                                                                    |
| regression models, 112                                                                                                    | table, 21, 51, 54                                                                                                    |
| relative extremum, 116                                                                                                    | table of values, 9                                                                                                    |
| relative maximum, 116                                                                                                    | tangent, 29, 34, 41                                                                                                    |
|                                                                                                    |                                                                                                    |
| relative minimum, 116                                                                                                    | tangent line, 123                                                                                                    |
| relative minimum, 116 rowSwap, 77                                                                                                    | tangent line, 123<br>tcdf(, 100                                                                                                    |
| *                                                                                                    |                                                                                                    |
| rowSwap, 77                                                                                                    | tcdf(, 100                                                                                                    |
| rowSwap, 77<br>rref(, 87                                                                                                    | tcdf(, 100<br>third quartile, 96                                                                                                    |
| rowSwap, 77 rref(, 87 r-value, 50                                                                                                    | tcdf(, 100<br>third quartile, 96<br>tpdf(, 100                                                                                                    |
| rowSwap, 77<br>rref(, 87                                                                                                    | tcdf(, 100<br>third quartile, 96<br>tpdf(, 100<br>trace, 13, 19, 49, 53                                                                                                    |
| rowSwap, 77 rref(, 87 r-value, 50                                                                                                    | tcdf(, 100<br>third quartile, 96<br>tpdf(, 100<br>trace, 13, 19, 49, 53<br>transpose of a matrix, 81<br>trigonometry, 27<br>trigonometric functions, 38                                                                                                    |
| rowSwap, 77 rref(, 87 r-value, 50  S sample standard deviation, 96, 109 scale, 9                                                                                                    | tcdf(, 100<br>third quartile, 96<br>tpdf(, 100<br>trace, 13, 19, 49, 53<br>transpose of a matrix, 81<br>trigonometry, 27<br>trigonometric functions, 38<br>trigonometric values, 28                                                                                                    |
| rowSwap, 77 rref(, 87 r-value, 50  S sample standard deviation, 96, 109 scale, 9 scatter plot, 111                                                                                                    | tcdf(, 100<br>third quartile, 96<br>tpdf(, 100<br>trace, 13, 19, 49, 53<br>transpose of a matrix, 81<br>trigonometry, 27<br>trigonometric functions, 38                                                                                                    |
| rowSwap, 77 rref(, 87 r-value, 50  S sample standard deviation, 96, 109 scale, 9 scatter plot, 111 SCI, 7                                                                                                    | tcdf(, 100<br>third quartile, 96<br>tpdf(, 100<br>trace, 13, 19, 49, 53<br>transpose of a matrix, 81<br>trigonometry, 27<br>trigonometric functions, 38<br>trigonometric values, 28                                                                                                    |
| rowSwap, 77 rref(, 87 r-value, 50  S sample standard deviation, 96, 109 scale, 9 scatter plot, 111 SCI, 7 scientific notation, 2, 7                                                                                                    | tcdf(, 100<br>third quartile, 96<br>tpdf(, 100<br>trace, 13, 19, 49, 53<br>transpose of a matrix, 81<br>trigonometry, 27<br>trigonometric functions, 38<br>trigonometric values, 28<br>two variable data, 109                                                                                     |
| rowSwap, 77 rref(, 87 r-value, 50  S sample standard deviation, 96, 109 scale, 9 scatter plot, 111 SCI, 7 scientific notation, 2, 7 screen contrast, 1                                                                                                    | tcdf(, 100<br>third quartile, 96<br>tpdf(, 100<br>trace, 13, 19, 49, 53<br>transpose of a matrix, 81<br>trigonometry, 27<br>trigonometric functions, 38<br>trigonometric values, 28                                                                                                    |
| rowSwap, 77 rref(, 87 r-value, 50  S  sample standard deviation, 96, 109 scale, 9 scatter plot, 111 SCI, 7 scientific notation, 2, 7 screen contrast, 1 secant, 29, 35                                                                                                    | tcdf(, 100<br>third quartile, 96<br>tpdf(, 100<br>trace, 13, 19, 49, 53<br>transpose of a matrix, 81<br>trigonometry, 27<br>trigonometric functions, 38<br>trigonometric values, 28<br>two variable data, 109                                                                                     |
| rowSwap, 77 rref(, 87 r-value, 50  S  sample standard deviation, 96, 109 scale, 9 scatter plot, 111 SCI, 7 scientific notation, 2, 7 screen contrast, 1 secant, 29, 35 secant, 42                                                                                                    | tcdf(, 100<br>third quartile, 96<br>tpdf(, 100<br>trace, 13, 19, 49, 53<br>transpose of a matrix, 81<br>trigonometry, 27<br>trigonometric functions, 38<br>trigonometric values, 28<br>two variable data, 109                                                                                     |
| rowSwap, 77 rref(, 87 r-value, 50  S  sample standard deviation, 96, 109 scale, 9 scatter plot, 111 SCI, 7 scientific notation, 2, 7 screen contrast, 1 secant, 29, 35 secant, 42 second key, 1                                                                                                    | tcdf(, 100 third quartile, 96 tpdf(, 100 trace, 13, 19, 49, 53 transpose of a matrix, 81 trigonometry, 27 trigonometric functions, 38 trigonometric values, 28 two variable data, 109  U upper limit of integration, 119                                                                          |
| rowSwap, 77 rref(, 87 r-value, 50  S  sample standard deviation, 96, 109 scale, 9 scatter plot, 111 SCI, 7 scientific notation, 2, 7 screen contrast, 1 secant, 29, 35 secant, 42 second key, 1 seed value, 89                                                                                                    | tcdf(, 100<br>third quartile, 96<br>tpdf(, 100<br>trace, 13, 19, 49, 53<br>transpose of a matrix, 81<br>trigonometry, 27<br>trigonometric functions, 38<br>trigonometric values, 28<br>two variable data, 109                                                                                     |
| rowSwap, 77 rref(, 87 r-value, 50  S  sample standard deviation, 96, 109 scale, 9 scatter plot, 111 SCI, 7 scientific notation, 2, 7 screen contrast, 1 secant, 29, 35 secant, 42 second key, 1 seed value, 89 set braces, 94                                                                                                    | tcdf(, 100 third quartile, 96 tpdf(, 100 trace, 13, 19, 49, 53 transpose of a matrix, 81 trigonometry, 27 trigonometric functions, 38 trigonometric values, 28 two variable data, 109  U upper limit of integration, 119                                                                          |
| rowSwap, 77 rref(, 87 r-value, 50  S  sample standard deviation, 96, 109 scale, 9 scatter plot, 111 SCI, 7 scientific notation, 2, 7 screen contrast, 1 secant, 29, 35 secant, 42 second key, 1 seed value, 89 set braces, 94 shade above or below the curve, 71                                                                                                    | tcdf(, 100 third quartile, 96 tpdf(, 100 trace, 13, 19, 49, 53 transpose of a matrix, 81 trigonometry, 27 trigonometric functions, 38 trigonometric values, 28 two variable data, 109  U upper limit of integration, 119                                                                          |
| rowSwap, 77 rref(, 87 r-value, 50  S  sample standard deviation, 96, 109 scale, 9 scatter plot, 111 SCI, 7 scientific notation, 2, 7 screen contrast, 1 secant, 29, 35 secant, 42 second key, 1 seed value, 89 set braces, 94 shade above or below the curve, 71 shade normal distribution, 104                                                                                                    | tcdf(, 100 third quartile, 96 tpdf(, 100 trace, 13, 19, 49, 53 transpose of a matrix, 81 trigonometry, 27 trigonometric functions, 38 trigonometric values, 28 two variable data, 109  U upper limit of integration, 119  V viewing window, 9, 10                                                 |
| rowSwap, 77 rref(, 87 r-value, 50  S  sample standard deviation, 96, 109 scale, 9 scatter plot, 111 SCI, 7 scientific notation, 2, 7 screen contrast, 1 secant, 29, 35 secant, 42 second key, 1 seed value, 89 set braces, 94 shade above or below the curve, 71 shade normal distribution, 104 simultaneous equation solver application, 73                                                                                                    | tcdf(, 100 third quartile, 96 tpdf(, 100 trace, 13, 19, 49, 53 transpose of a matrix, 81 trigonometry, 27 trigonometric functions, 38 trigonometric values, 28 two variable data, 109  U upper limit of integration, 119                                                                          |
| rowSwap, 77 rref(, 87 r-value, 50  S  sample standard deviation, 96, 109 scale, 9 scatter plot, 111 SCI, 7 scientific notation, 2, 7 screen contrast, 1 secant, 29, 35 secant, 42 second key, 1 seed value, 89 set braces, 94 shade above or below the curve, 71 shade normal distribution, 104 simultaneous equation solver application, 73 sine, 29, 34, 39                                                                                                    | tcdf(, 100 third quartile, 96 tpdf(, 100 trace, 13, 19, 49, 53 transpose of a matrix, 81 trigonometry, 27 trigonometric functions, 38 trigonometric values, 28 two variable data, 109  U upper limit of integration, 119  V viewing window, 9, 10                                                 |
| rowSwap, 77 rref(, 87 r-value, 50  S  sample standard deviation, 96, 109 scale, 9 scatter plot, 111 SCI, 7 scientific notation, 2, 7 screen contrast, 1 secant, 29, 35 secant, 42 second key, 1 seed value, 89 set braces, 94 shade above or below the curve, 71 shade normal distribution, 104 simultaneous equation solver application, 73 sine, 29, 34, 39 sinusoidal functions, 39                                                                                      | tcdf(, 100 third quartile, 96 tpdf(, 100 trace, 13, 19, 49, 53 transpose of a matrix, 81 trigonometry, 27 trigonometric functions, 38 trigonometric values, 28 two variable data, 109  U upper limit of integration, 119  V viewing window, 9, 10  W                                              |
| rowSwap, 77 rref(, 87 r-value, 50  S  sample standard deviation, 96, 109 scale, 9 scatter plot, 111 SCI, 7 scientific notation, 2, 7 screen contrast, 1 secant, 29, 35 secant, 42 second key, 1 seed value, 89 set braces, 94 shade above or below the curve, 71 shade normal distribution, 104 simultaneous equation solver application, 73 sine, 29, 34, 39 sinusoidal functions, 39 sinusoidal regression, 112                                                           | tcdf(, 100 third quartile, 96 tpdf(, 100 trace, 13, 19, 49, 53 transpose of a matrix, 81 trigonometry, 27 trigonometric functions, 38 trigonometric values, 28 two variable data, 109  U upper limit of integration, 119  V viewing window, 9, 10  W window, 9, 10, 11, 14, 42                    |
| rowSwap, 77 rref(, 87 r-value, 50  S  sample standard deviation, 96, 109 scale, 9 scatter plot, 111 SCI, 7 scientific notation, 2, 7 screen contrast, 1 secant, 29, 35 secant, 42 second key, 1 seed value, 89 set braces, 94 shade above or below the curve, 71 shade normal distribution, 104 simultaneous equation solver application, 73 sine, 29, 34, 39 sinusoidal functions, 39 sinusoidal regression, 112 solve an equation, 56                                     | tcdf(, 100 third quartile, 96 tpdf(, 100 trace, 13, 19, 49, 53 transpose of a matrix, 81 trigonometry, 27 trigonometric functions, 38 trigonometric values, 28 two variable data, 109  U upper limit of integration, 119  V viewing window, 9, 10  W                                              |
| rowSwap, 77 rref(, 87 r-value, 50  S  sample standard deviation, 96, 109 scale, 9 scatter plot, 111 SCI, 7 scientific notation, 2, 7 screen contrast, 1 secant, 29, 35 secant, 42 second key, 1 seed value, 89 set braces, 94 shade above or below the curve, 71 shade normal distribution, 104 simultaneous equation solver application, 73 sine, 29, 34, 39 sinusoidal functions, 39 sinusoidal regression, 112 solve an equation by graphing, 56                         | tcdf(, 100 third quartile, 96 tpdf(, 100 trace, 13, 19, 49, 53 transpose of a matrix, 81 trigonometry, 27 trigonometric functions, 38 trigonometric values, 28 two variable data, 109  U upper limit of integration, 119  V viewing window, 9, 10  W window, 9, 10, 11, 14, 42                    |
| rowSwap, 77 rref(, 87 r-value, 50  S  sample standard deviation, 96, 109 scale, 9 scatter plot, 111 SCI, 7 scientific notation, 2, 7 screen contrast, 1 secant, 29, 35 secant, 42 second key, 1 seed value, 89 set braces, 94 shade above or below the curve, 71 shade normal distribution, 104 simultaneous equation solver application, 73 sine, 29, 34, 39 sinusoidal functions, 39 sinusoidal regression, 112 solve an equation by graphing, 56 solve an inequality, 62 | tcdf(, 100 third quartile, 96 tpdf(, 100 trace, 13, 19, 49, 53 transpose of a matrix, 81 trigonometry, 27 trigonometric functions, 38 trigonometric values, 28 two variable data, 109  U upper limit of integration, 119  V viewing window, 9, 10  W window, 9, 10, 11, 14, 42  X                 |
| rowSwap, 77 rref(, 87 r-value, 50  S  sample standard deviation, 96, 109 scale, 9 scatter plot, 111 SCI, 7 scientific notation, 2, 7 screen contrast, 1 secant, 29, 35 secant, 42 second key, 1 seed value, 89 set braces, 94 shade above or below the curve, 71 shade normal distribution, 104 simultaneous equation solver application, 73 sine, 29, 34, 39 sinusoidal functions, 39 sinusoidal regression, 112 solve an equation by graphing, 56                         | tcdf(, 100 third quartile, 96 tpdf(, 100 trace, 13, 19, 49, 53 transpose of a matrix, 81 trigonometry, 27 trigonometric functions, 38 trigonometric values, 28 two variable data, 109  U upper limit of integration, 119  V viewing window, 9, 10  W window, 9, 10, 11, 14, 42  X x-intercept, 22 |

### page 130

Xmin, 10 Xscl, 10

### Y

y-intercept, 22 y-value, 54 Ymax, 10 Ymin, 10 Yscl, 10

### $\mathbf{Z}$

ZERO, 22, 61 ZOOM, 11 zoom fit, 13

### Index

zoom integer, 12
zoom memory, 13
zoom previous, 13
zoom recall, 13
zoom square, 12
zoom standard, 12, 44
zoom standard parametric window, 52
zoom standard polar window, 47
zoom statistics, 13, 99, 111
zoom store, 13
zoom trigonometry, 12, 39, 44
zoom-box, 11
zoom-decimal, 11
zoom-out, 11